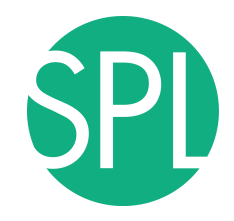

Surgical Planning Laboratory Brigham and Women's Hospital Boston, Massachusetts USA

a teaching affiliate of Harvard Medical School

# **Quantitative Medical Imaging for Clinical Research and Practice**

Sonia Pujol, PhD, Katarzyna Macura MD, PhD, Kitt Shaffer, MD, PhD, Hatsuho Mamata, MD, PhD, Andriy Fedorov, PhD, Wendy Plesniak, PhD, Ron Kikinis, MD

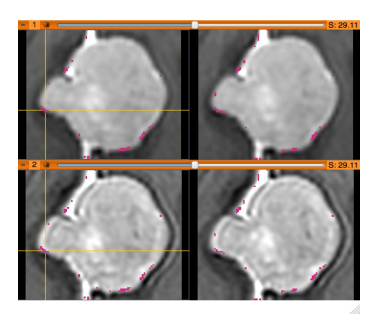

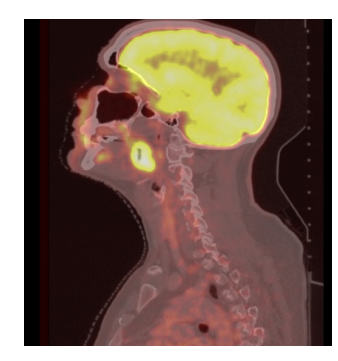

# **Quantitative Imaging Tutorial**

Quantitative imaging is the extraction of quantitative measurements from medical imaging.

This tutorial is built upon two examples of quantitative imaging:

- **Morphology**: small volumetric changes in slow growing tumors
- **Function**: metabolic activity in squamous cell carcinoma

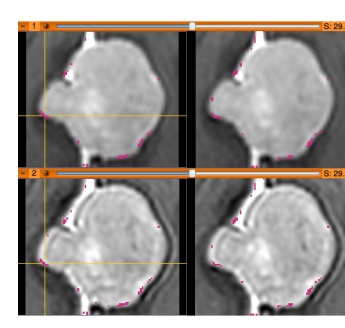

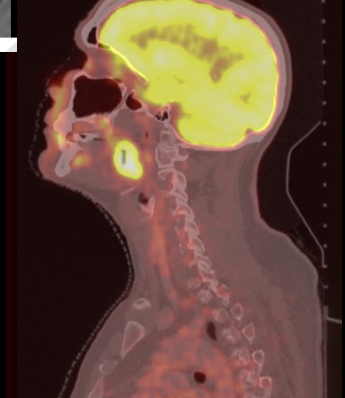

# **Quantitative Imaging: Software**

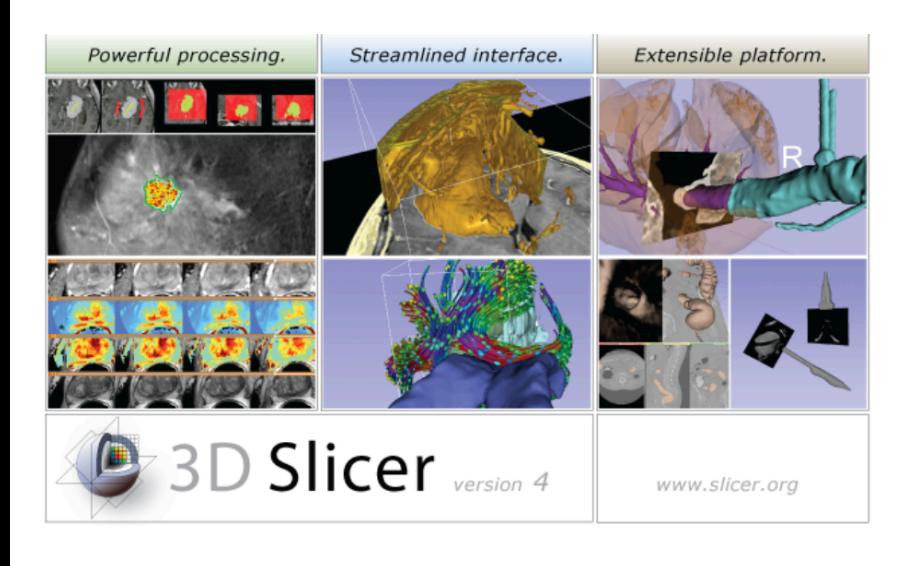

This hands-on tutorial will guide you step-by-step through the use of quantitative imaging modules of the 3D Slicer software.

 3D Slicer is a freely available opensource platform for medical imaging research supported by the National www.slicer.org **Institutes of Health.** 

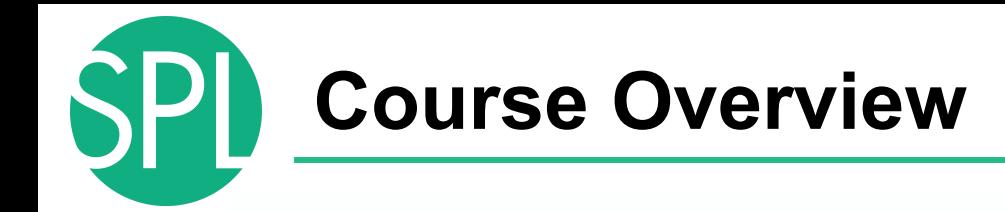

**Part 1: Measurement of small Volumetric** Changes in meningioma using the Change Tracker module

**Part 2**: Measurement Metabolic Activity in squamous cell carcinoma using the PET

Standard Uptake Value Computation module

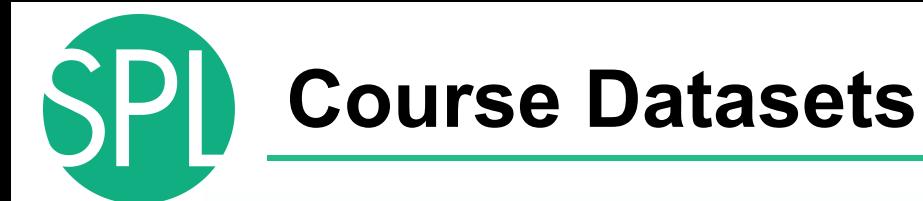

The course data is located in the directory:

# **/QuantitativeImaging**

- dataset1\_MR\_Head
- dataset2\_ChangeTracker
- dataset3\_PETCT

## Each dataset is in Slicer **.mrb file format.**

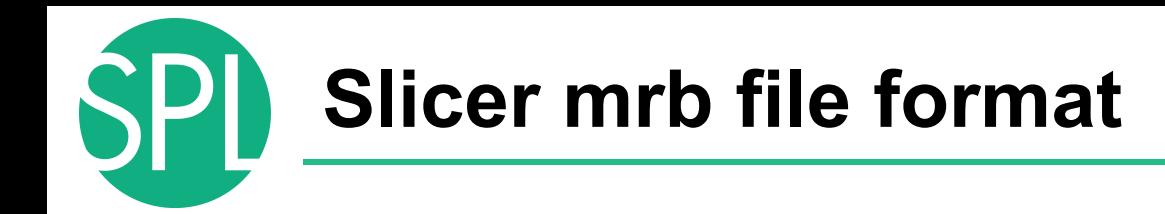

## A Slicer mrb file is an archive file that contains all data for loading into Slicer4.

## The .mrb file is a .zip file but with a different file extension.

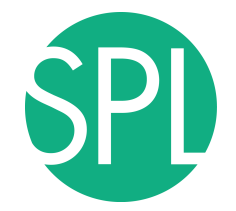

## *Introduction to the 3D Slicer software*

#### Sonia Pujol, PhD Director of Training, Neuroimage Analysis Center Brigham and Women's Hospital, Boston, MA

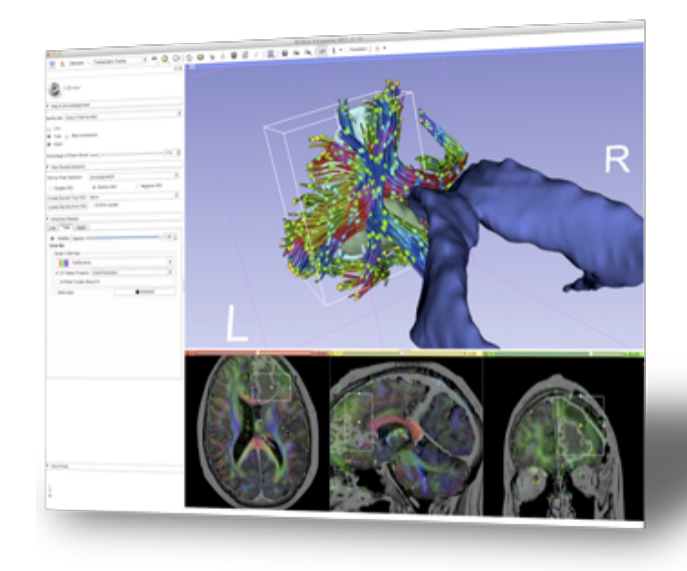

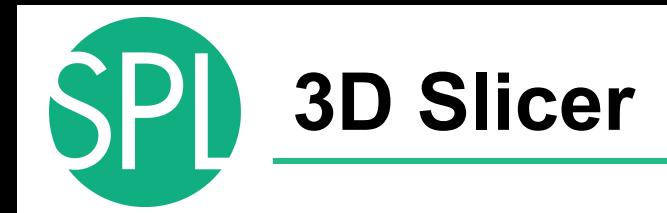

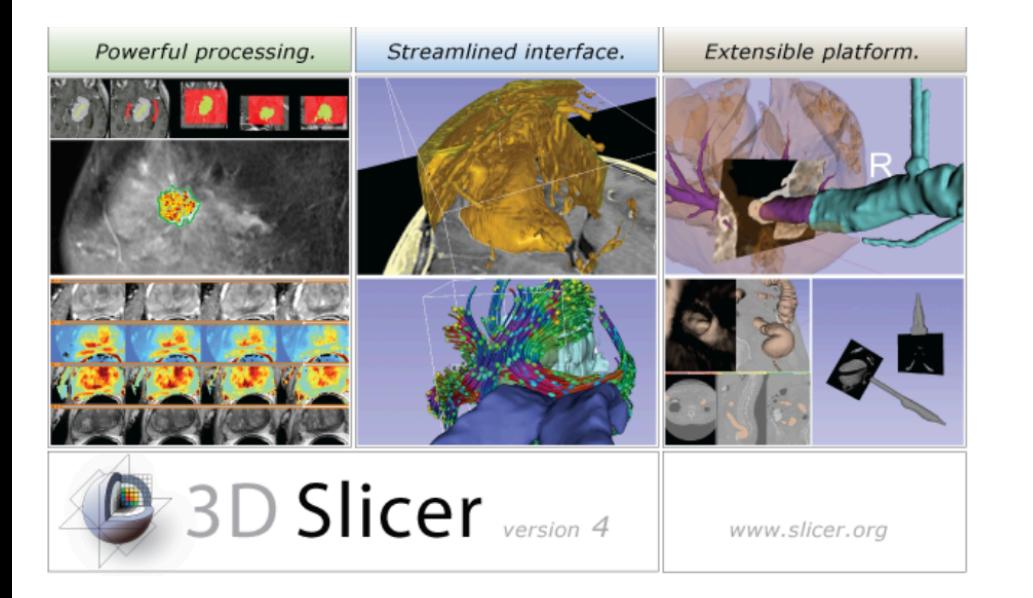

3D Slicer is a freely available open-source platform for segmentation, registration and 3D visualization of medical imaging data.

3D Slicer is a multi-institutional effort supported by the National Institutes of Health.

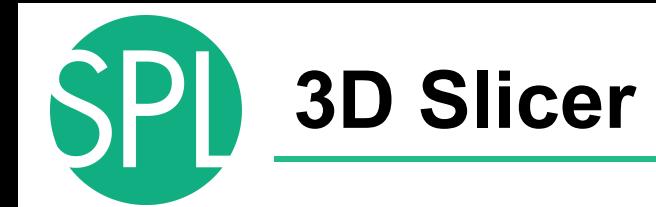

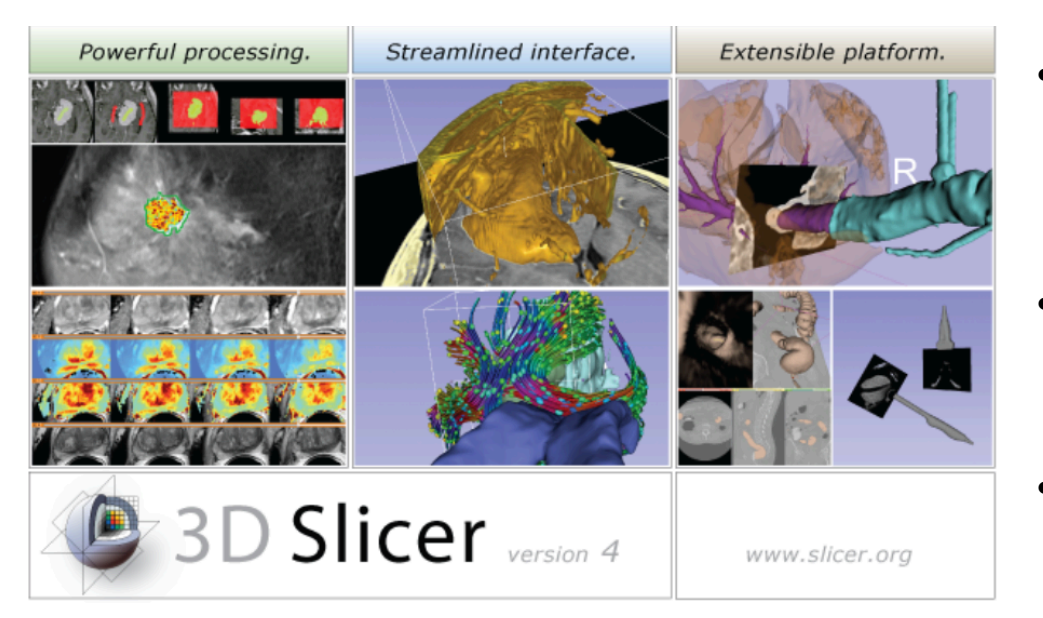

- 3D Slicer version 4.5 is a multiplatform software running on Windows, Linux, and Mac OSX
- Slicer is distributed under a BSD license with no restriction on use
- Slicer is a tool for research, and is not FDA approved

**Disclaimer** 

It is the responsibility of the user of 3DSlicer to comply with both the terms of the license and with the applicable laws, regulations and rules.

# **An interdisciplinary platform**

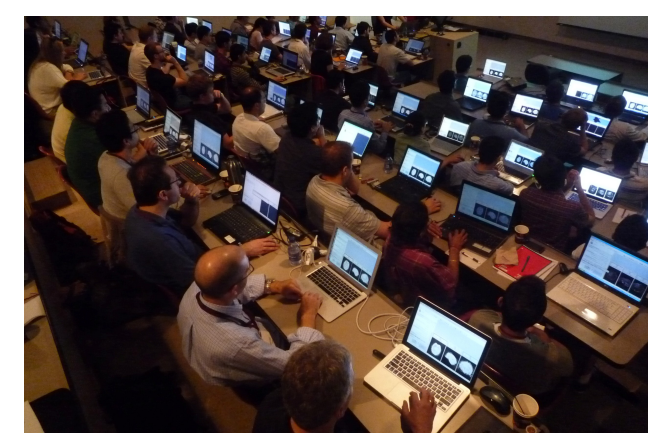

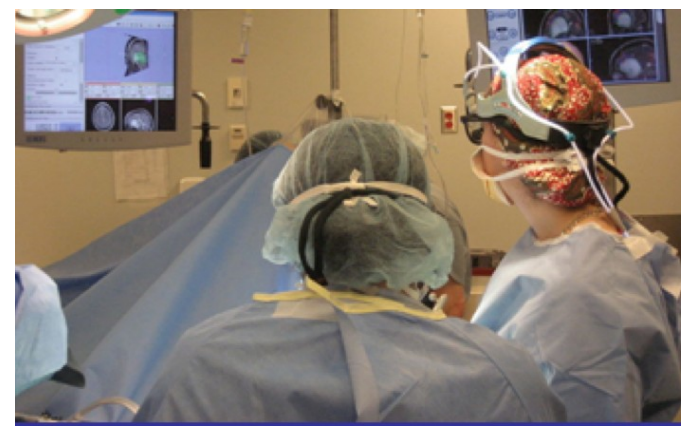

An open-source environment for software developers

An end-user application for clinical investigators and scientists

A software platform that is both easy to use for clinical researchers and easy to extend for programmers

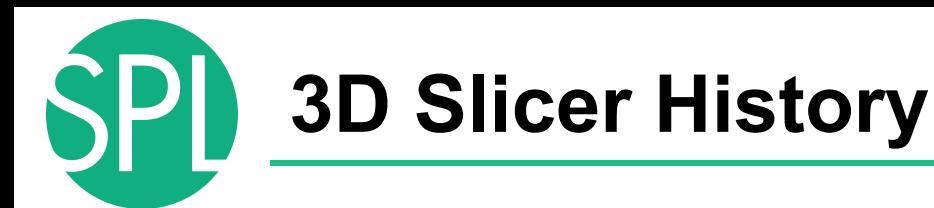

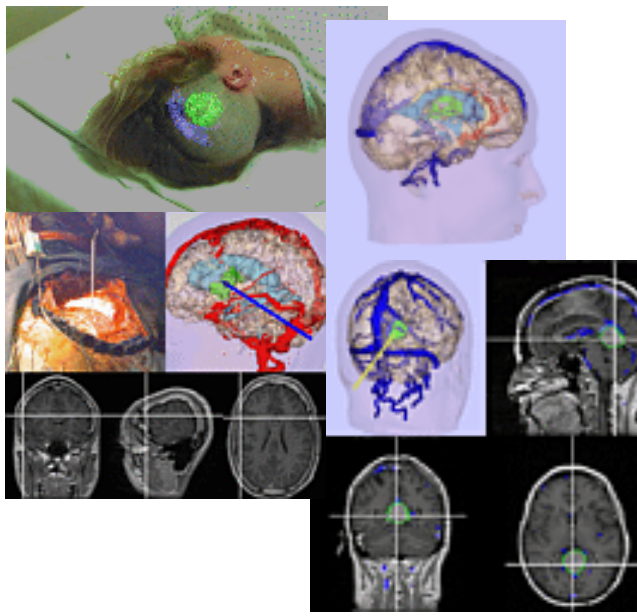

• 1997: Slicer started as a research project between the Surgical Planning Lab (Harvard) and the CSAIL (MIT)

Image Courtesy of the CSAIL, MIT

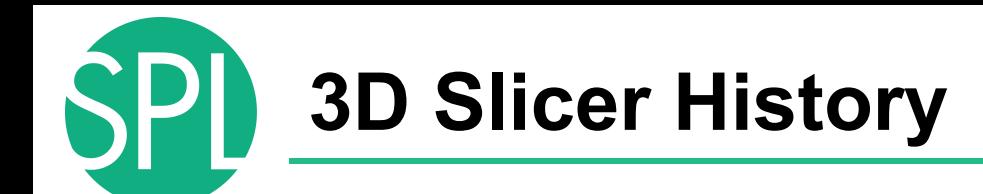

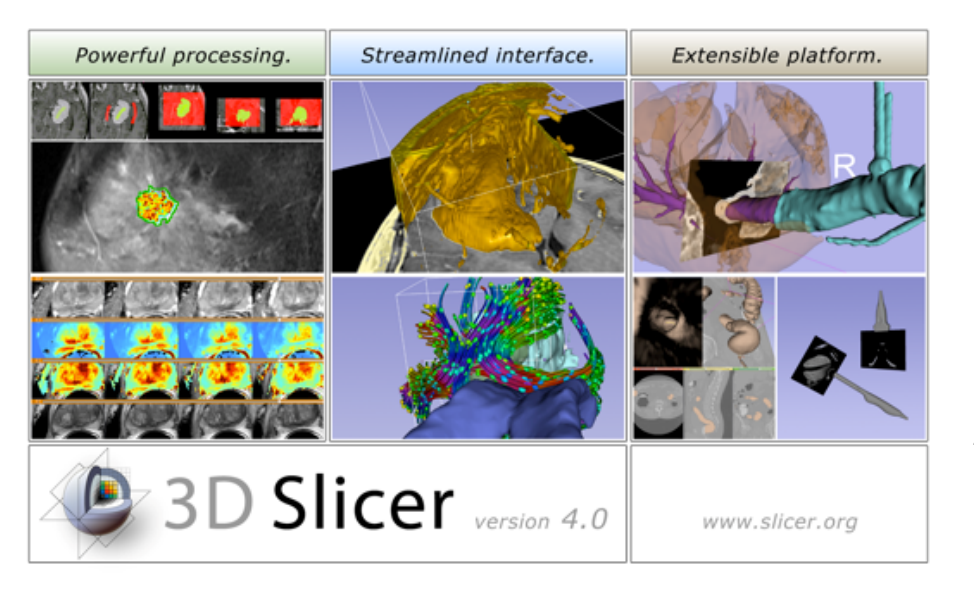

 1997: Slicer started as a research project between the Surgical Planning Lab (Harvard) and the CSAIL  $(MII)$ 

 2015: Multi-institution effort to share the latest advances in image analysis with clinicians and scientists

# **A multi-institution: NA-MIC, NAC, NCIGT**

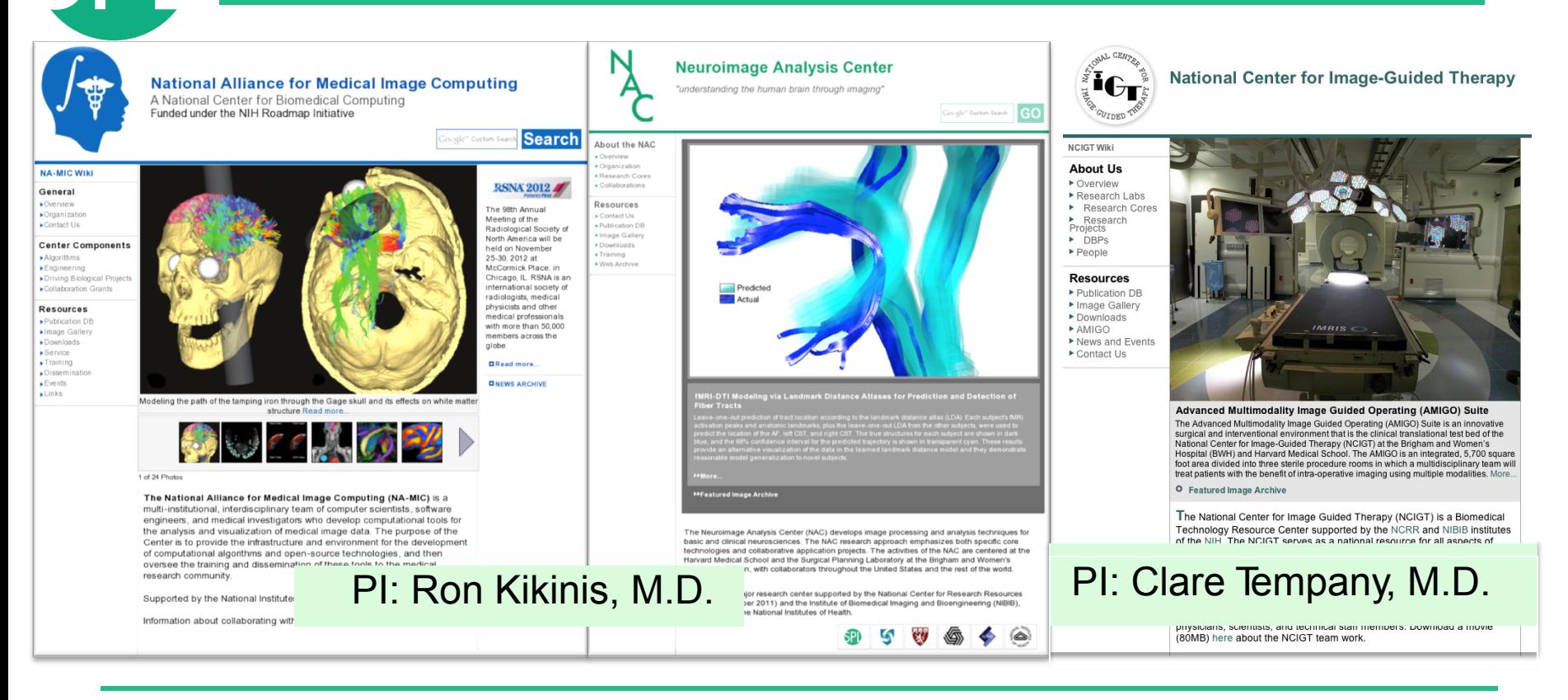

# **Slicer: Behind the scenes**

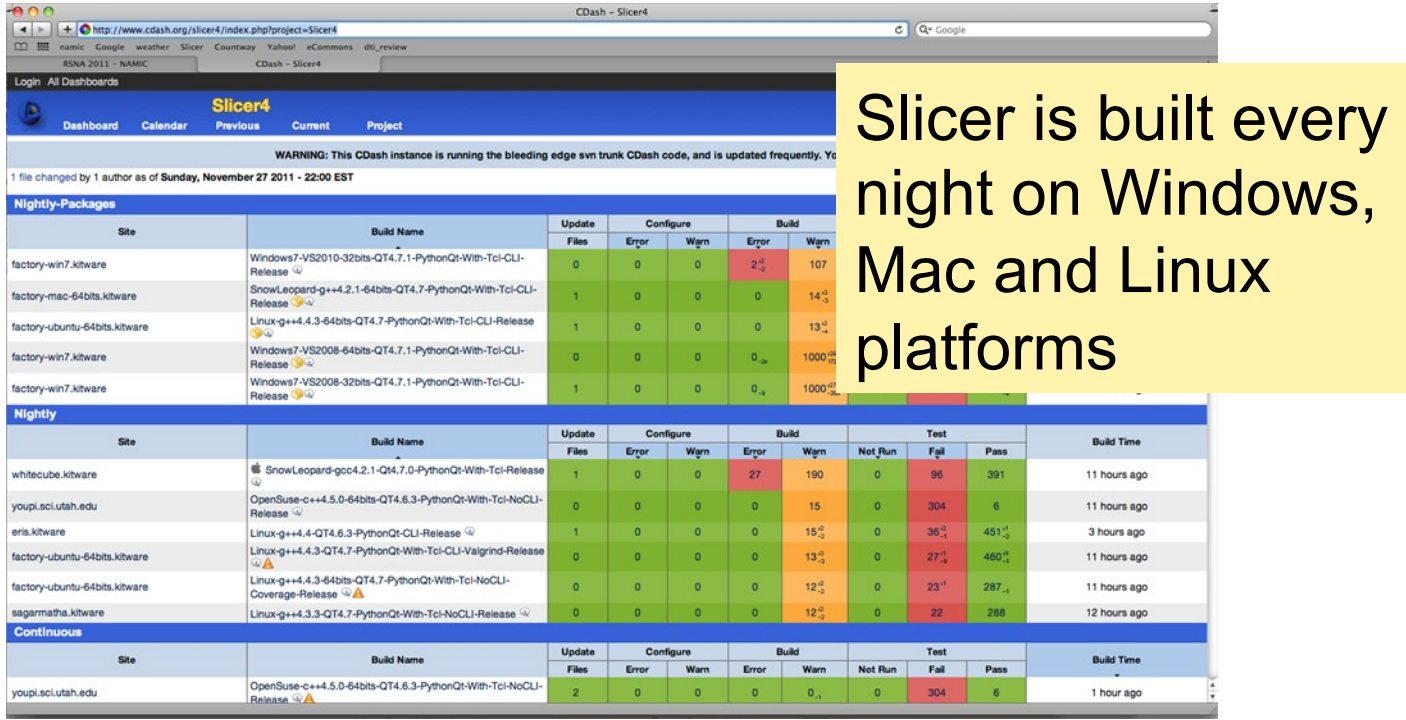

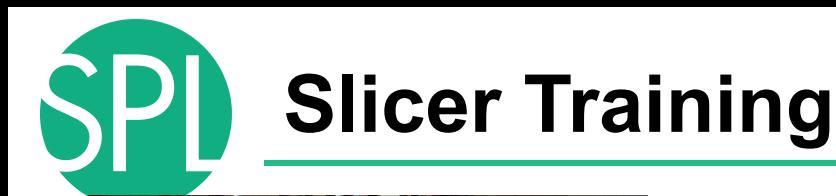

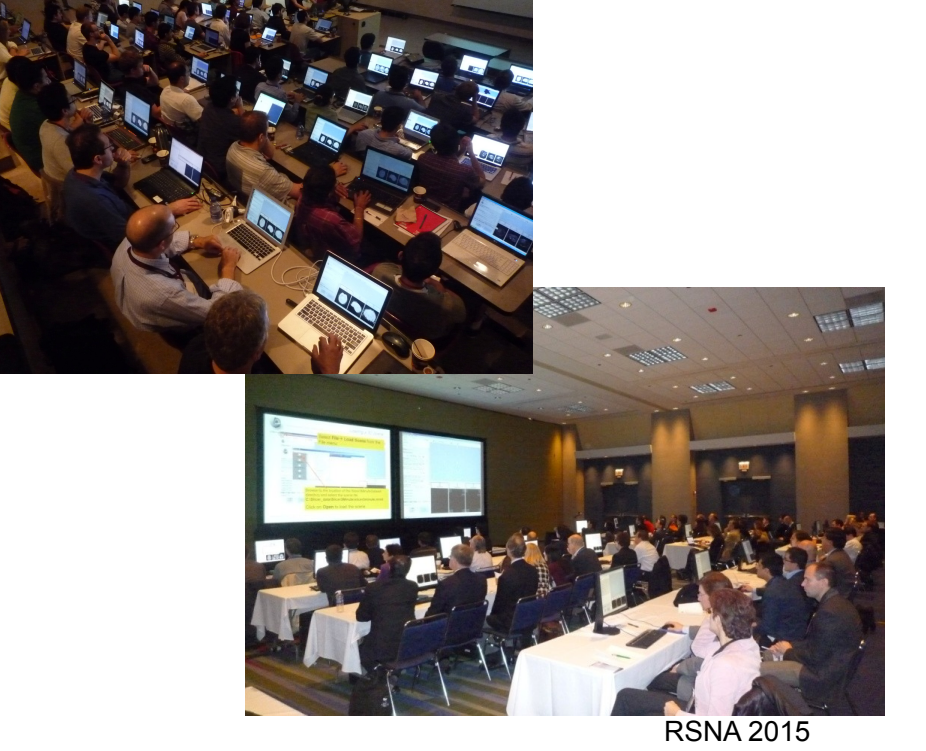

- Hands-on training workshops at national and international venues
- More than 3,000 clinicians, clinical researchers and scientists trained since 2005 •

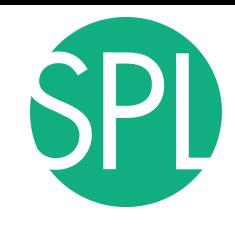

# **Slicer Downloads**

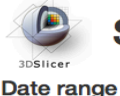

#### Slicer4 download stats

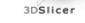

n

 $\Omega$ 

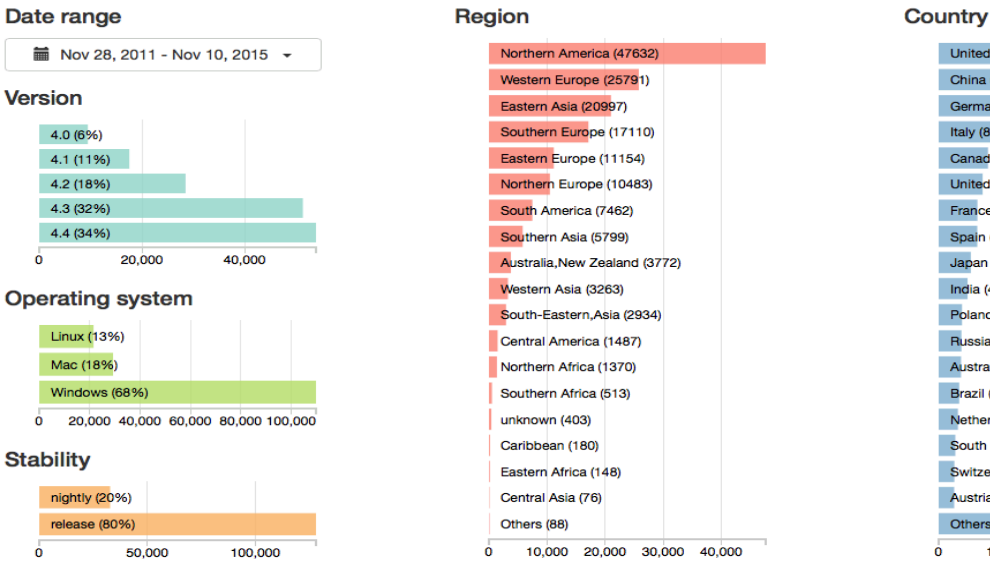

#### 160,662

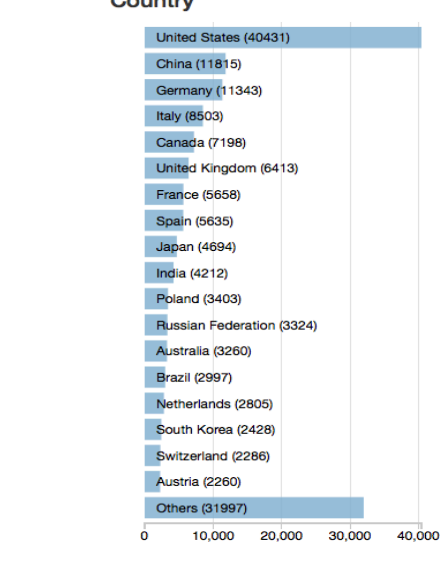

#### Downloads per day

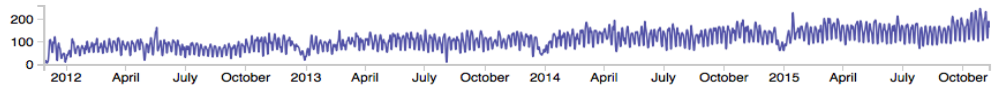

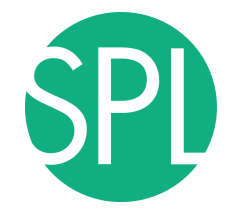

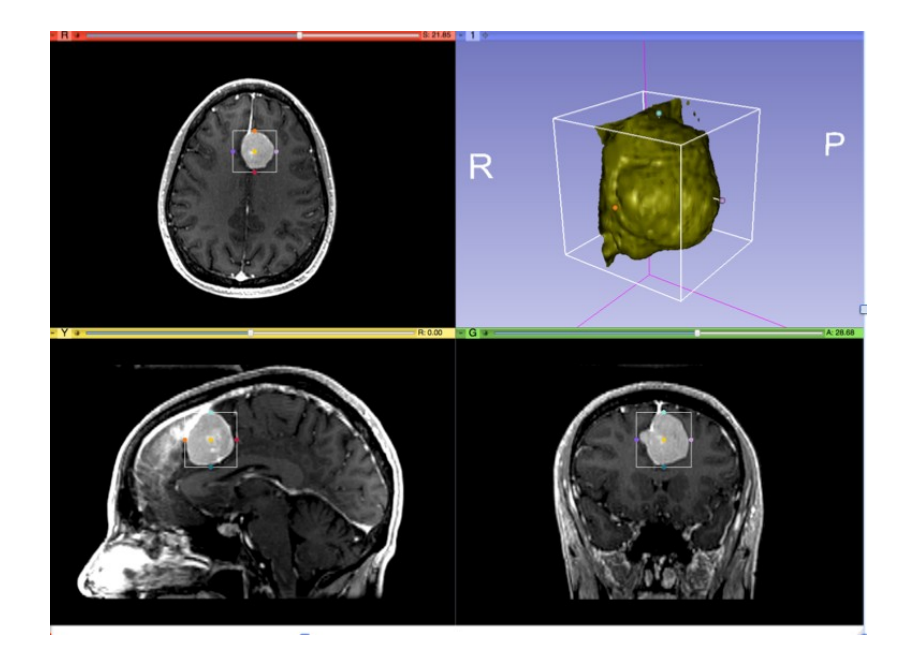

#### **Part I: Analyzing Small Volumetric Changes**

Sonia Pujol, PhD Kilian M Pohl, PhD Andriy Fedorov, PhD Ender Konukoglu, PhD Ron Kikinis, MD

# **Conventional measures of tumor response**

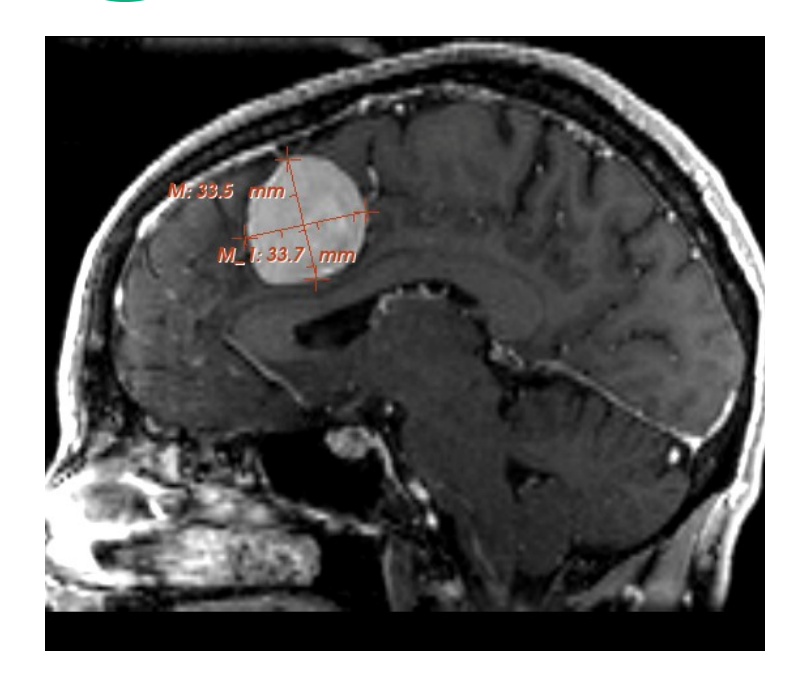

- Conventional anatomic imaging using CT or MRI are often used to evaluate tumor size and shape •
- Most clinical trials that evaluate new chemotherapeutic drugs use changes in uni-dimensional or bi-dimensional measurements to assess response (*e.g.* RECIST) •
- Slicer has several tools for applying RECIST methodologies •

# **Conventional measures of tumor response**

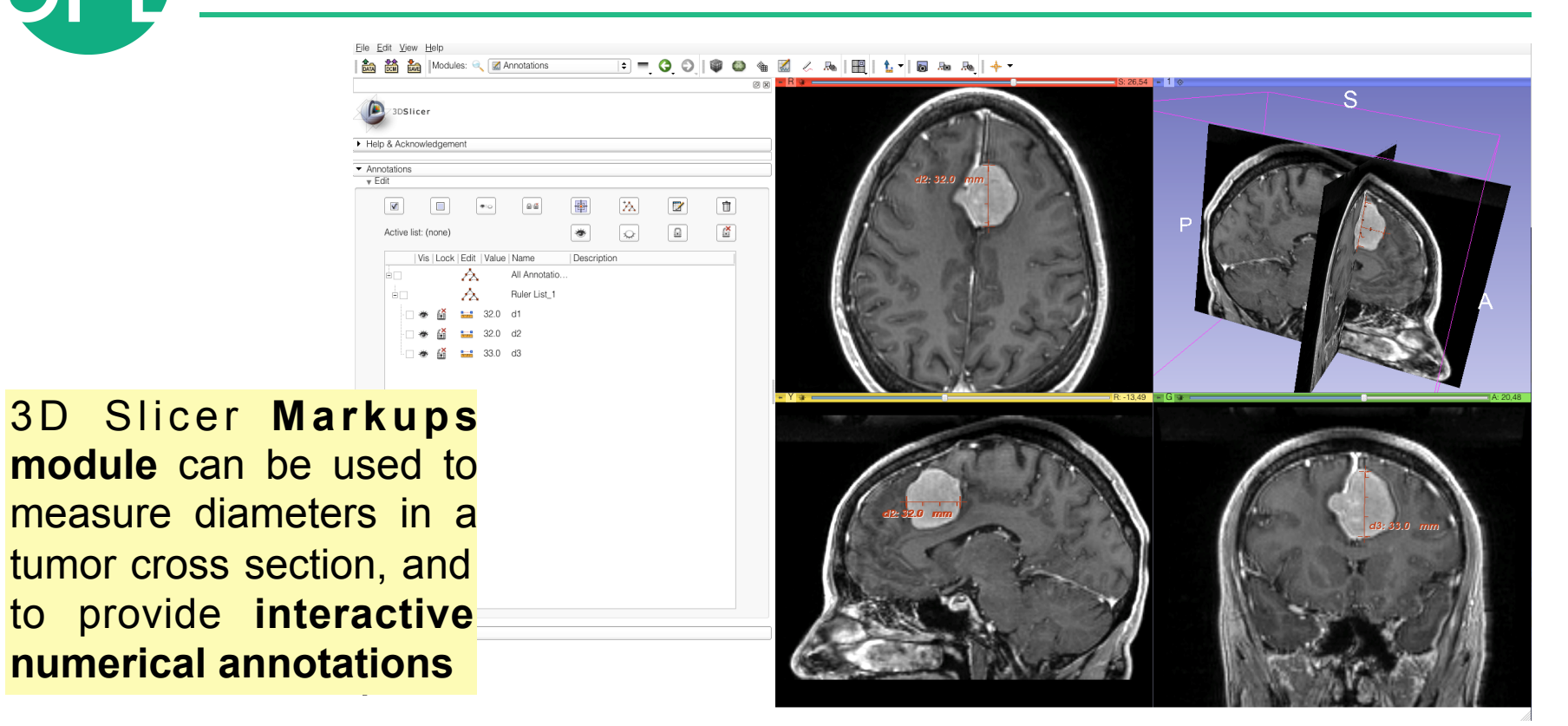

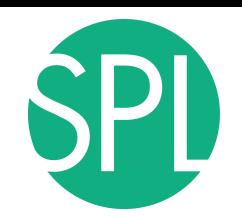

## **Clinical Case:baseline scan**

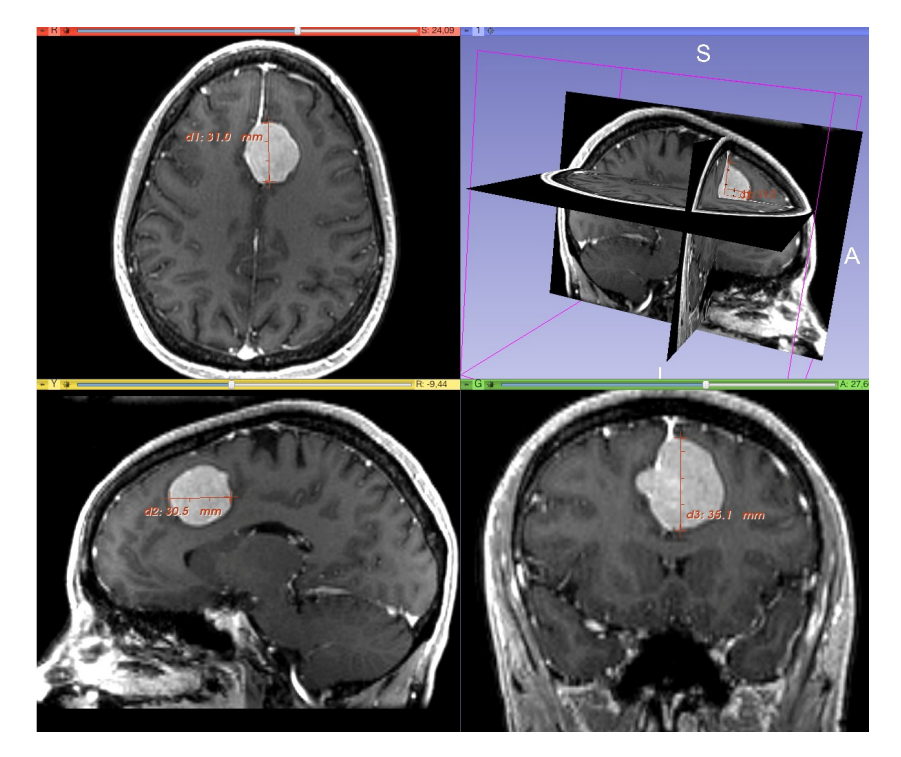

#### **Baseline radiologist**' **s clinical impression:**

- •large falcine lesion is identified.
- measures 3.10 cm anteroposteriorly and 3.51 cm in height.
- •enhances moderately on post gadolinium imaging.

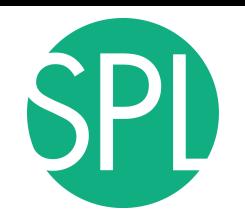

## **Clinical Case: follow-up scan**

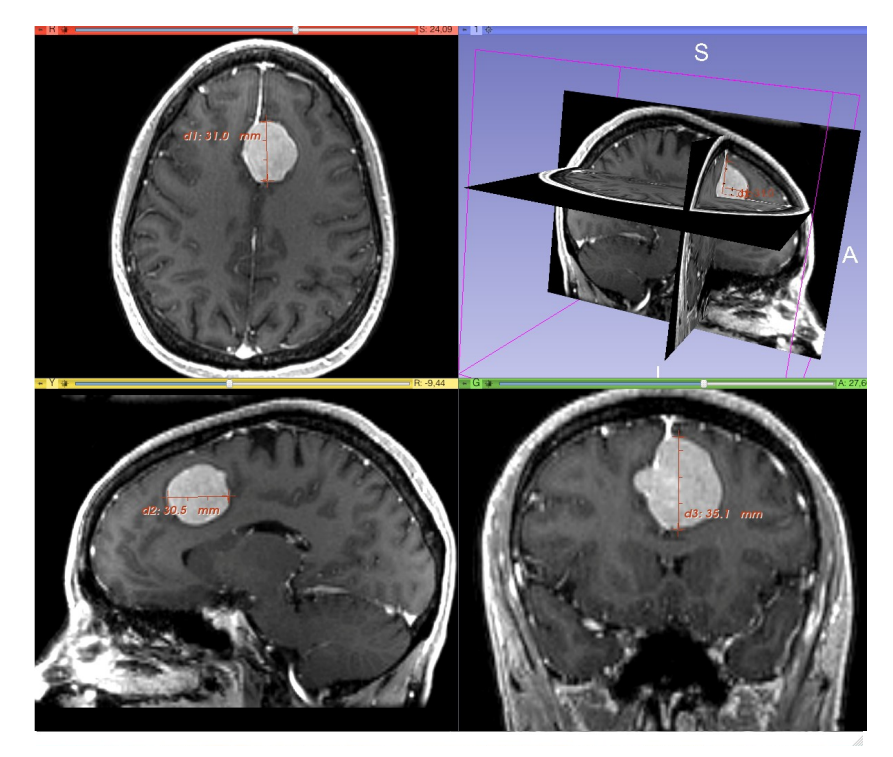

## **Follow-up radiologist**'**s clinical impression:**

- •left frontal lobe mass appears unchanged on all series.
- measures 3.3 x 3.2 cm in maximum dimension.
- •enhances moderately on post gadolinium imaging.

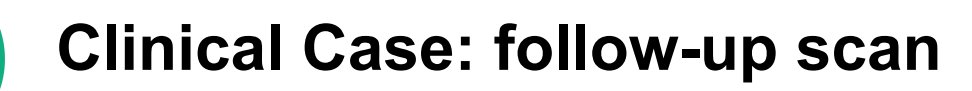

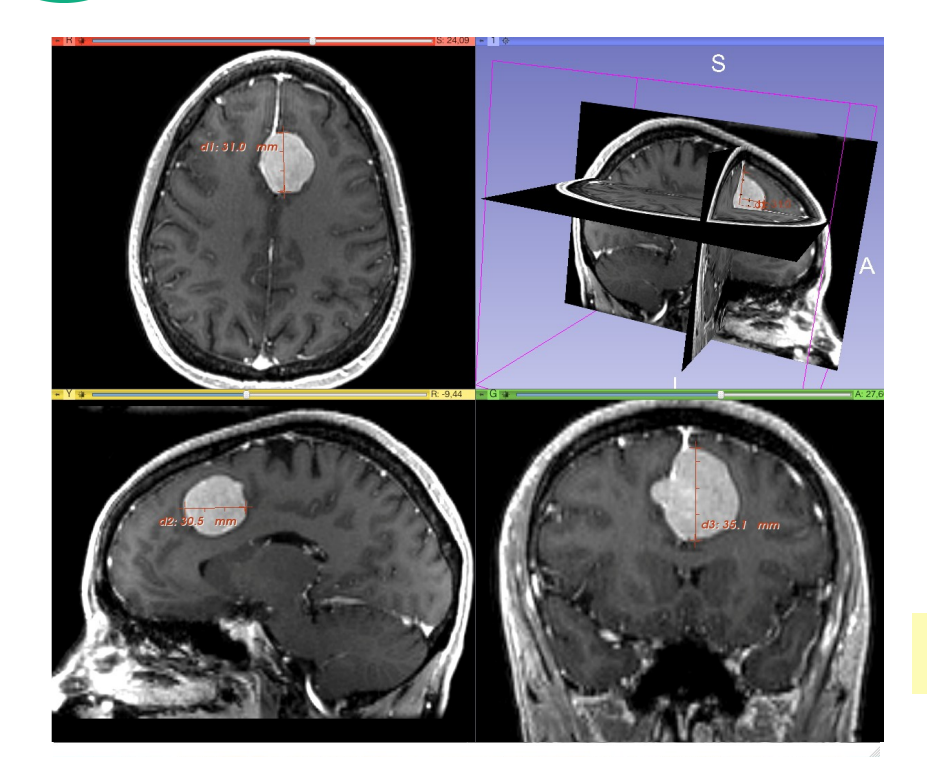

## **Follow-up radiologist**'**s clinical impression:**

- •left frontal lobe mass appears unchanged on all series.
- •measures 3.3 x 3.2 cm in maximum dimension.
- •enhances moderately on post gadolinium imaging.
- $→$  **How has the tumor changed?**

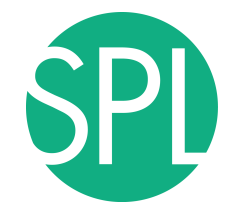

## **ChangeTracker: rationale for new approaches**

More accurate and precise methods for understanding volume changes may be useful when:

- **benign tumor change** is being monitored, or
- where **small changes may be clinically significant** but difficult to assess with RECIST

# **Goal of the tutorial**

MR Scan1 June 2006

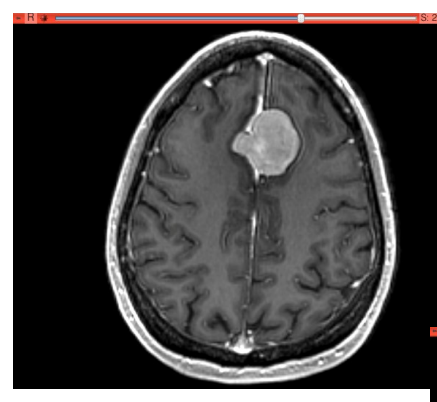

The following section will guide you step-by-step through the computation of small volumetric changes in a slow growing tumor.

MR Scan2 June 2007

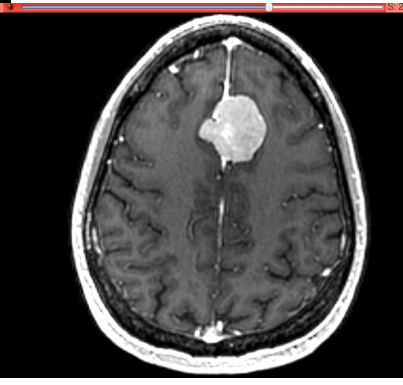

(Voxel dimension: 0.94mm x 0.94mm x 1.20mm, FOV: 240mm, Matrix: 256 x 256)"

This tutorial is built upon two scans (Axial 3D SPGR T1 post Gadolinium) of a patient with meningioma, and uses the Change Tracker module of Slicer.

# **ChangeTracker: Load the dataset**

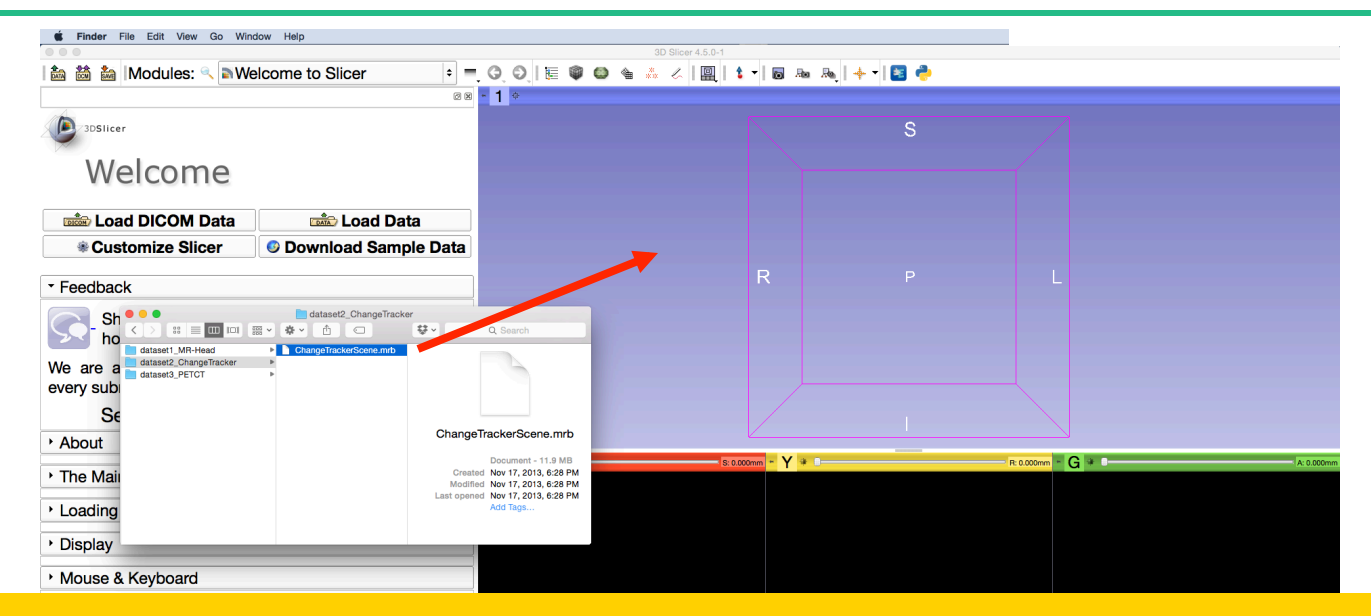

Drag and drop the file **ChangeTrackerScene.mrb** located in **/Users/Desktop/QuantitativeImaging/dataset2\_ChangeTracker,** into the 3D Viewer. Then press **OK** 

**Loading the data** Slicer File Edit View Help 3D Slicer 4.5.0-1 **Nelcome to Slicer** 論 論 論 |Modules: 88 - R  $= 1$ 3DSlicer Welcome **Book** Load DICOM Data **Data** Load Data No Title **Customize Slicer C** Download Sample Data R \* Feedback et us know about how 3D The datasets of the 1g 3D Slicer, and every **ChangeTrackerScene** al/6BvcHm. 2006-spgr1 appear in the anatomical  $L_{1}$ ,  $L_{2}$ ,  $L_{3}$ ,  $L_{4}$ ,  $L_{5}$ ,  $5$  cm  $-$  G  $+$  $Y^* =$ R: 0.000mm viewers. مستربات Mouse & Keyboard Documentation & Tutorials Acknowledgment \* Data Probe: /Users/fan/Desktop/Quant...angeTrackerScene.mrm Show Zoomed Slice F B B: 2006-spgr1

1.1.1.1.1.1<sup>5 cm</sup>

 $\bullet$ 

<sup>5 ه</sup> لىلىلىلىك

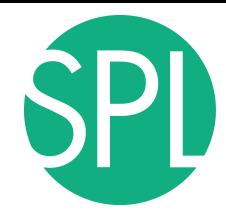

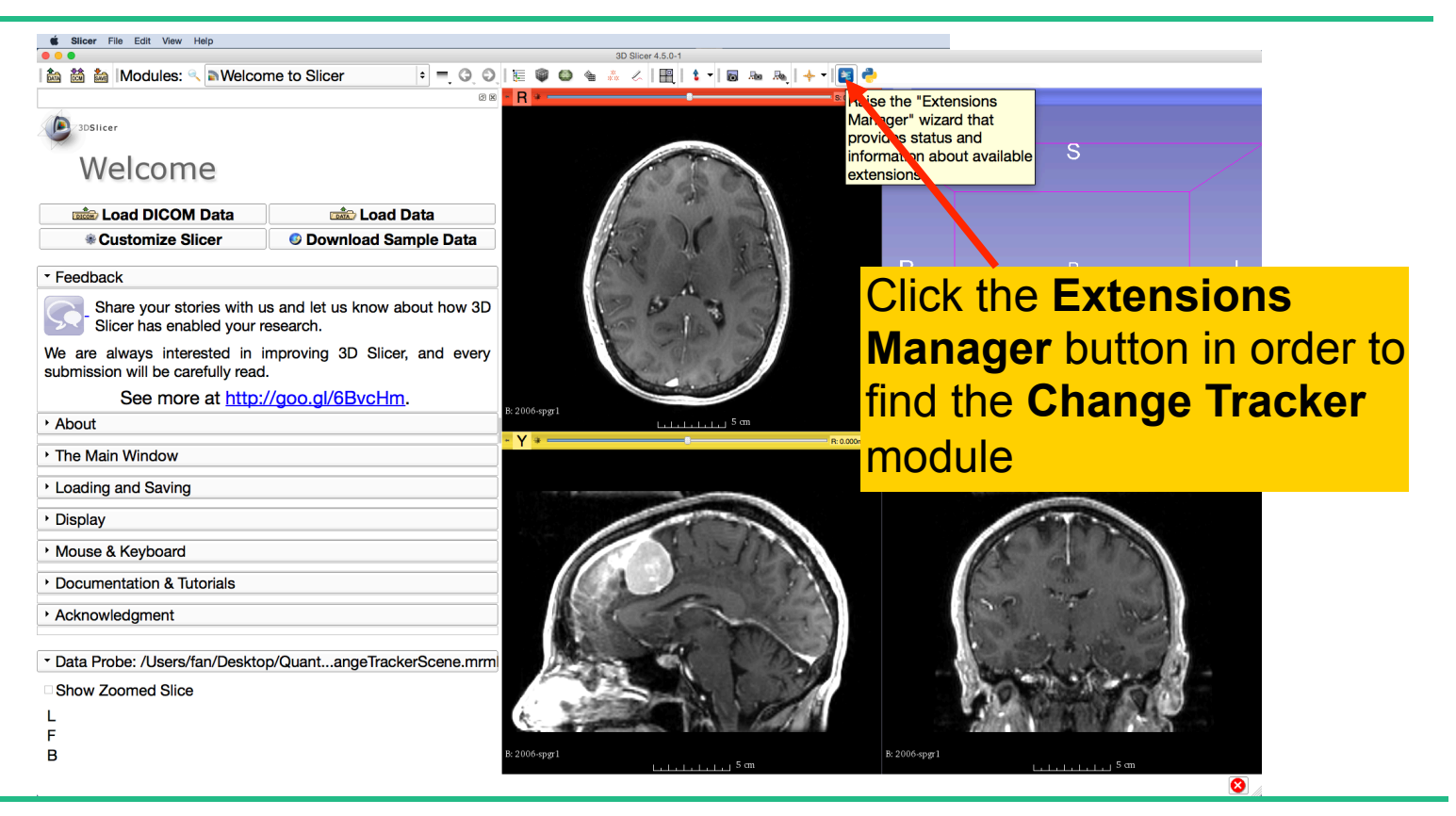

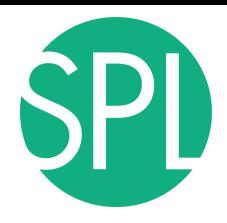

button

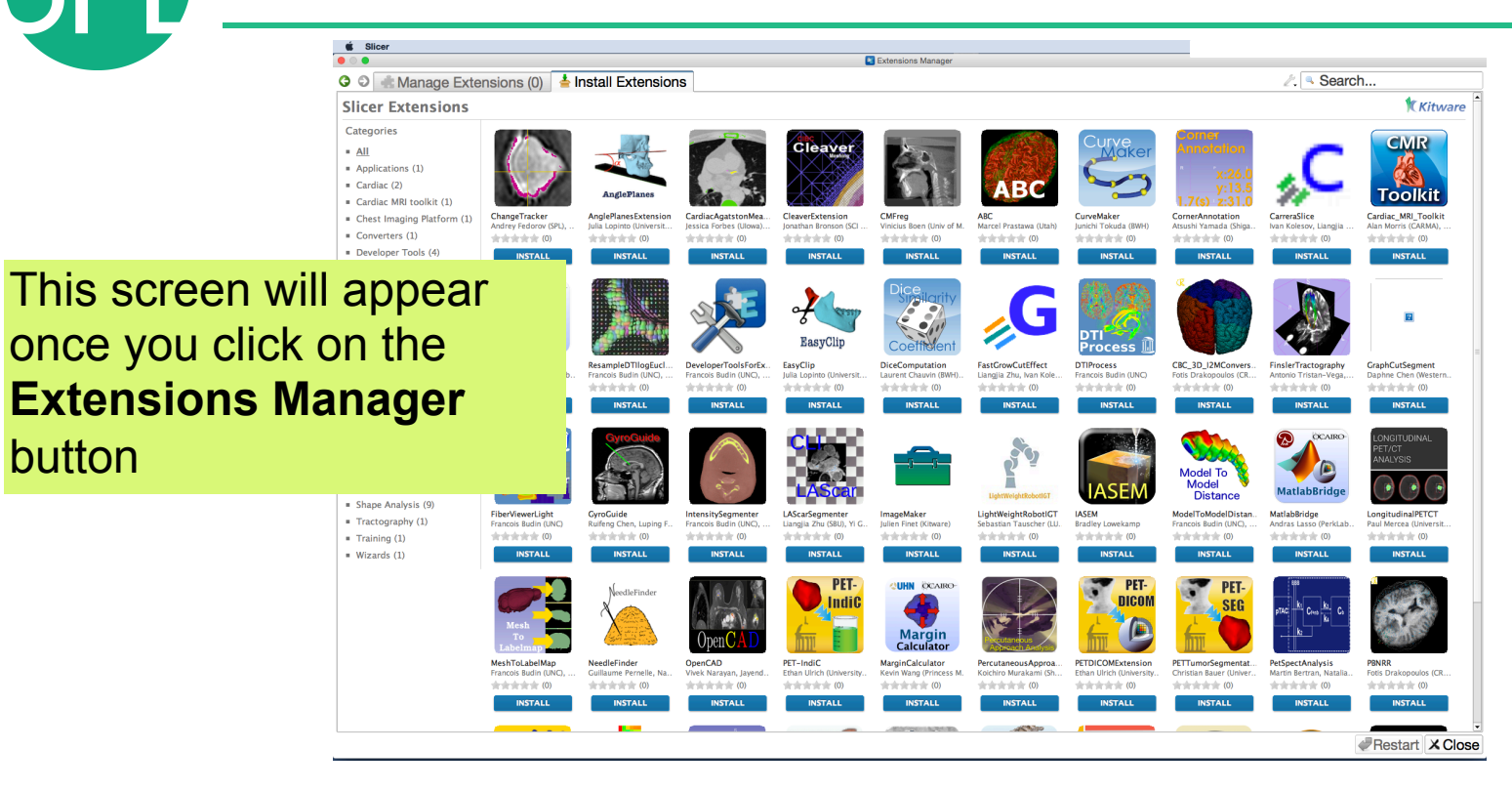

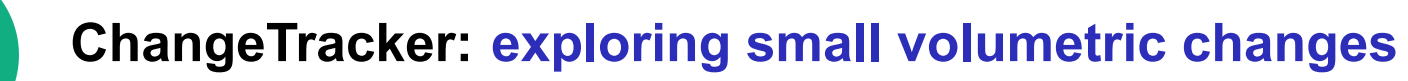

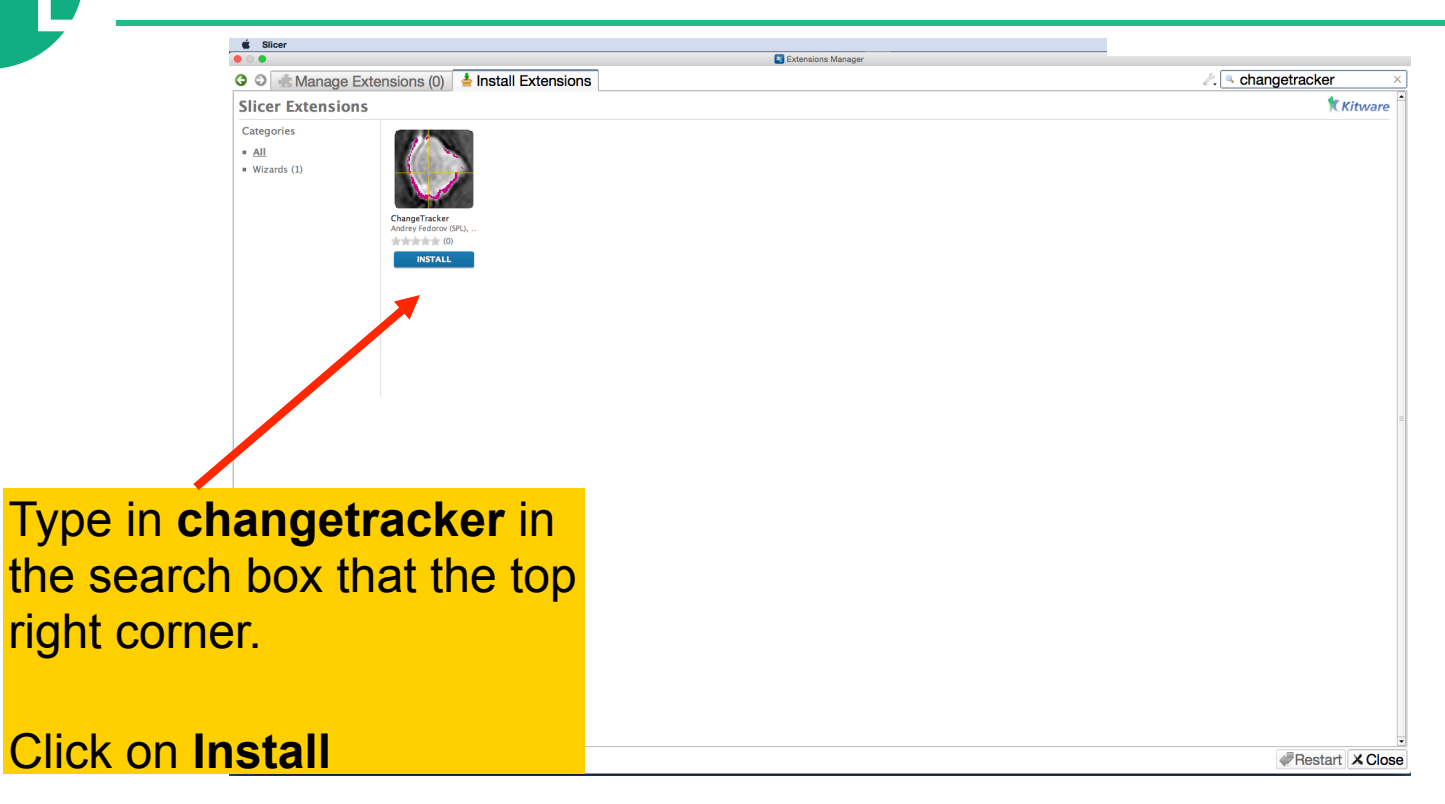

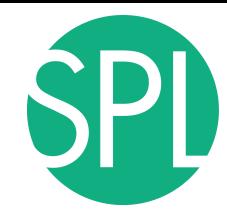

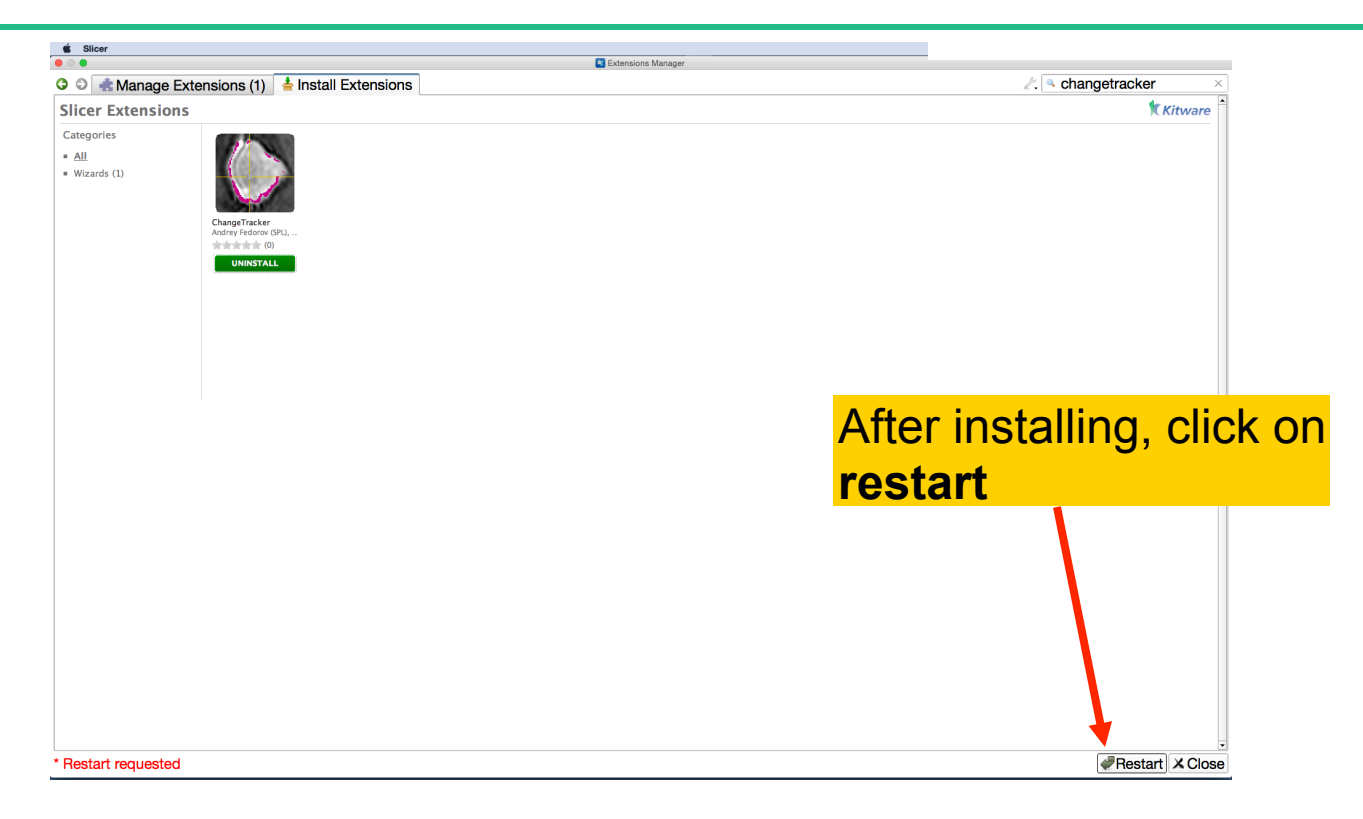

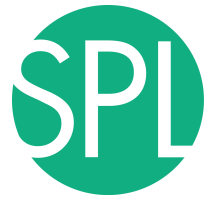

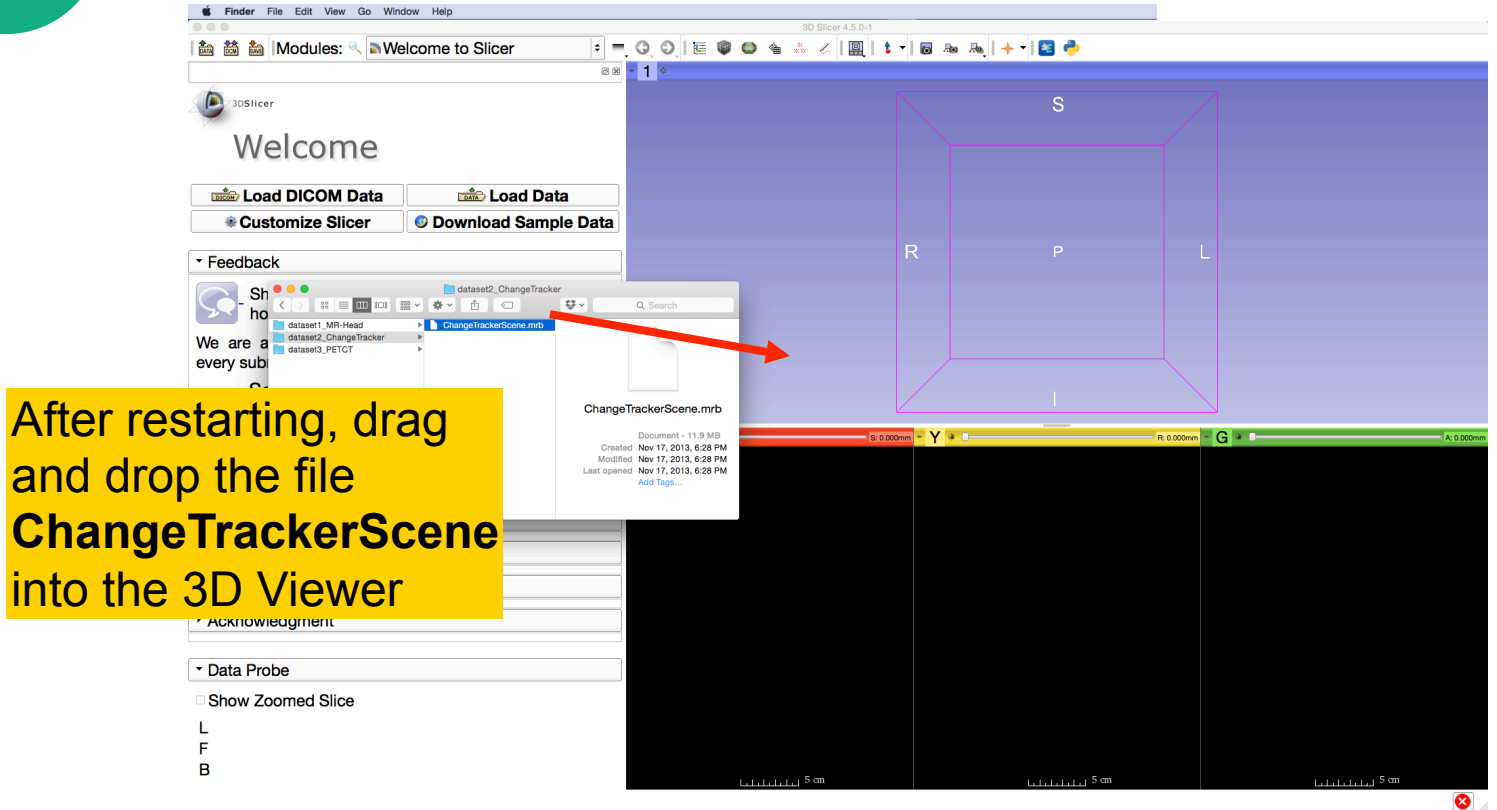

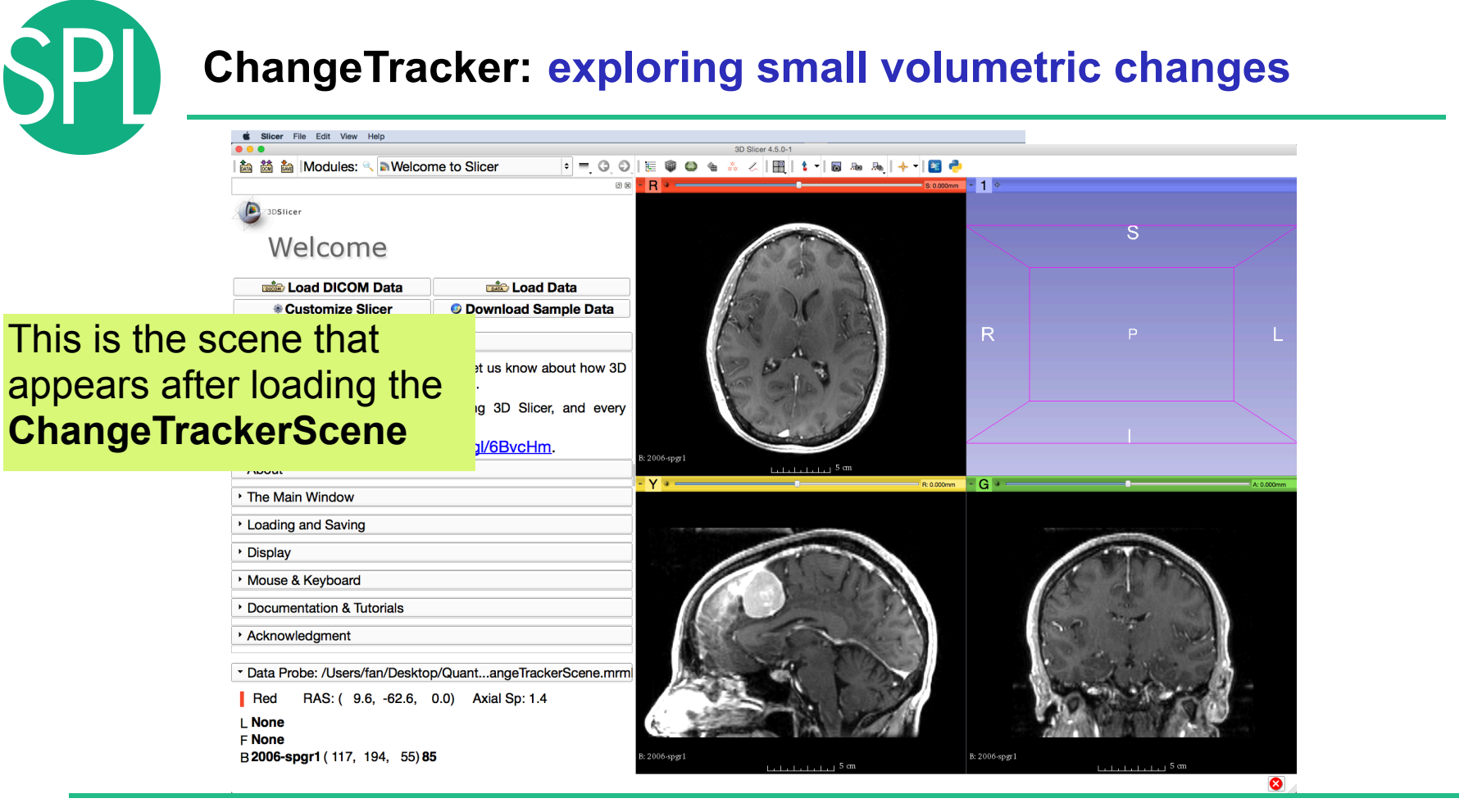

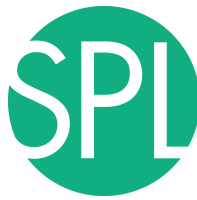

menu **Chan** 

#### **ChangeTracker: exploring small volumetric changes**

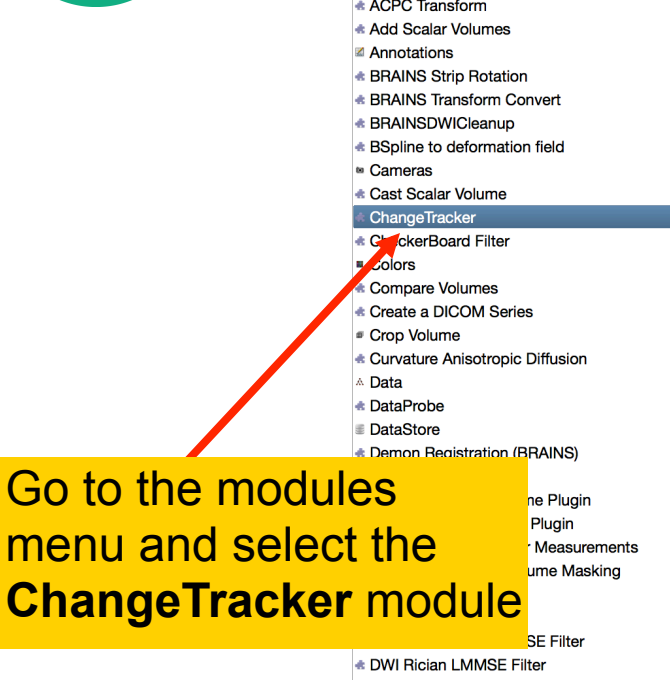

- **E** DWI to DTI Estimation E DWI to Full Brain Tractography
- **E DWI Unbiased Non Local Means Filter**
- **E** DWIConverter ∠ Editor
	- **EMSegment Command-line**
- **EMSegmenter with Atlas**
- **EMSegmenter without Atlas**
- **Endoscopy**
- **\* Event Broker**
- **\* Execution Model Tour**
- **Expert Automated Registration**
- **Extension Wizard**
- **\* Extract Skeleton**
- **\* Fiber Bundle to Label Map**
- **E** Fiber Tract Scalar Measurements
- **E** FiberBundleLabelSelect
- **\* Fiducial Registration**
- **E** Foreground masking (BRAINS)
- **\* Gaussian Blur Image Filter**
- **E** General Registration (BRAINS)
- **4 Gradient Anisotropic Diffusion**
- **\*** Grayscale Fill Hole Image Filter
- **4 Grayscale Grind Peak Image Filter**
- **\* Grayscale Model Maker**
- **★ Histogram Matching**
- \* Image Label Combine
- \* Intensity Difference Change Detection (FAST)
- **\* Island Removal Filter**
- Label Map Smoothing
- **\* Label Statistics**
- **Label Statistics (BRAINS)**
- **Landmark Registration**
- **Markups**
- \* Mask Scalar Volume
- **\* Median Image Filter \* Merge Models \* Metric Test** \* Model Maker \* Model To Label Map • Models **\* Multiply Scalar Volumes** MultiVolumeExplorer \* MultiVolumeImporter \* N4ITK MRI Bias correction **Ex** OpenIGTLinkIF **\* Orient Scalar Volume \* Otsu Threshold Image Filter ★ PET Standard Uptake Value Computation \* Probe Volume With Model Reformat \* Resample DTI Volume \* Resample Image (BRAINS) \* Resample Scalar Volume** \* Resample Scalar/Vector/DWI Volume **\* Resize Image (BRAINS) \* Robust Statistics Segmenter** ■ Sample Data **Scene Views the Simple Filters \* Simple Region Growing Segmentation E** Subject Hierarchy
	- **\* Subtract Scalar Volumes**
	- \* Surface Toolbox
	- **\* Threshold Scalar Volume**
	- **\* Tractography Display**
	- **\* Tractography Interactive Seeding**

۰

۵

Ġ.

ă

 $\overline{\phantom{a}}$ 

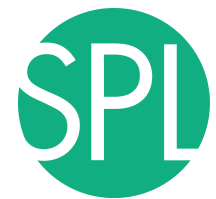

## **ChangeTracker: a note about the Workflow wizard**

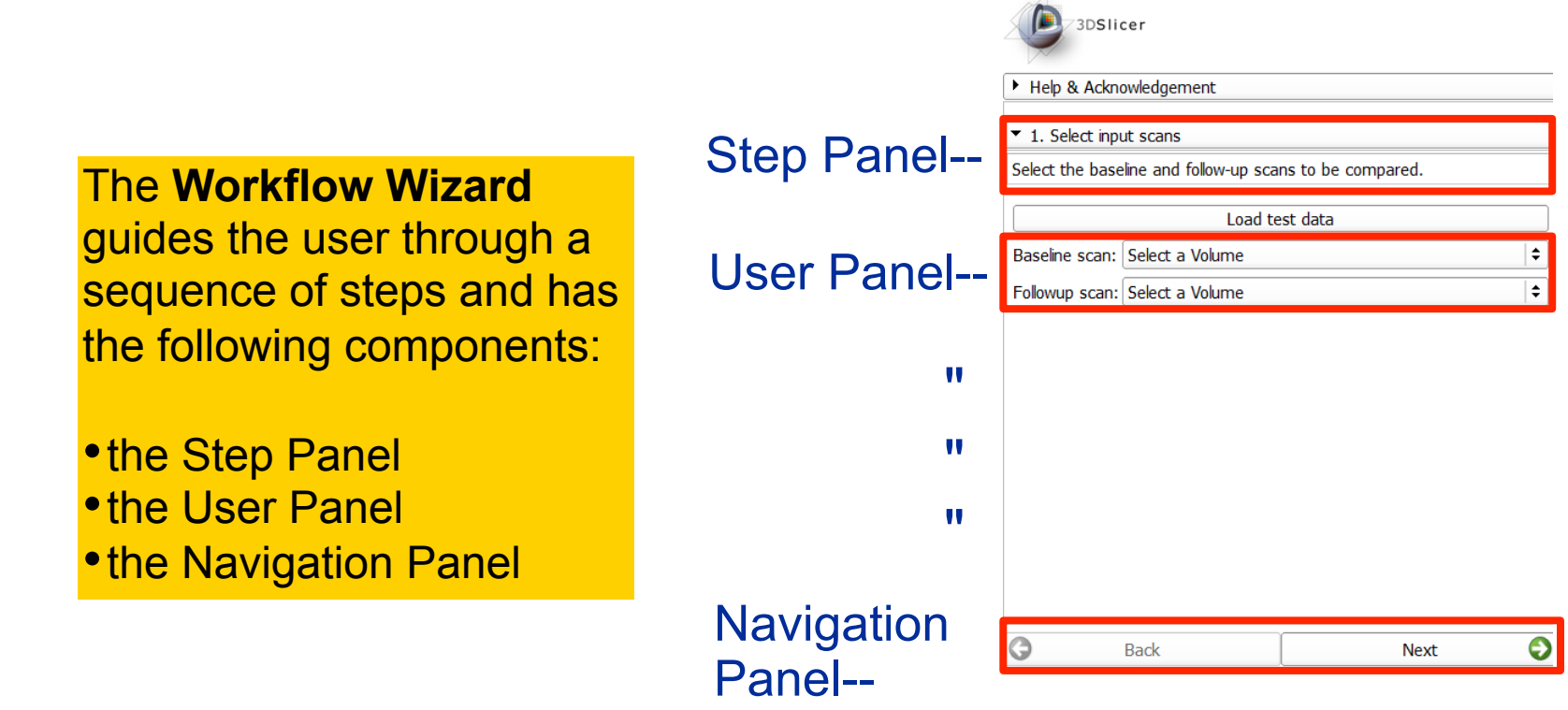

# **Step1: Select input scans**

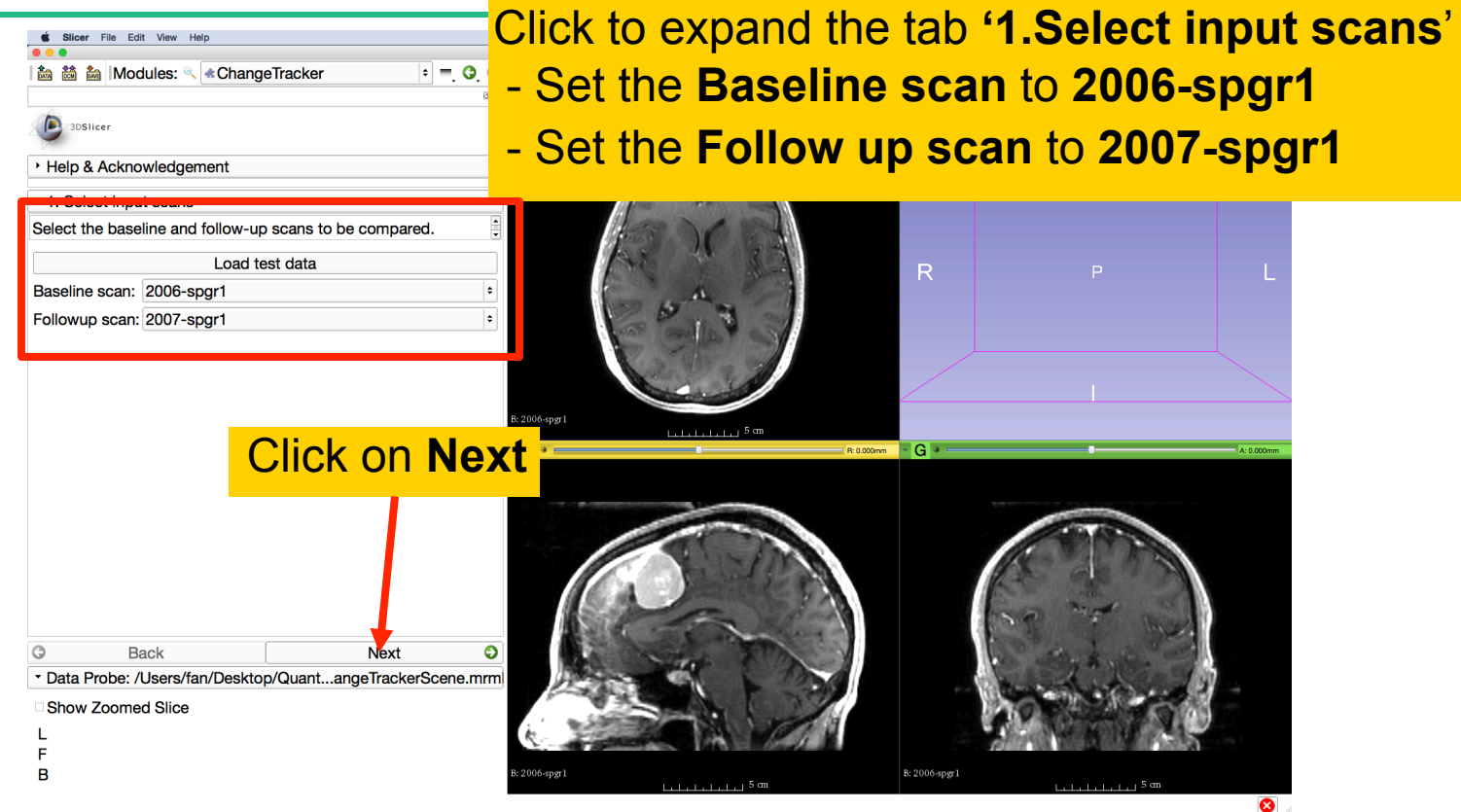

# **Step2: Define Region of interest**

#### A **Volume of Interest (VOI) Box Widget** appears in the anatomical viewers, and in the 3D viewer.

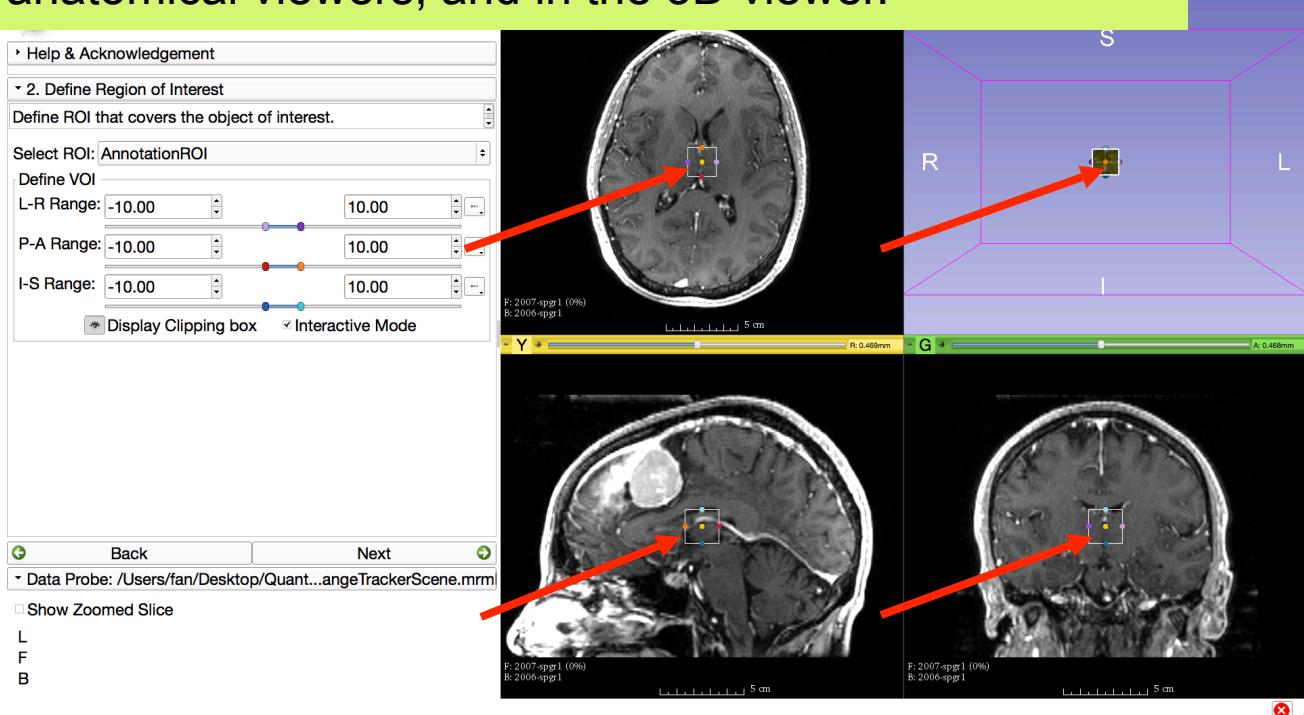
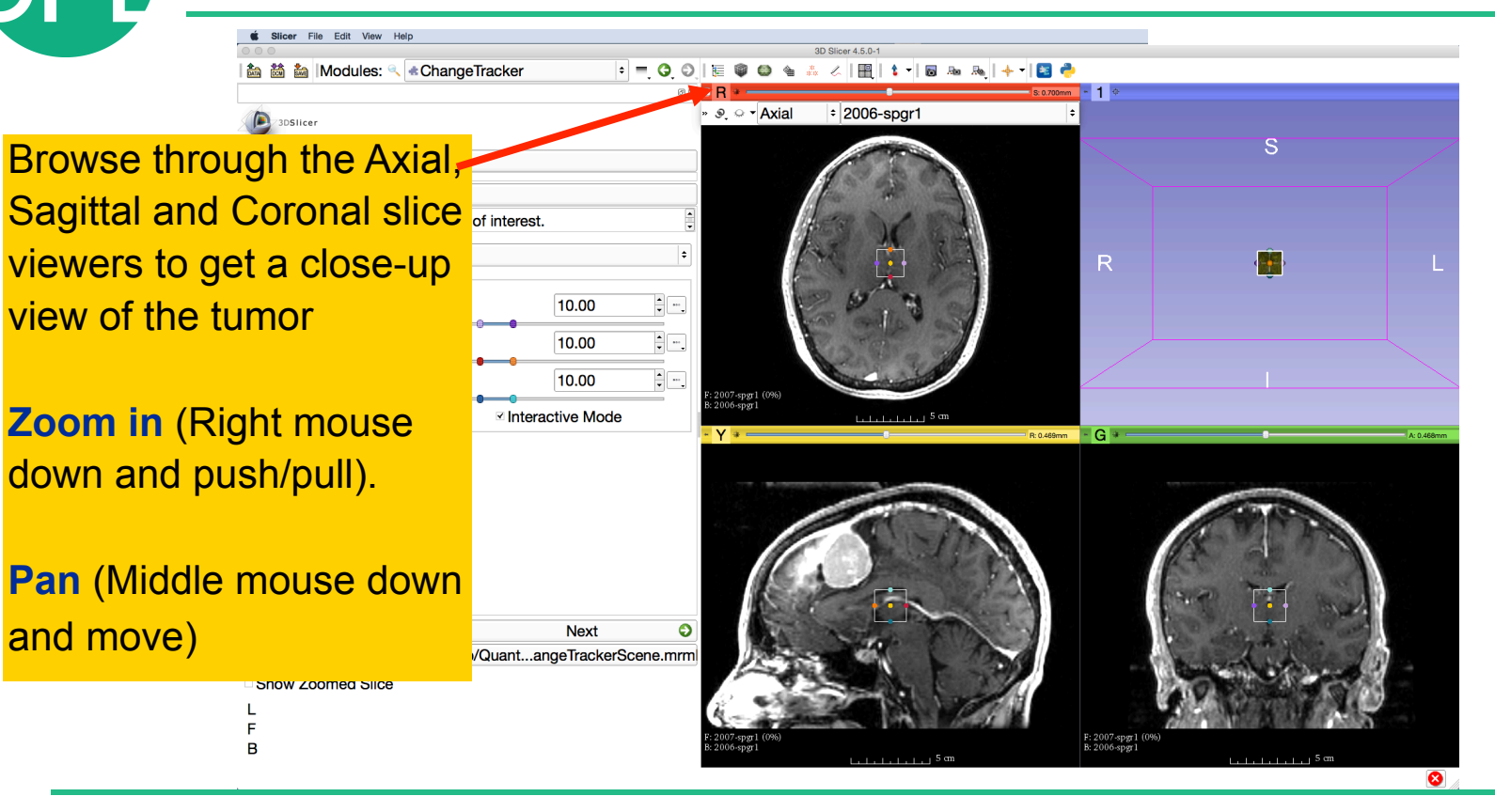

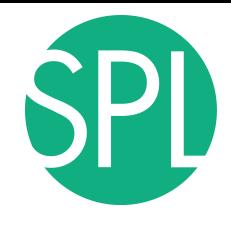

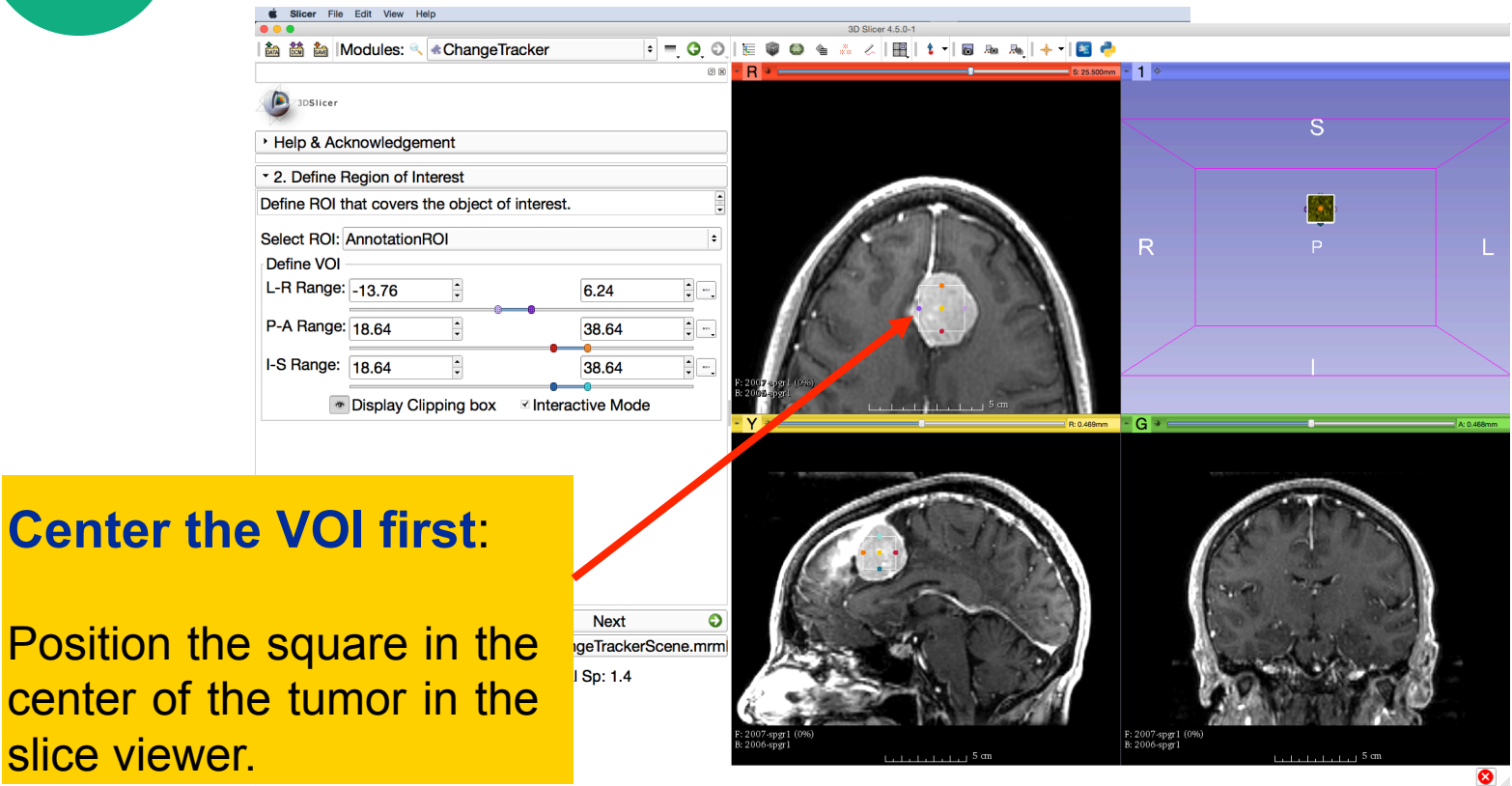

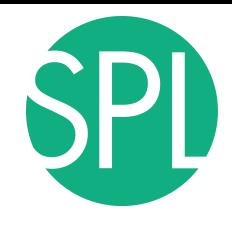

**Next,** 

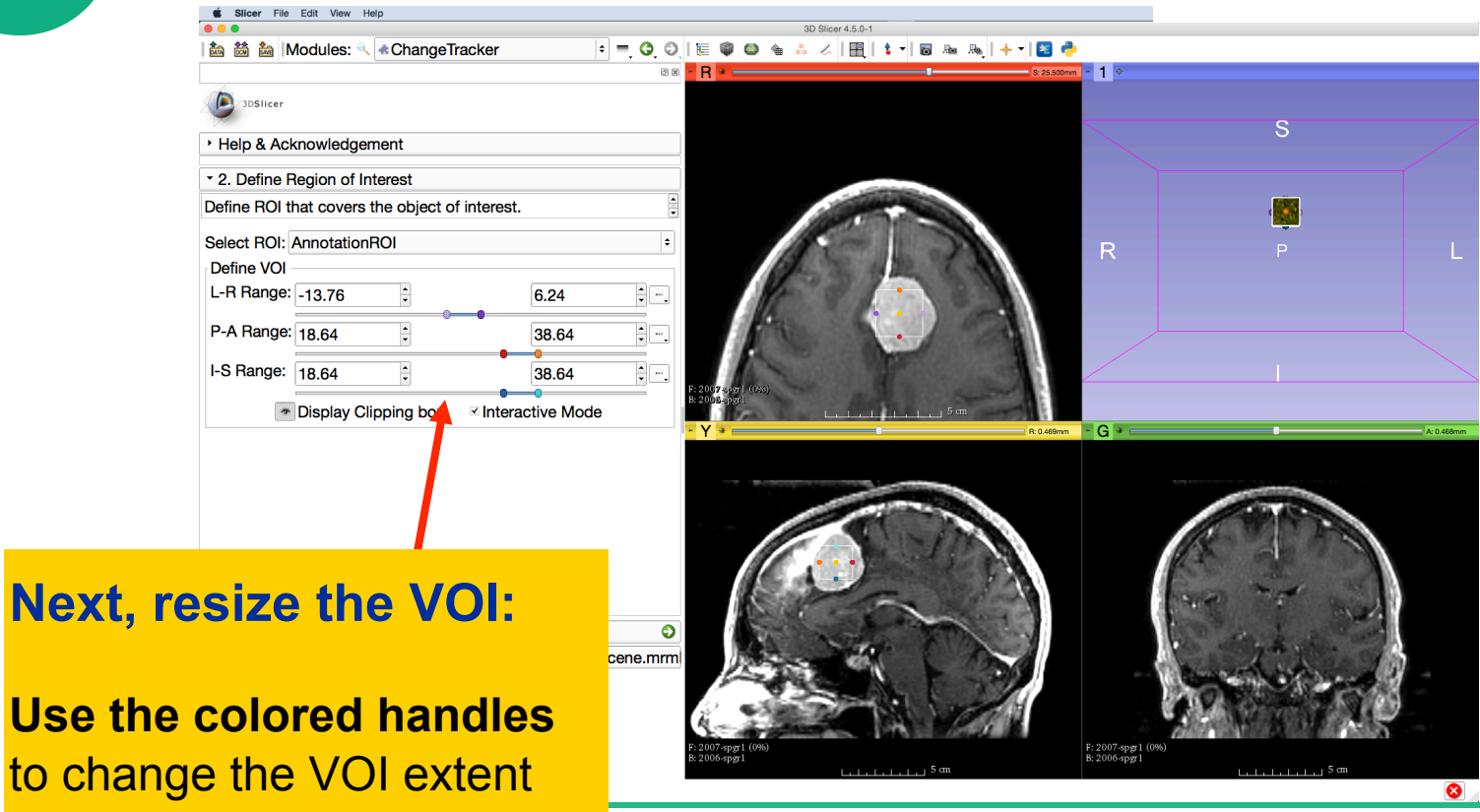

#### Slicer File Edit View Help 3D Slicer 4.5.0-1 00 E 9 0 & A 4 E 1 B & & + B + The VOI box and **volume**   $25.500$ mm  $\sim 1$   $\odot$ **rendering of tumor** in yellow appear in the 3D Viewer Select ROI: AnnotationROI Ŀ R Define VOI L-R Range: -21.76  $\frac{1}{\pi}$   $\frac{1}{\pi}$ 14.24 P-A Range: 9.64 e – 45.64 I-S Range: 9.64  $\frac{1}{\sqrt{2}}$  $\overline{\phantom{a}}$  . 48.64 Display Clipping box Interactive Mode G **Back Next**  $\bullet$ \* Data Probe: /Users/fan/Desktop/Quant...angeTrackerScene.mrm RAS: (45.1, 10.8, 25.5) Axial Sp: 1.4  $\blacksquare$  Red  $L$  None F 2007-spgr1 (79, 116, 86) 123 F: 2007-spgr1 (0%)<br>B: 2006-spgr1 B 2006-spgr1 (79, 116, 74) 89 5 <del>ما با با با با با</del>  $\bullet$

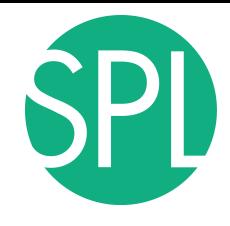

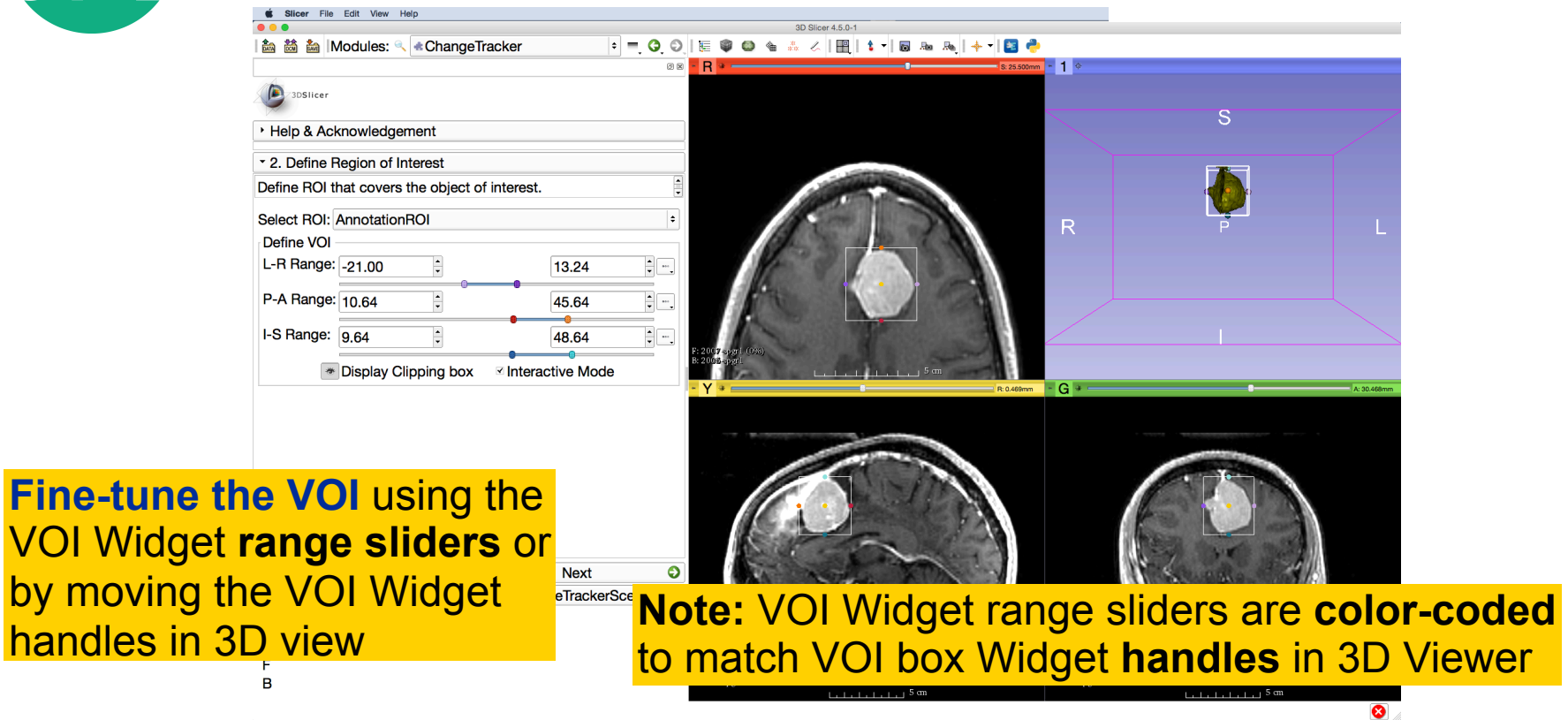

Slicer File Edit View Help 3D Slicer 4.5.0-1 & ChangeTracker ▲ 齒 齒 |Modules: 88 - R  $1^{\circ}$ **■ Conventional** Select the viewing mode **Conventional Widescreen** Conventional Quantitative **Four-Up** '**Conventional Widescreen**' **E** Four-Up Quantitative ■ Dual 3D Define ROI that covers the object of interest. Triple 3D Select ROI: AnnotationROI Ŀ. ■ 3D only Define VOI **n** One-Up Quantitative L-R Range: -21.00 Red slice only 13.24  $\frac{1}{\pi}$   $\frac{1}{\pi}$ Yellow slice only E. P-A Range: 10.64 45.64 Green slice only ■ Tabbed 3D  $\overline{\mathbb{R}}$  – I-S Range:  $9.64$  $\overline{\phantom{a}}$ 48.64 **El Tabbed slice** Display Clipping box **<b>***Interactive Mode* **⊟** Compare **III Compare Widescreen E** Compare Grid Three over three Three Over Three Quantitative **Four over four** ⊞ Two over Two Side by side Four by three slice Four by two slice  $\bullet$ G **Back Next** Three by three slice \* Data Probe: /Users/fan/Desktop/Quant...angeTrackerScene.mrm Show Zoomed Slice F: 2007-spgr1 (0%)<br>B: 2006-spgr1 B  $L_{1}$  ,  $L_{2}$  ,  $L_{3}$  ,  $L_{4}$  ,  $L_{5}$  ,  $5$  cm <u>Litre Litre</u> 5 cm  $\bullet$ 

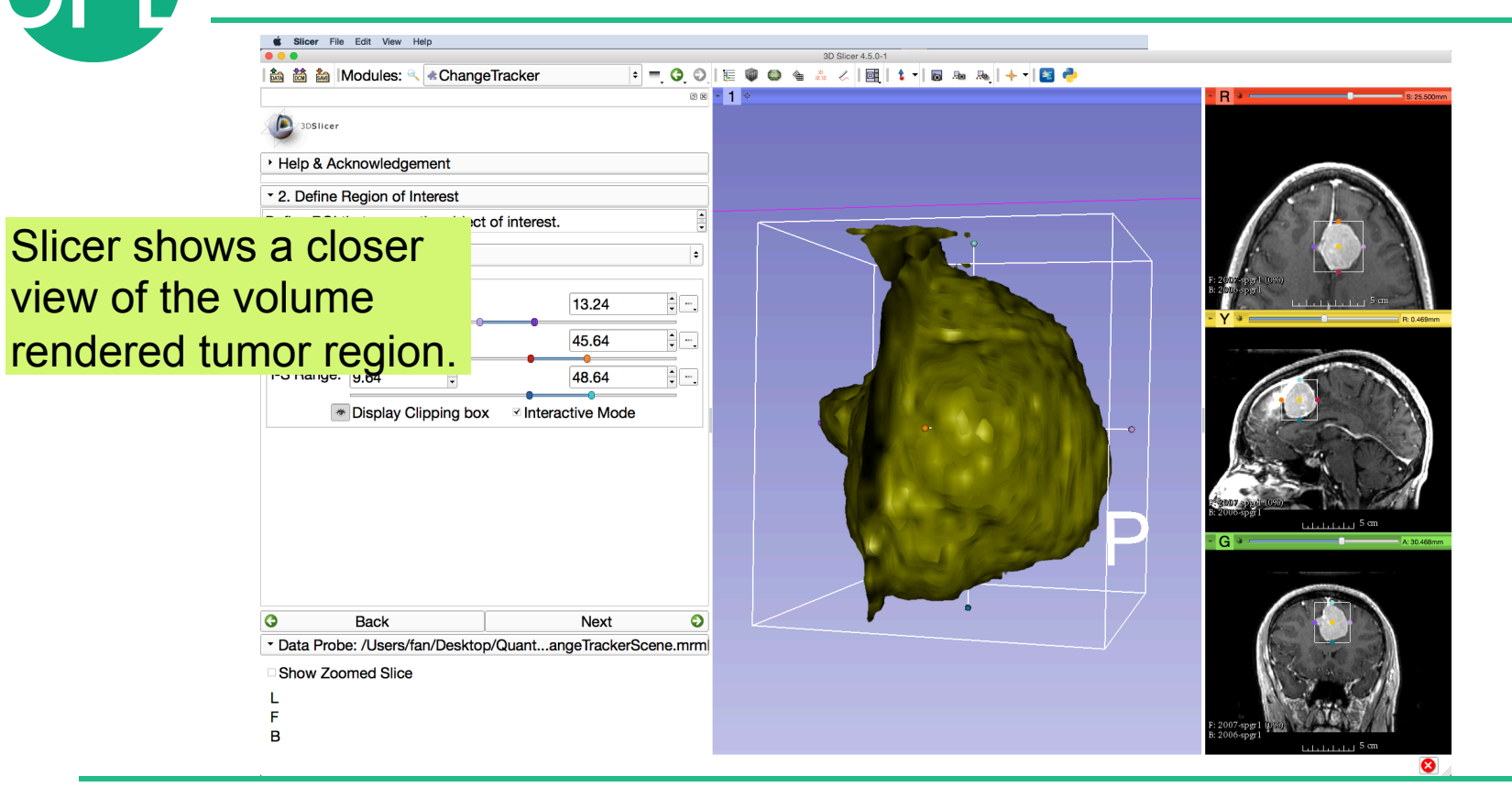

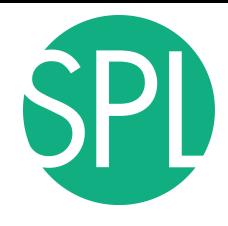

Zoom in

explore th

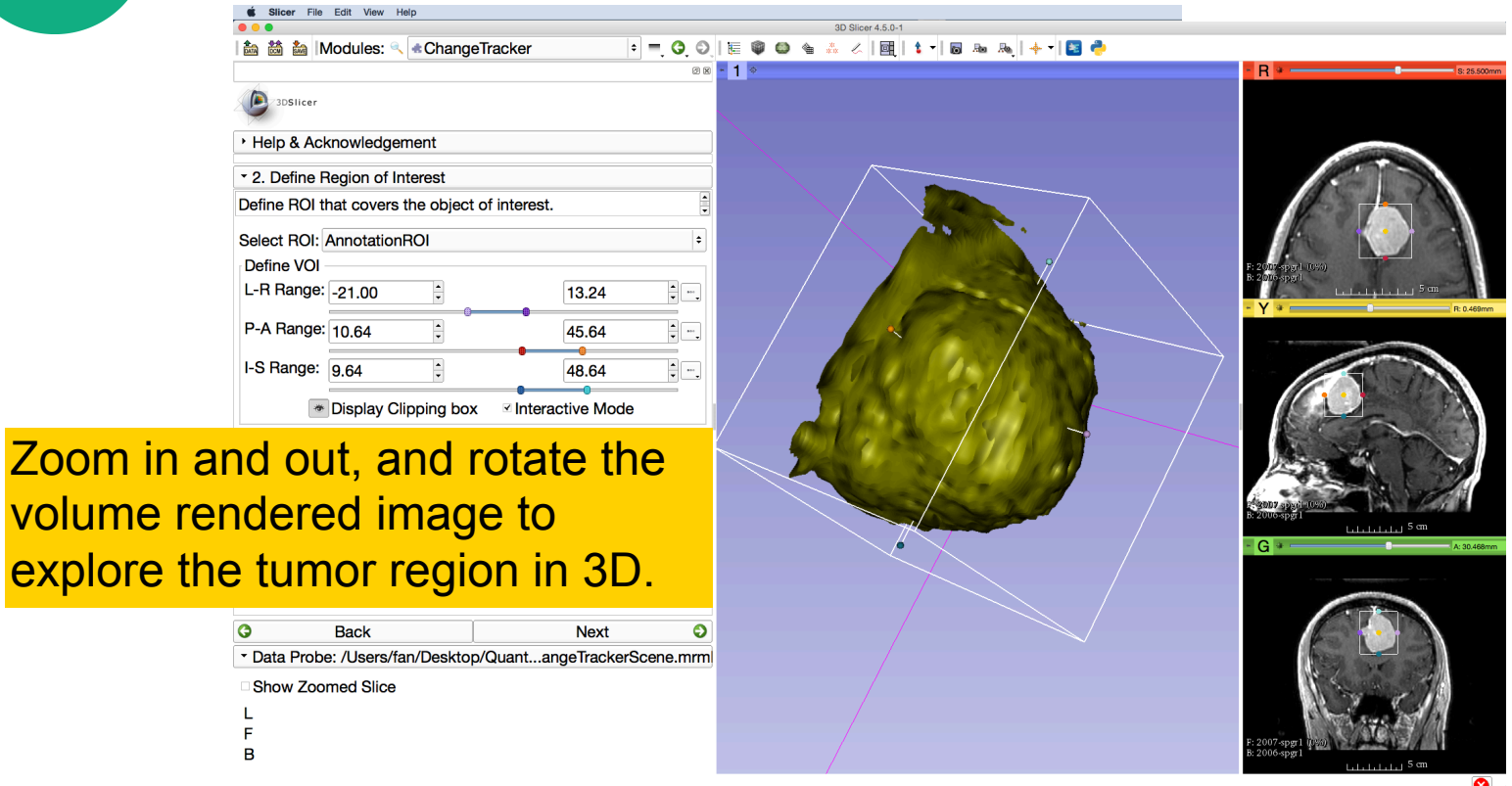

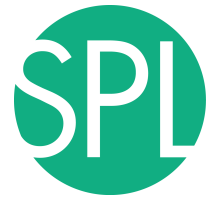

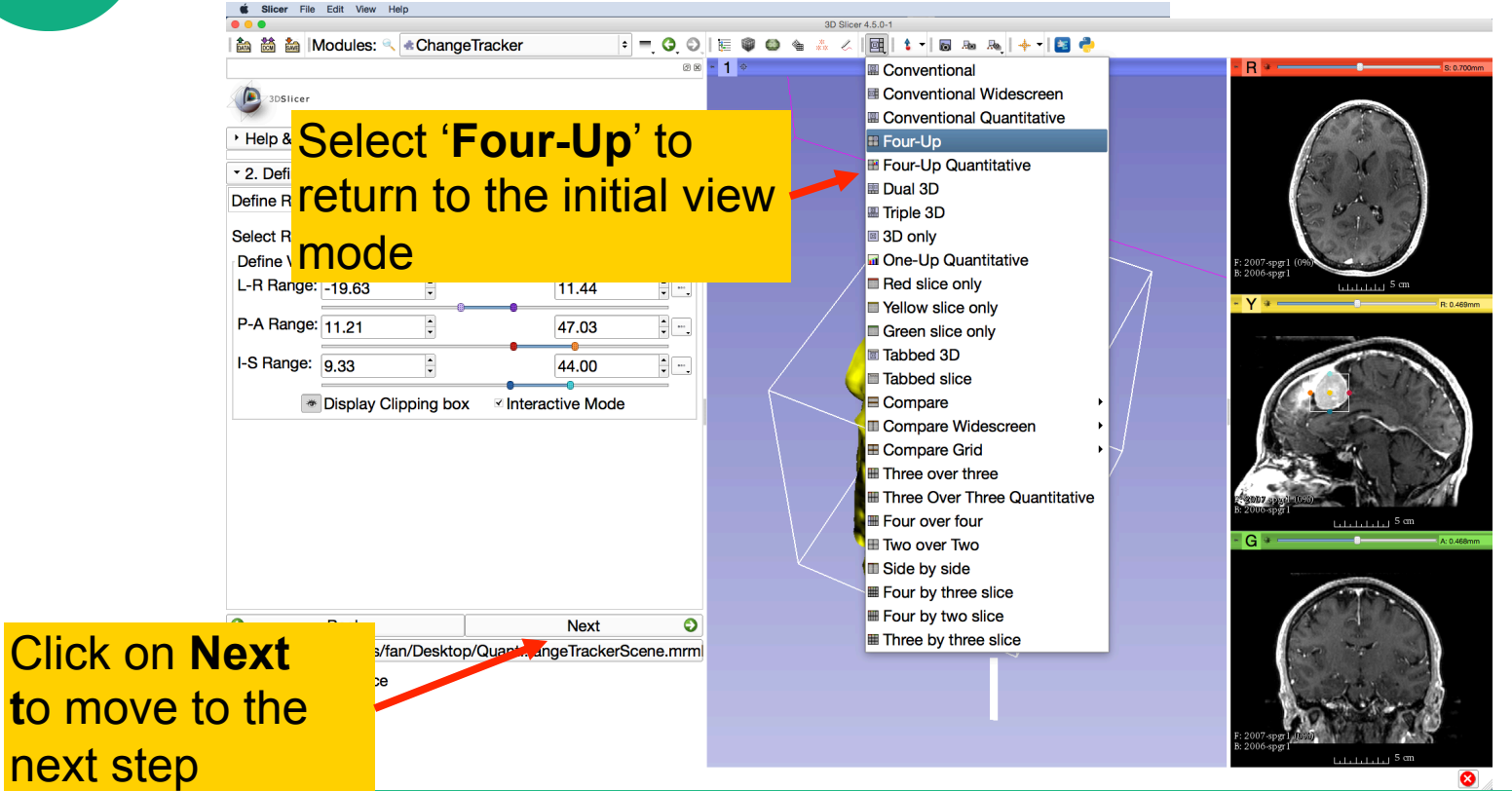

## **Step3: Segment the tumor**

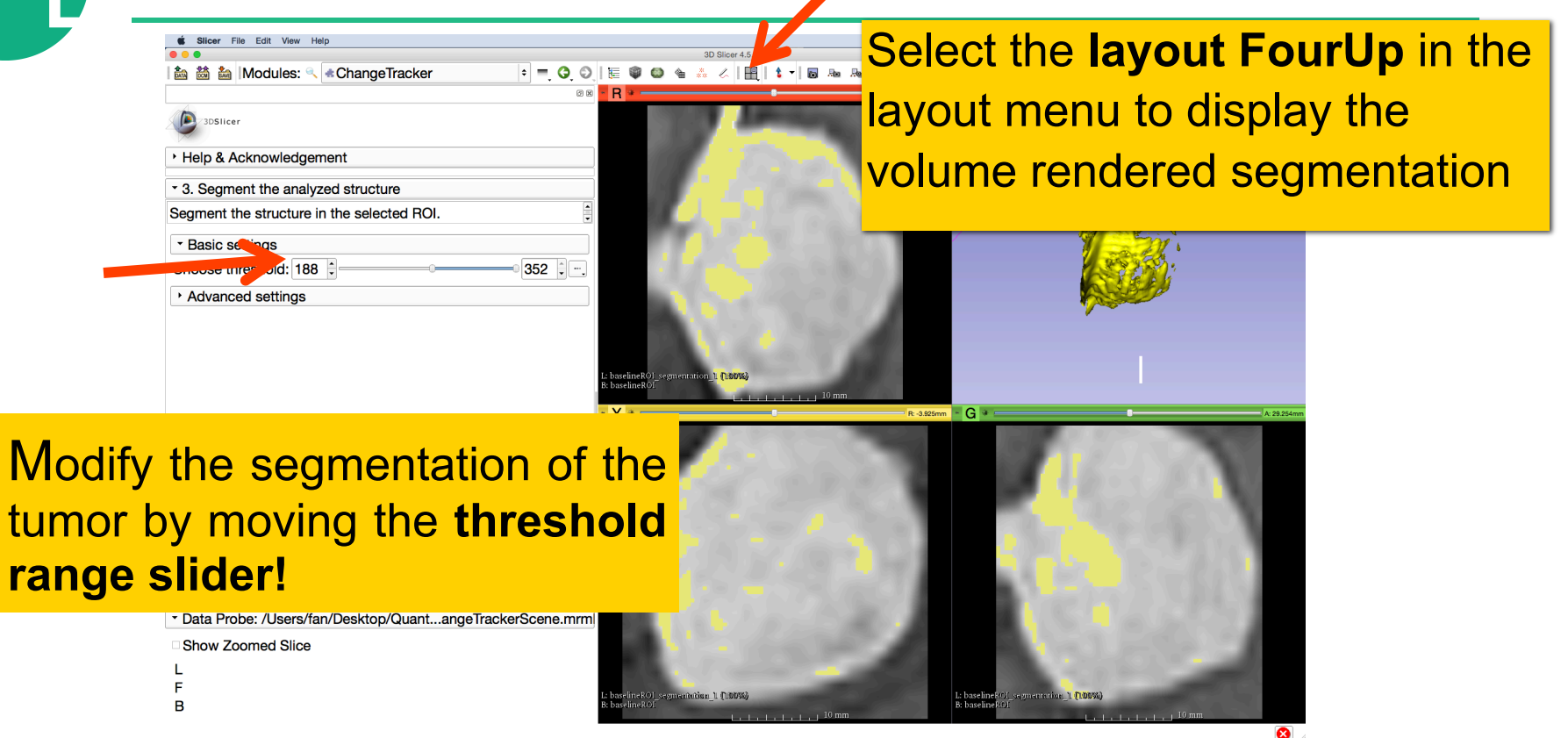

## **Step3: Segment the tumor**

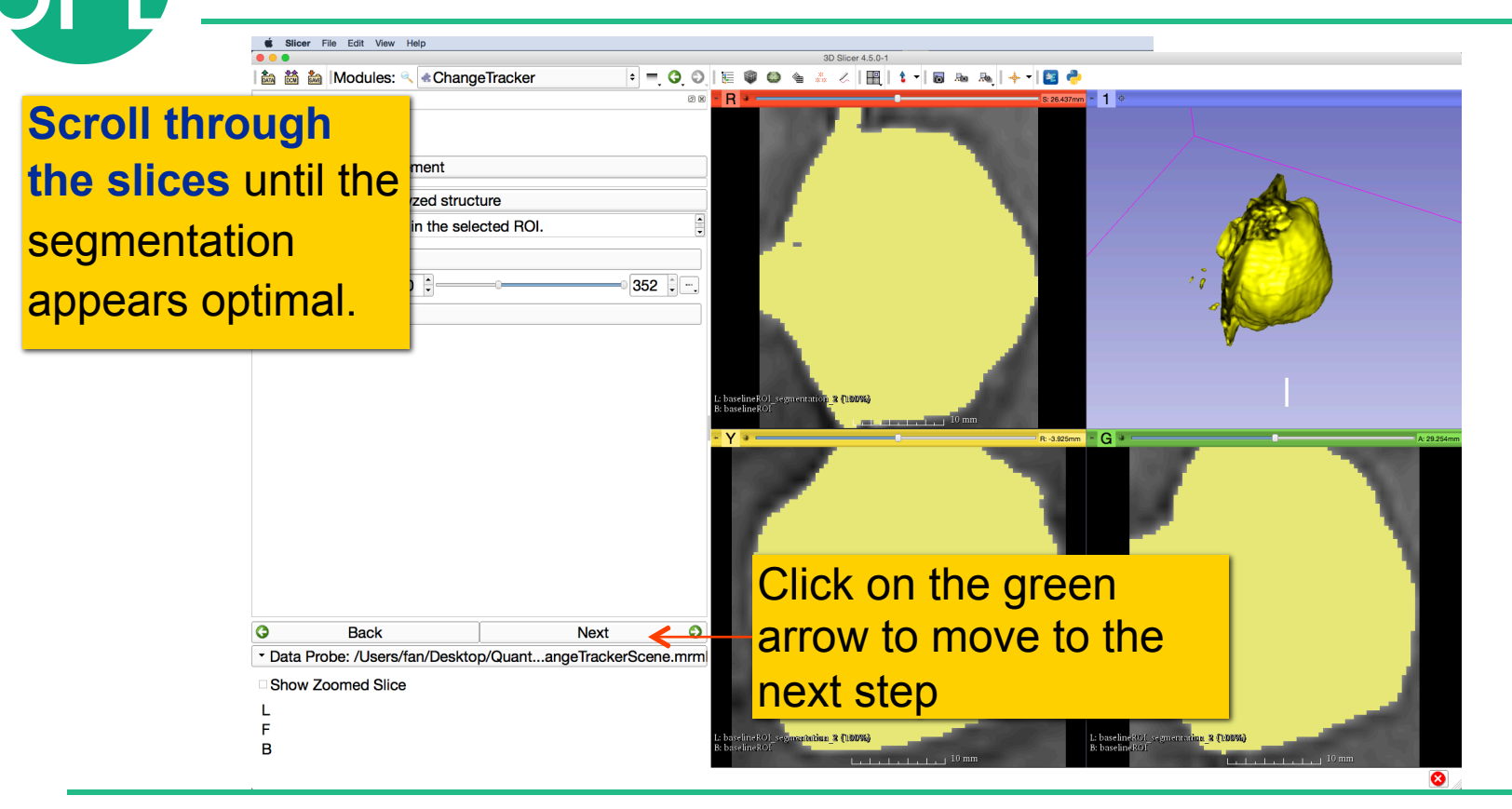

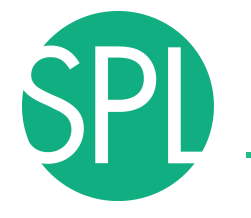

#### **Step4: Select the Analysis Method**

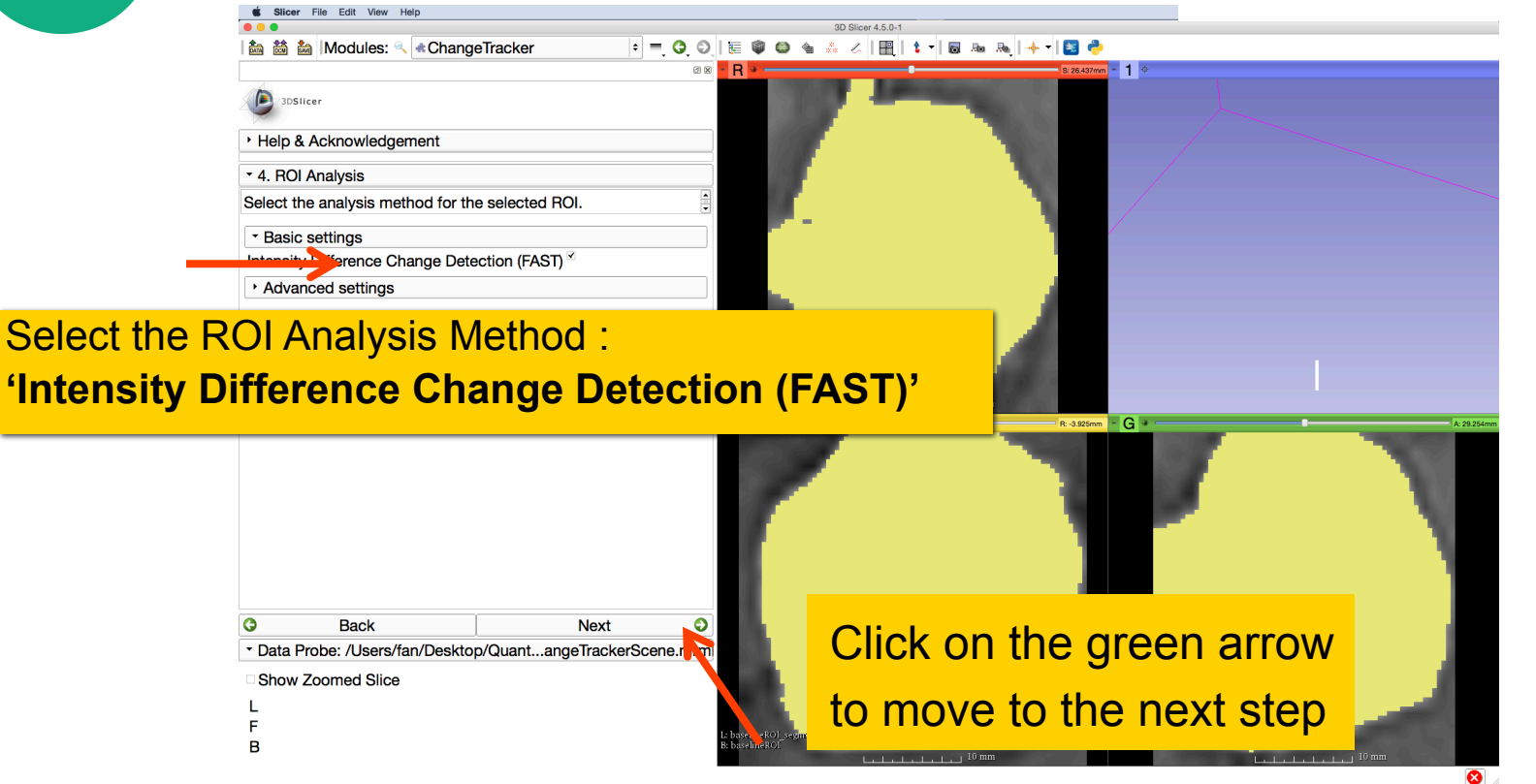

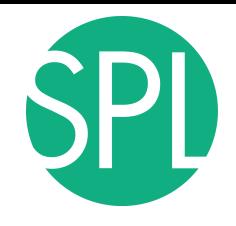

#### **Step4: Select the Analysis Method**

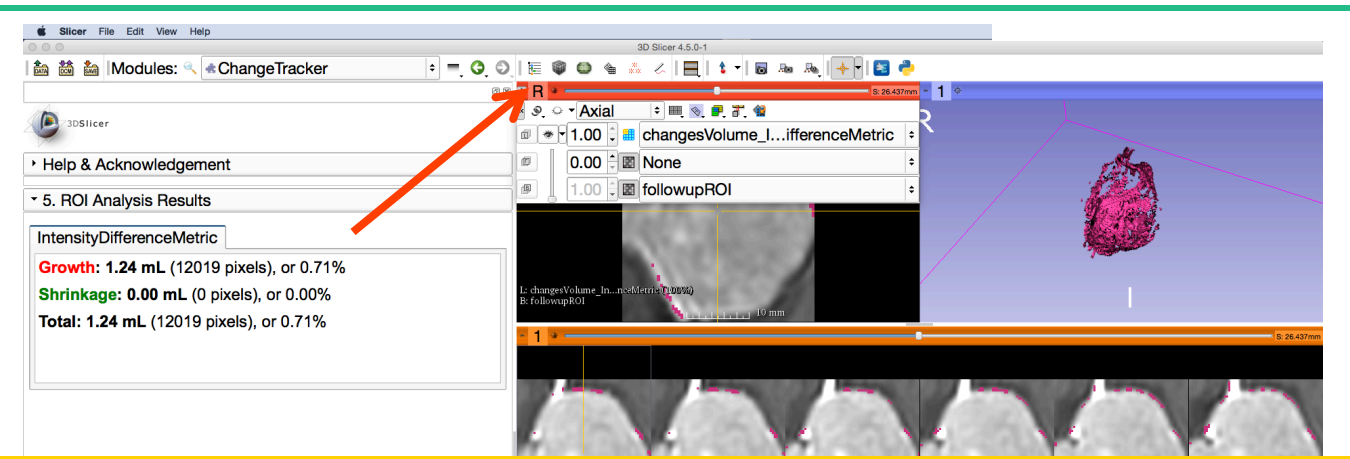

Left click on the slice menu to display the volumes that have been generated:

**- followupROI** correspond to the subvolume that has been extracted around the tumor in the 2007-spgr\_1 dataset

**- changesVolume\_IntensityDifferenceMetric** corresponds to the change between the 2006 and 2007 scans

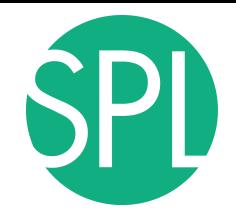

#### **Step4: Select the Analysis Method**

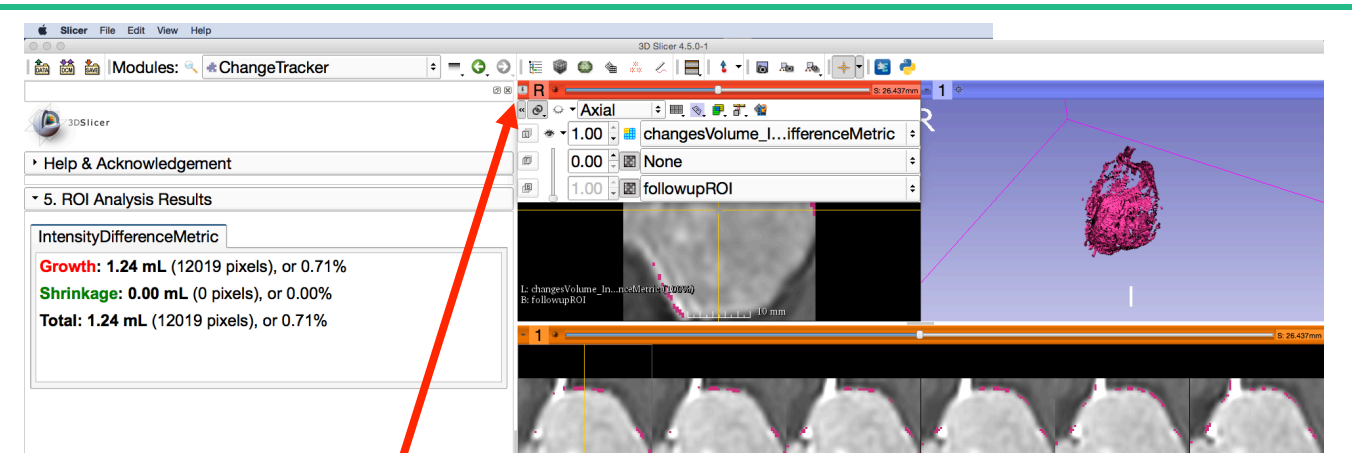

Click on links icon in the Red Slice Viewer menu to link all three viewers.

Click on the **interellation** to adjust the size of the image to the size of the window, and browse through the slices to display the images

**Show Zoomed Slice** 

B

 $\bullet$ 

B: followupROI

**B**: followupROI

#### **Final Step: Change Tracker Results**

**齒齒菌 Modules: < changeTracker** 

**3D Slicer 4.5.0-1** 

The change in volume is shown overlaying the tumor image and in the 3D Viewer: **magenta = growth green = shrinkage**

**Back** 

Show Zoomed Slice

Slicer File Edit View Help

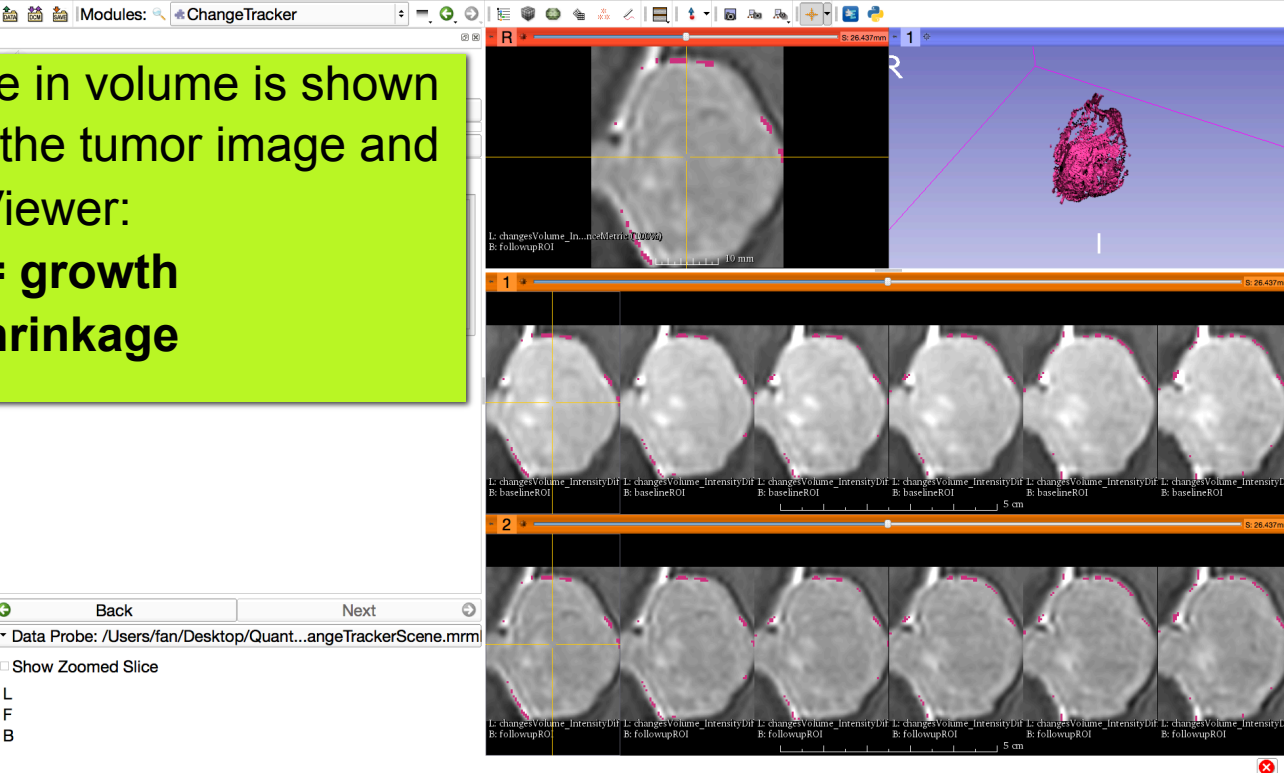

**Next** 

### **Visualization of the change in pathology**

The results of the analysis are displayed in the **"Compare View**" **layout**

**C** Slicer File Edit View Hel

•Six consecutive slices for the VOI in Scan1 **(top row)**, and

•Six corresponding consecutive slices for the VOI in Scan2 **(bottom row).**

•A zoomed view of the axial slice in the red slicer viewer

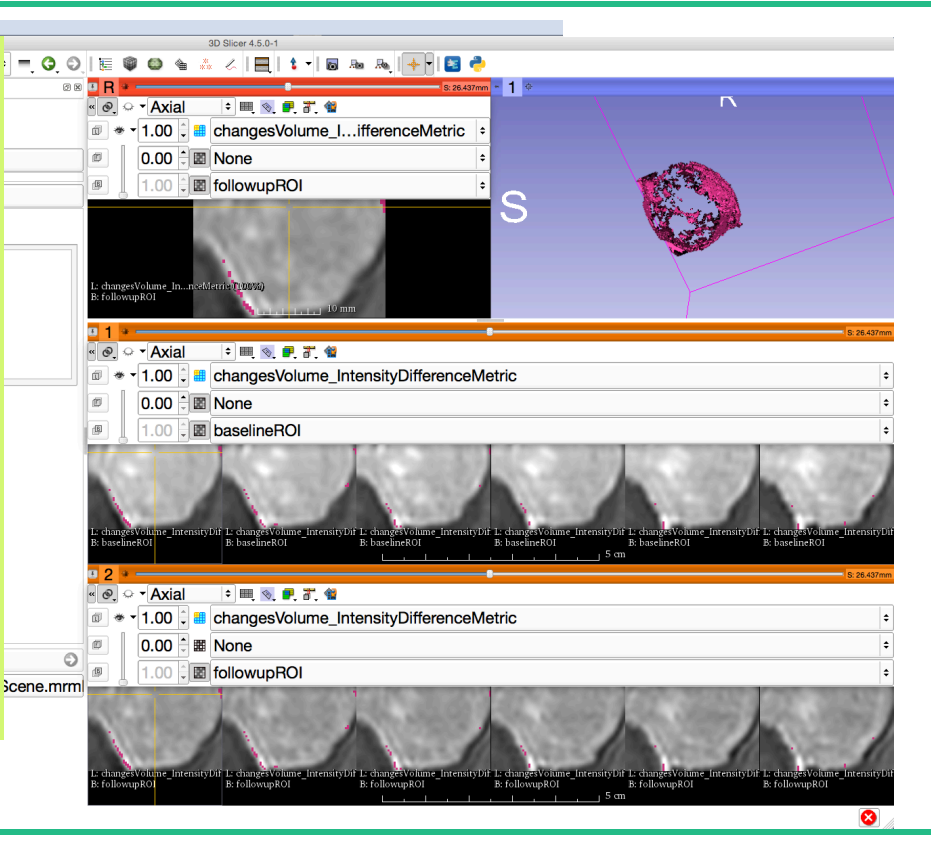

#### **Visualization of the change in pathology**

#### **The Crosshairs** in Compare View show corresponding voxels in **Scan1** and **Scan2** for voxel-wise comparison. 3DSlicer

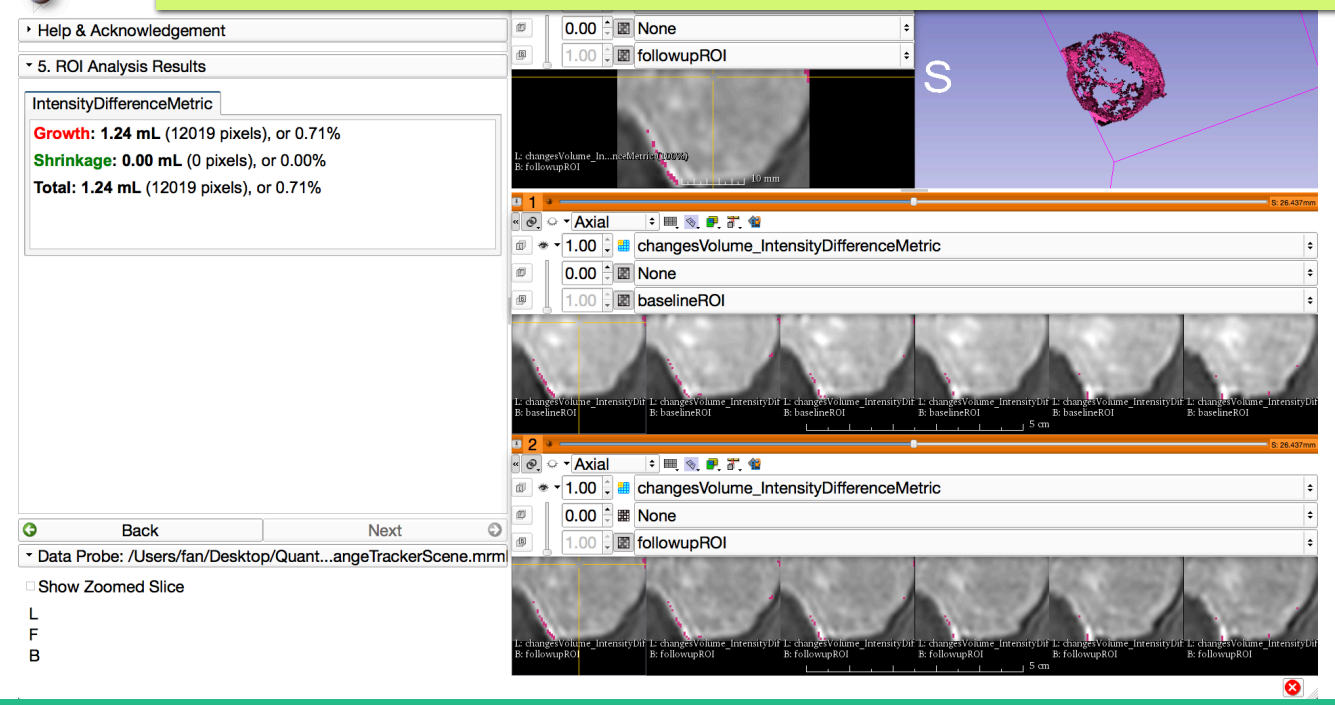

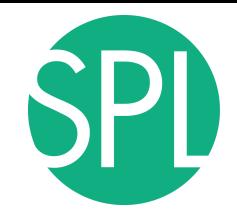

#### **Change Tracker Results**

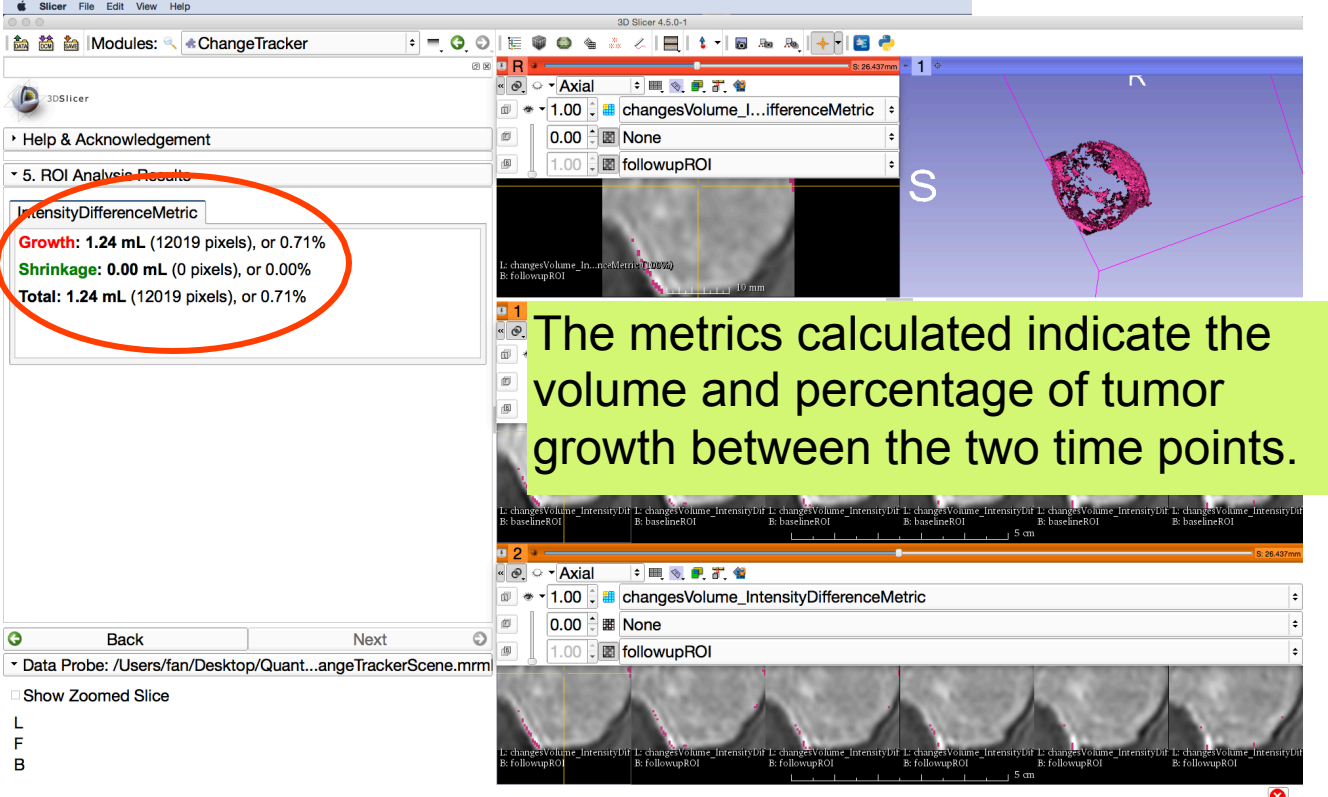

### **Change Tracker module**

- This tutorial demonstrated the use of the change tracker module in Slicer on axial 3D SPGR T1 post Gadolinium scans
	- ØØ **Tumor boundary should be clear** ØØ **Only for contrast enhanced images** ØØ **Need homogenous enhancement across timepoints.**
- The Change Tracker module has not been tested for tumors with changing necrosis.

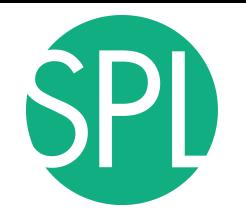

#### This tutorial demonstrated:

Ø a method to quantify small volumetric changes in pathology. Ø visualization of these changes in the anatomical context Ø use of Slicer's "**Compare Viewer** " to simultaneously explore Ø baseline and followup studies.

Next, we will demonstrate combined visualization of PET/CT studies and SUV computation.

## **Clear the scene and its data**

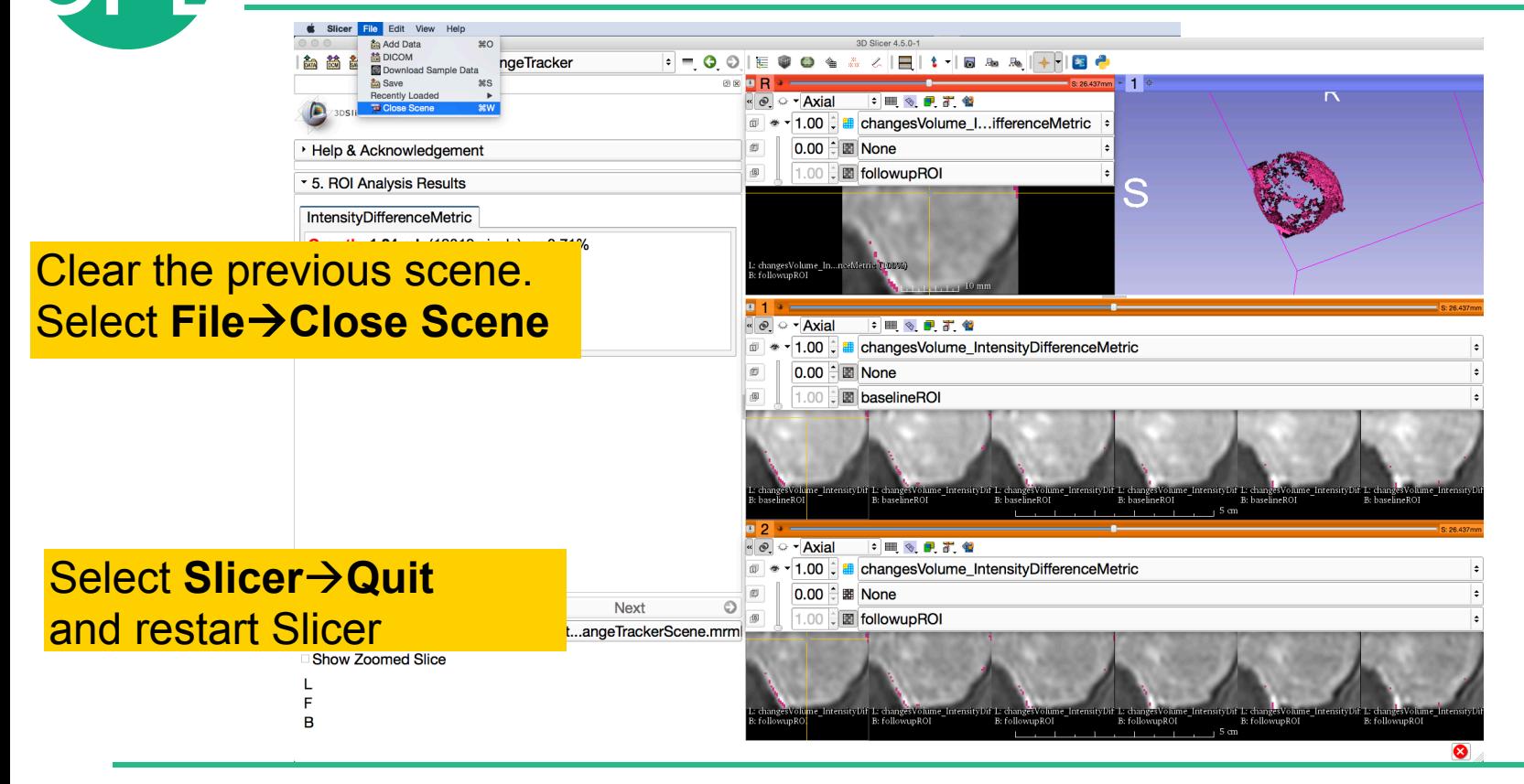

## **PET/CT Visualization and Analysis**

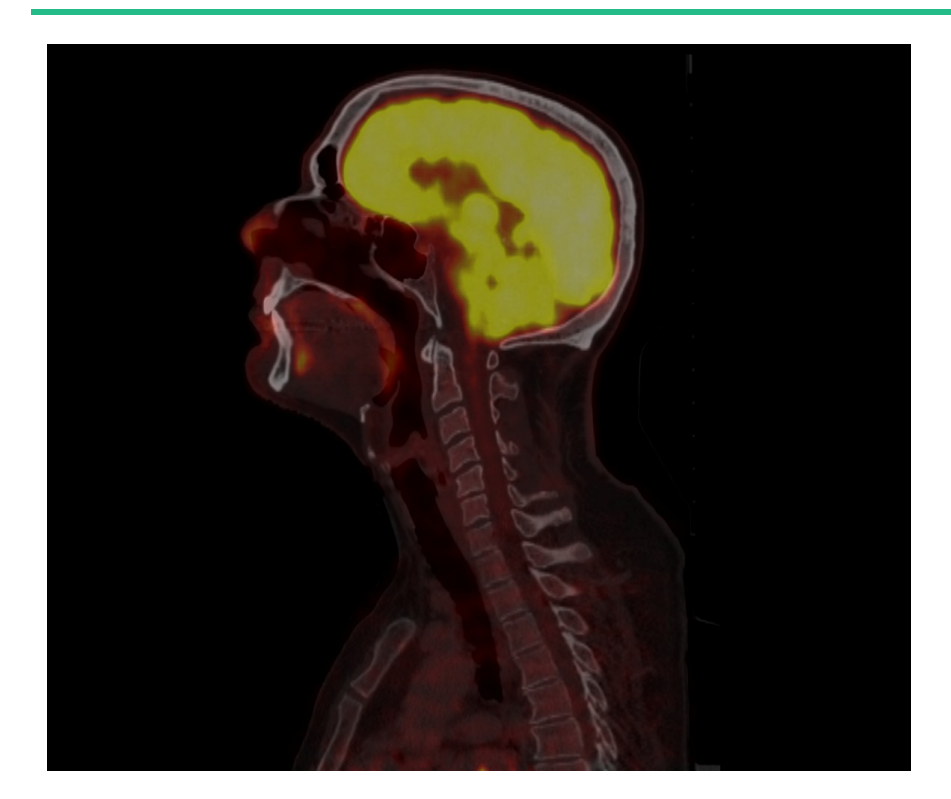

**Part II: PET/CT Analysis**

Sonia Pujol, PhD Kitt Shaffer, MD, PhD Hatsuho Mamata, MD, PhD Ron Kikinis, MD

# **Goal of the tutorial**

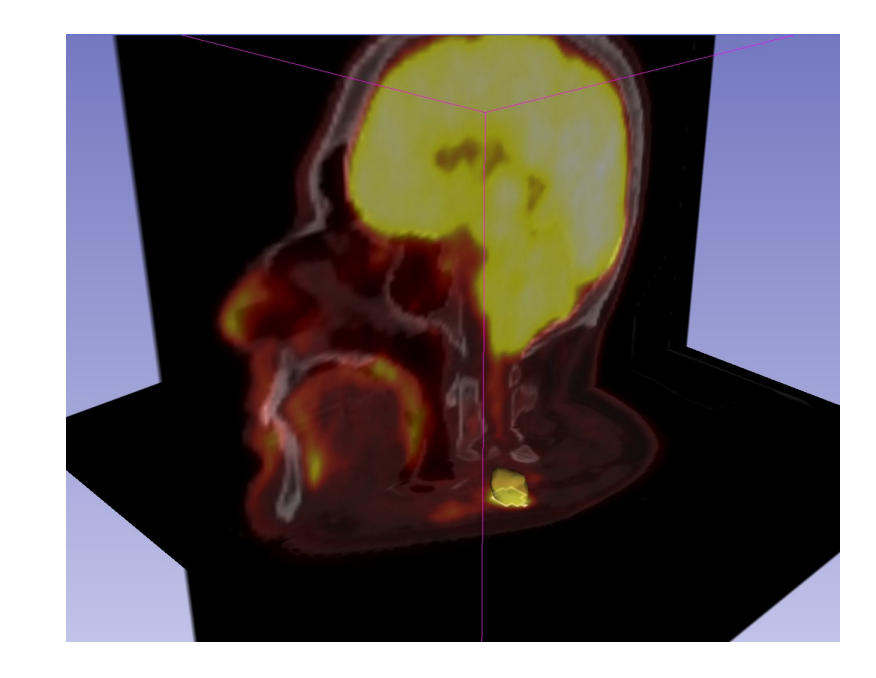

The goal of this tutorial is to guide you step-by-step through the SUV computation of PETCT data of a squamous cell carcinoma case pre- and post-treatment

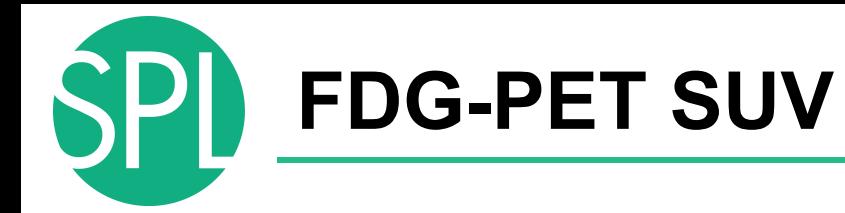

• Standardized Uptake Value (SUV) is a semi-quantitative measure derived from the determination of tissue activity obtained from a clinical PET study

#### SUV = Tissue Concentration of Radioactive Tracer x Patient Weight / Injected Dose

• Under certain circumstances, 18-F Fluorodeoxyglucose (FDG) SUV correlates with metabolic rate of glucose and/or the number of viable tumor cells

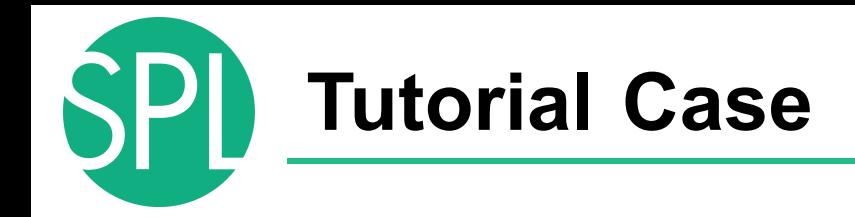

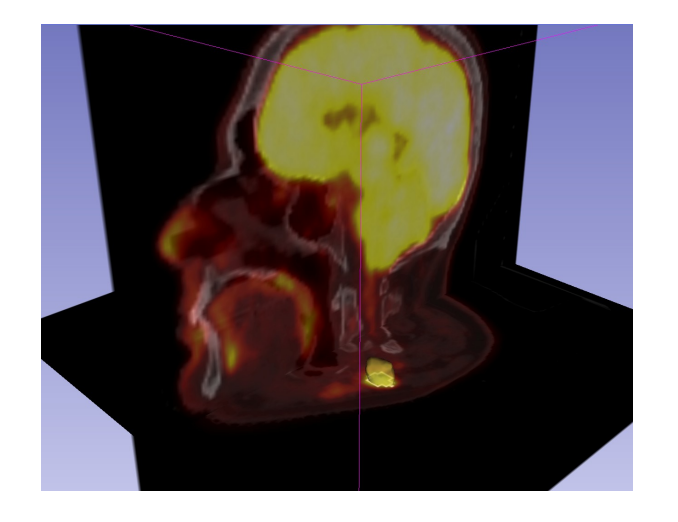

• Pathology: poorly differentiated squamous cell carcinoma

- Treatment: radiotherapy and chemotherapy (weekly cis-platin)
- Two 18F-FDG PET and CT scans acquired within a 5-month interval.

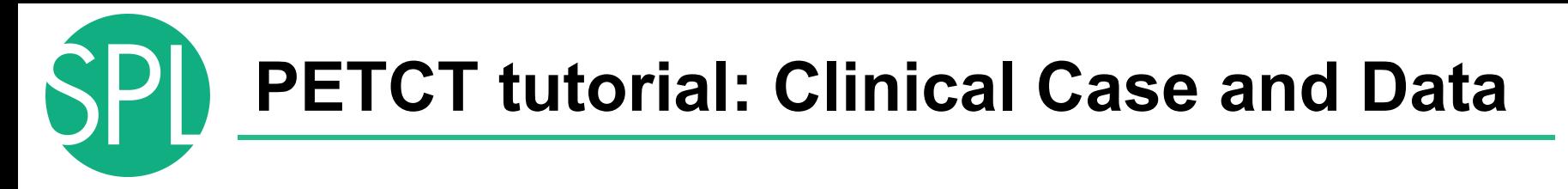

The datasets are located in

**QuantitativeImaging/dataset3\_PETCT**

**- PETCT1 dataset** is located in the **pre-treatment directory** corresponds to the baseline

**- PETCT2 dataset** is located in the **post-treatment directory** corresponds to the follow-up scan.

# **Loading the PETCT scene**

#### Drag and drop the file **PETCT\_pre-treatment.mrb** located in

#### **/Users/Desktop/QuantitativeImaging\dataset3\_PETCT**

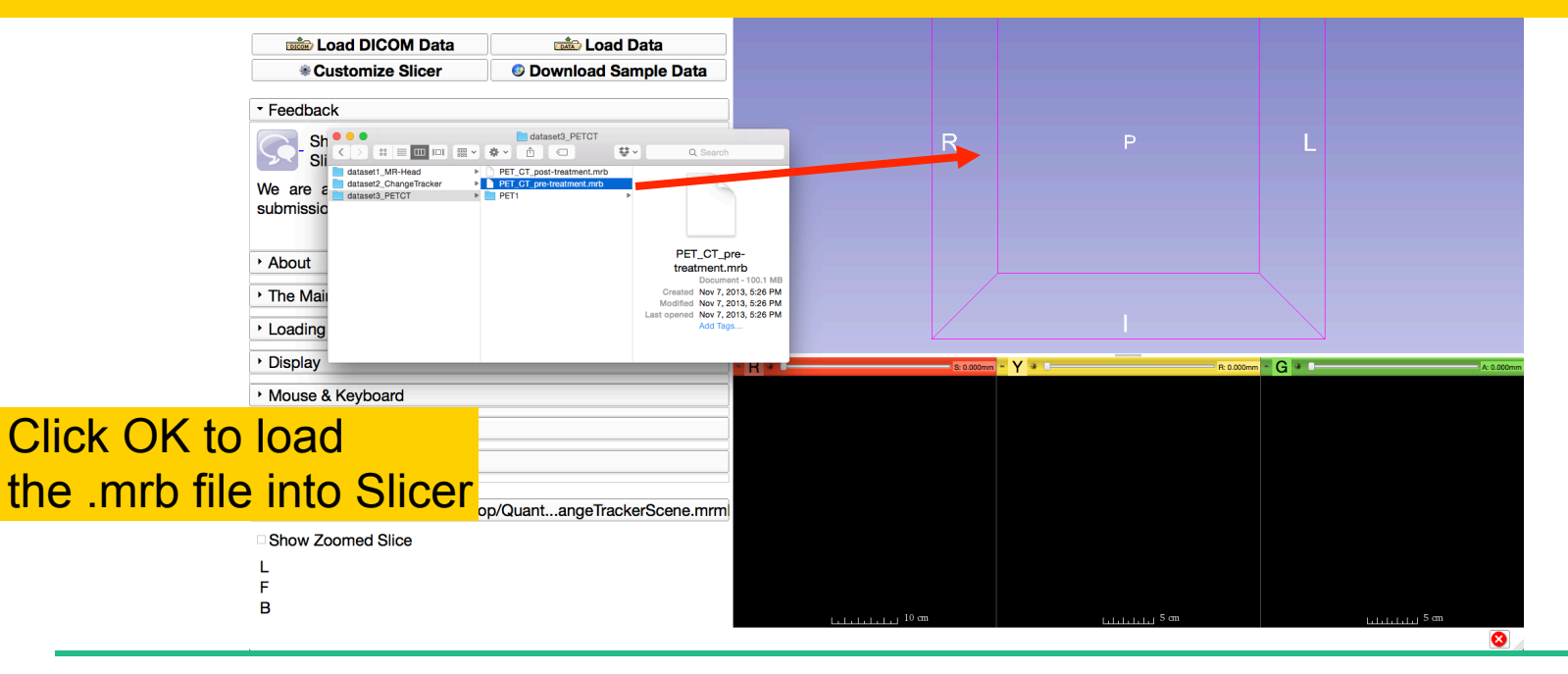

## **Loading the PETCT scene**

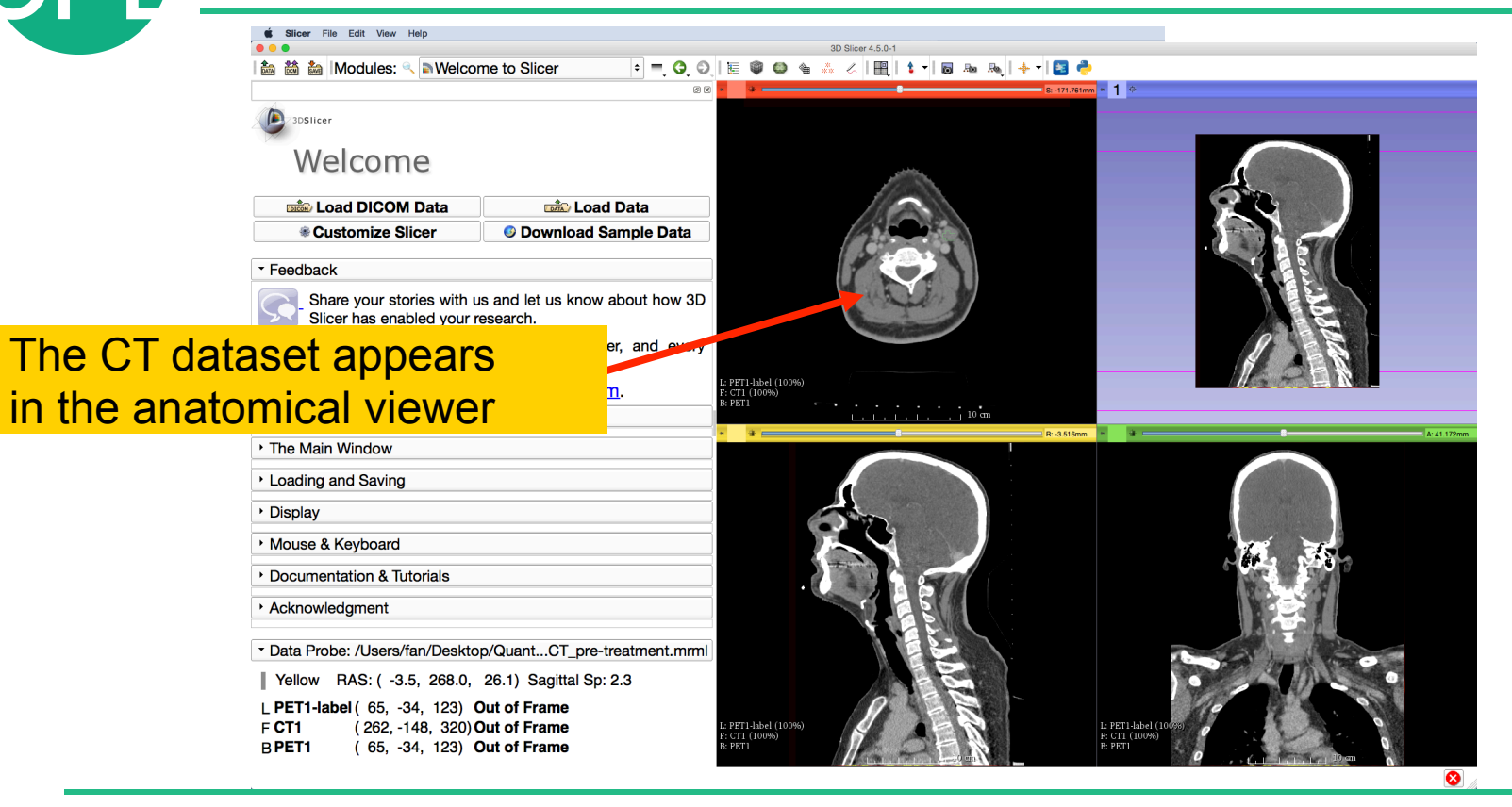

## **Loading a PETCT dataset**

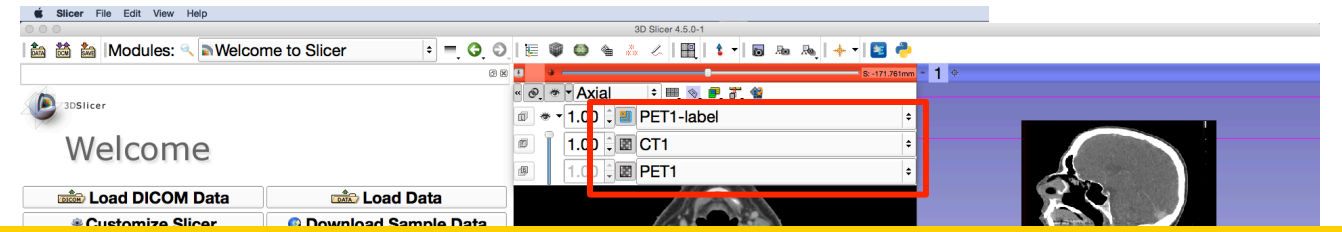

Left click on the pin icon in the top left corner to display the red slice viewer menu.

The **CT1** volume is displayed in the Foreground viewer

The **PET1** volume is displayed in the Background viewer

The **PET1-Label** is displayed in the Labelmap viewer

Use the slider to fade between the Bg viewer and the Fg viewer to display the PET volume overlaid on the CT volume

*©2015 Surgical Planning Laboratory, Slide*

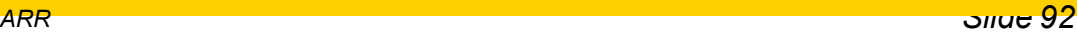

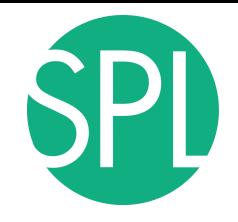

## **Visualization of PETCT data**

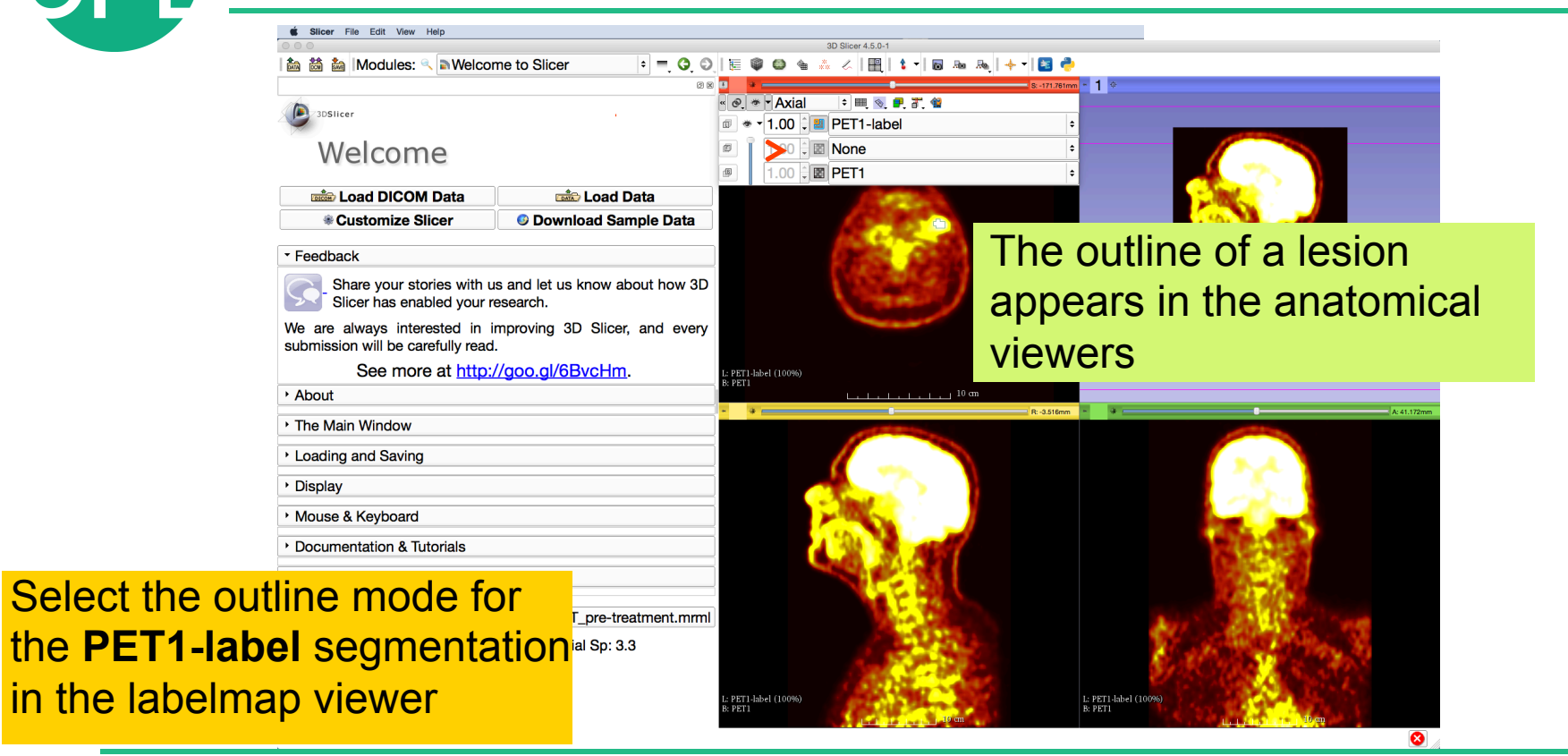

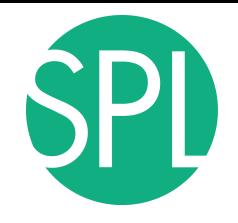

## **Visualization of PETCT data**

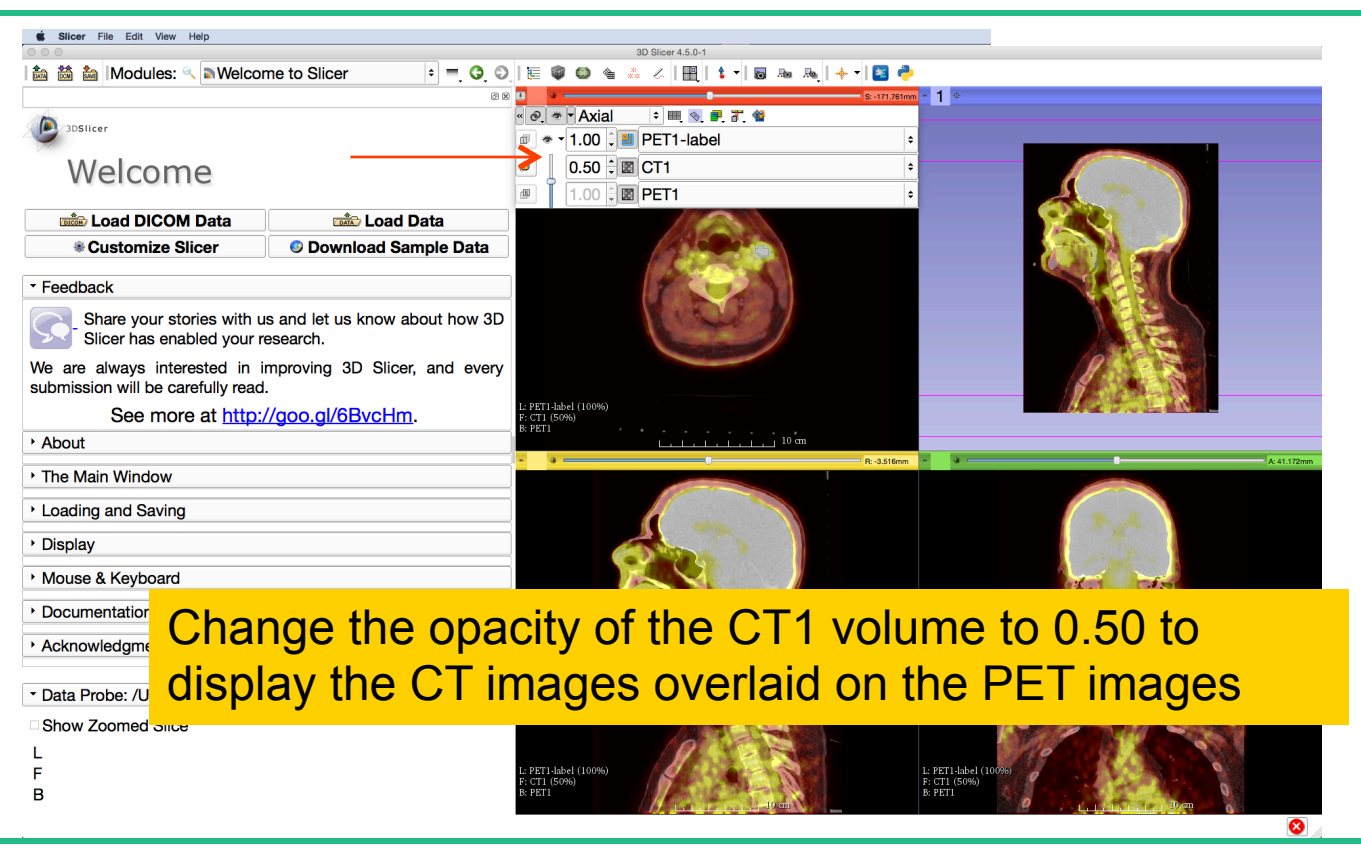

## **Visualization of PETCT data** Slicer File Edit View Hel

 $mm - 1$ 

Check on the slice visibility icon  $\sqrt{2}$  in the red and yellow viewers to display the axial and sagittal slices in the 3D viewer

Nelcome to Slicer

5. Modules:

Welcome

3DSlicer

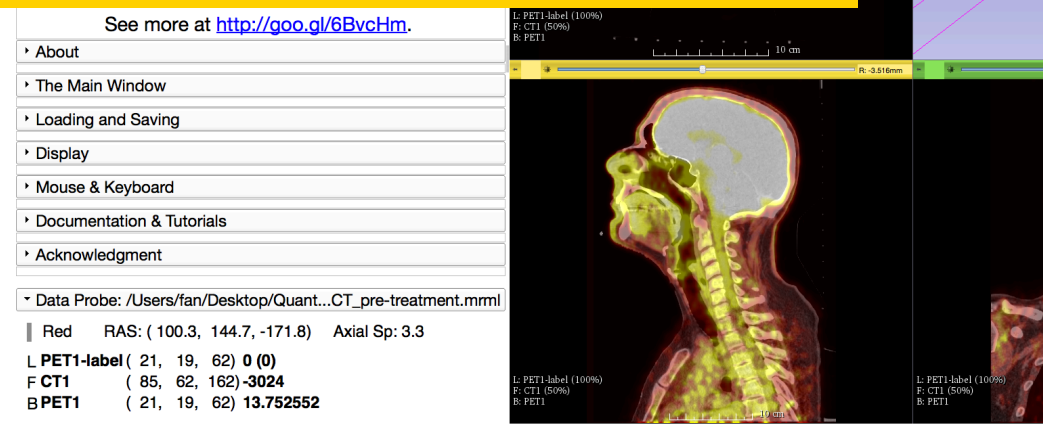

# **PET uptake findings**

Note an intense uptake in 1) left oropharyngeal mass involving the base of tongue and left glossotonsillar fossa and, 2) in left level IIA/III lymph nodes as well as a small adjacent left level III node. 3) a possible small metastasis in the left retropharyngeal region at level of C1

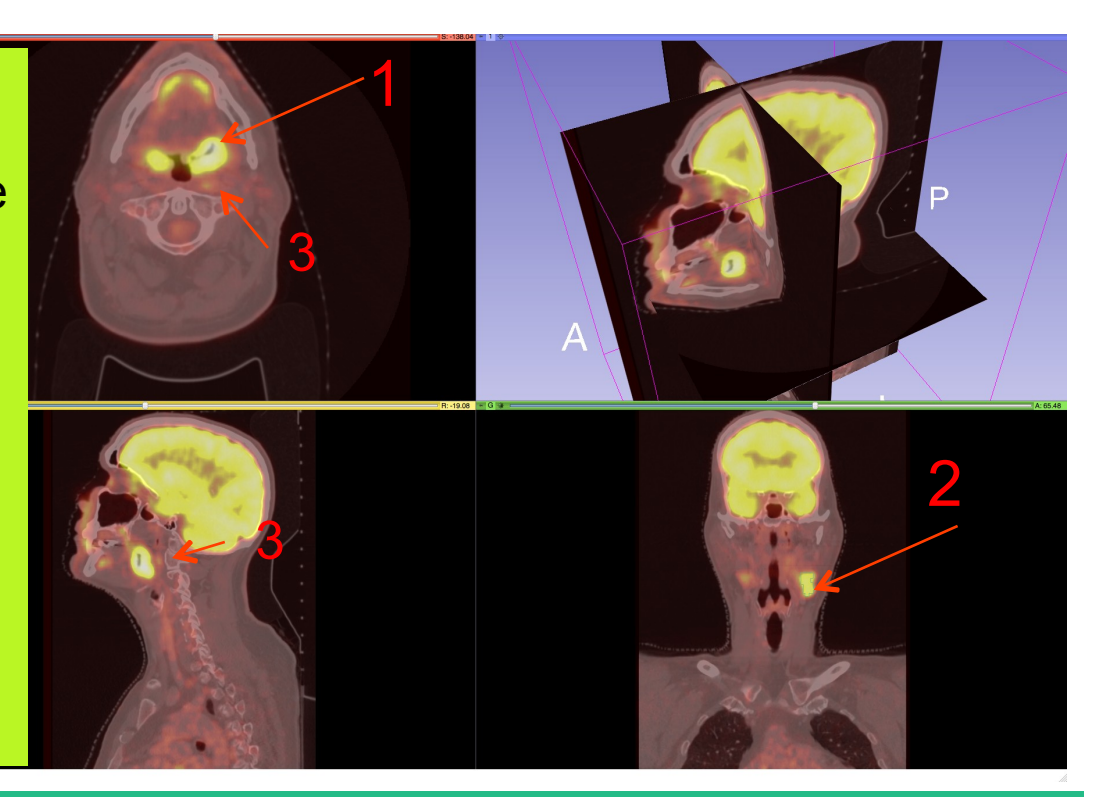

# **PET SUV Computation**

For the purpose of this tutorial, we have presegmented the lymph nodes uptake region. In the next section, we will compute the SUV for this area.

Select the module **PET Standard Uptake Value Computation** in the category **Quantification** in the modules' menu

 $R: 1.72$  = G =

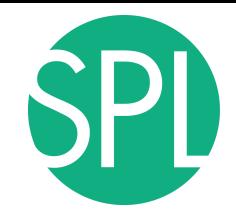

## **PET SUV Computation**

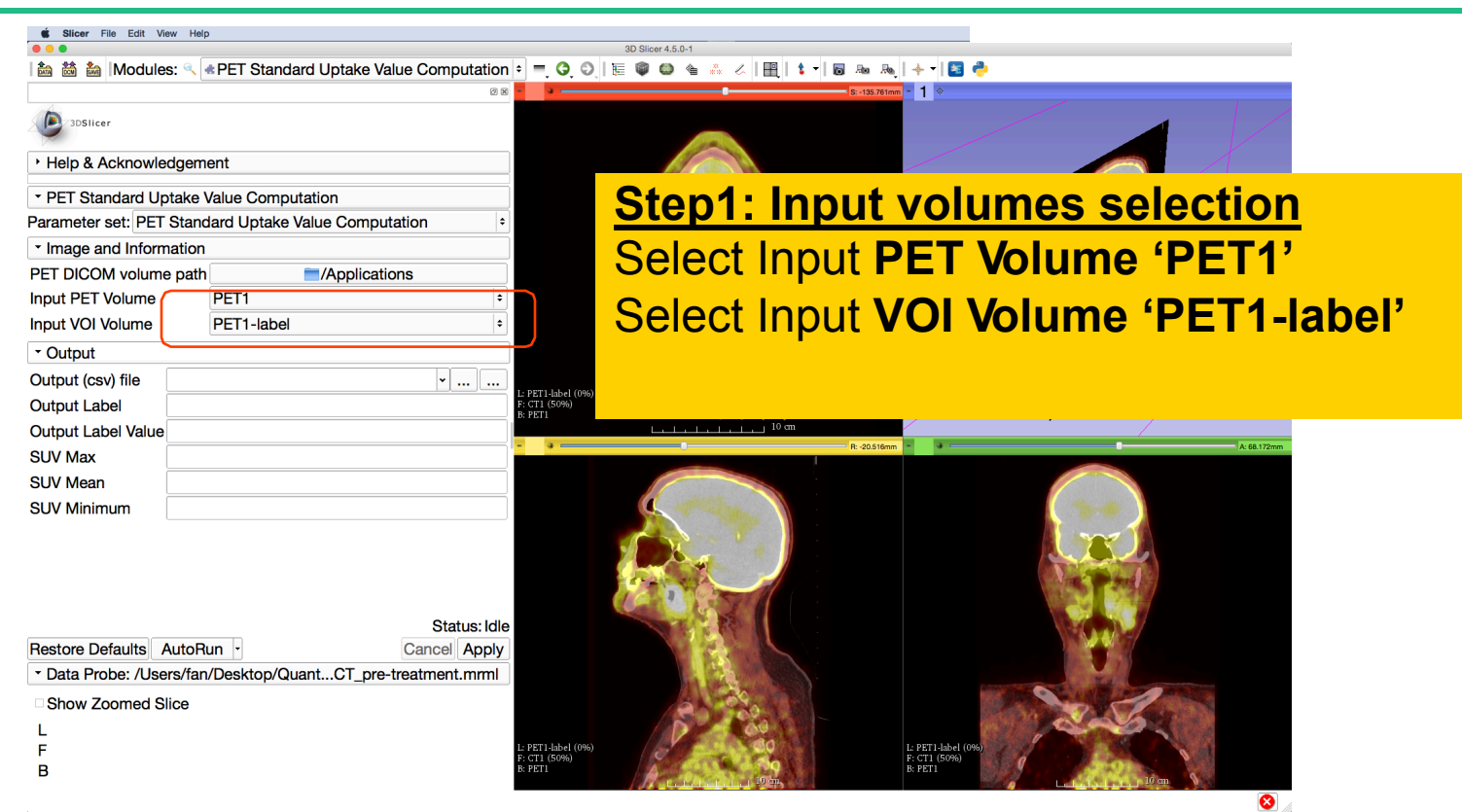

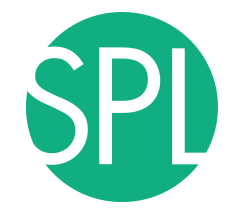

## **PET SUV Computation**

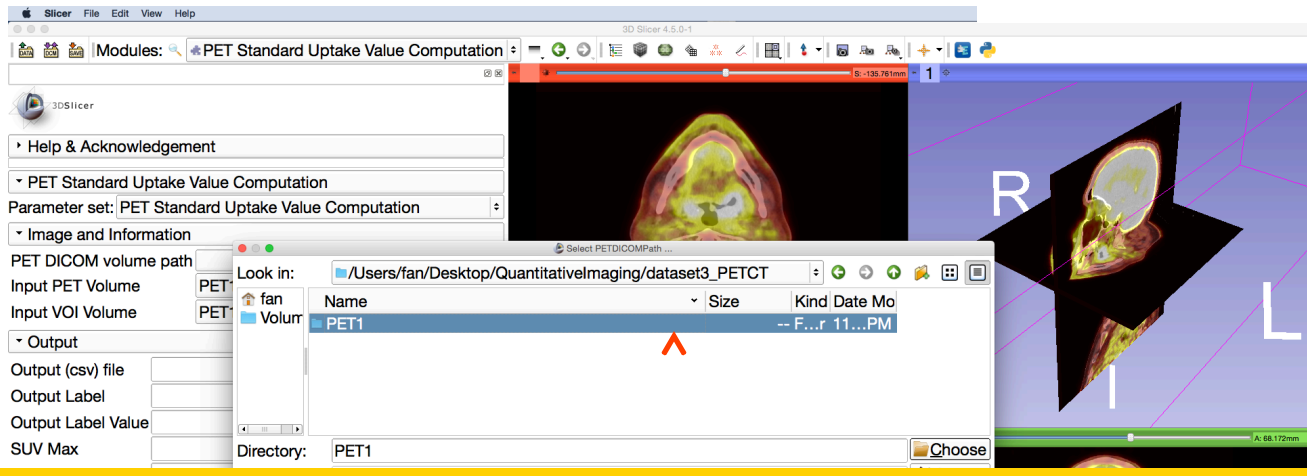

#### **Step2: Path to the DICOM PET header**

Click on **/Applications** in the **PET DICOM volume path**, and select the **PET1**  subdirectory located under **QuantitativeImaging/dataset3\_PETCT/PET1**

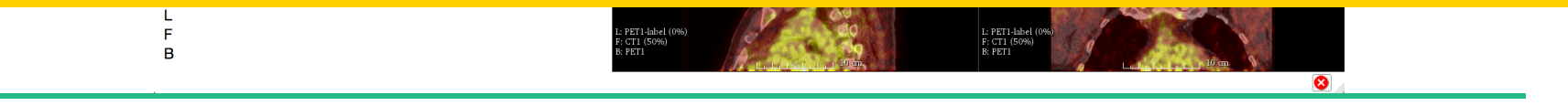
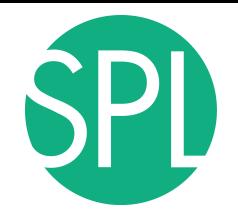

region

## **PET SUV Computation**

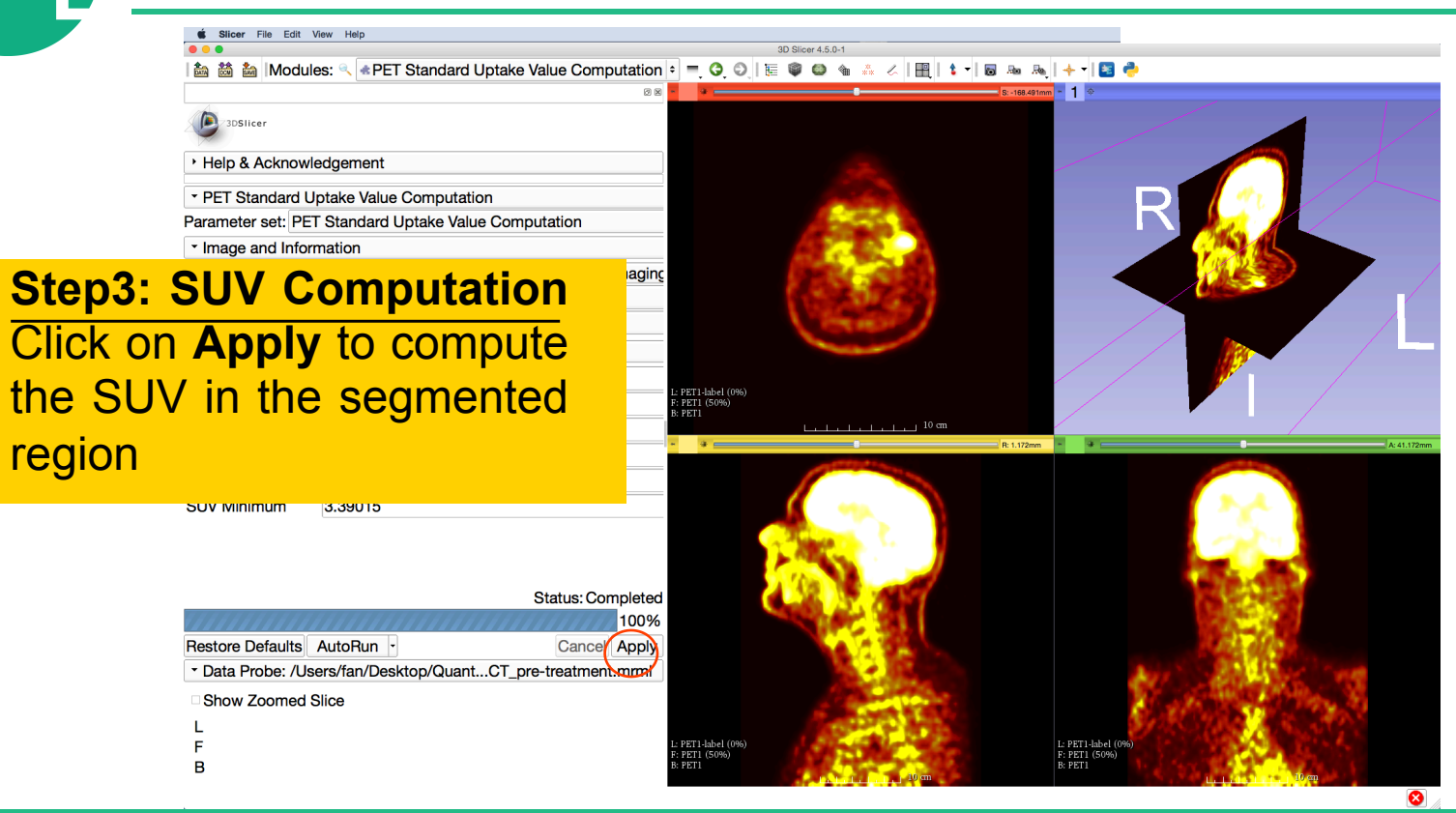

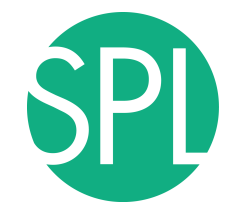

### **PET SUV Computation**

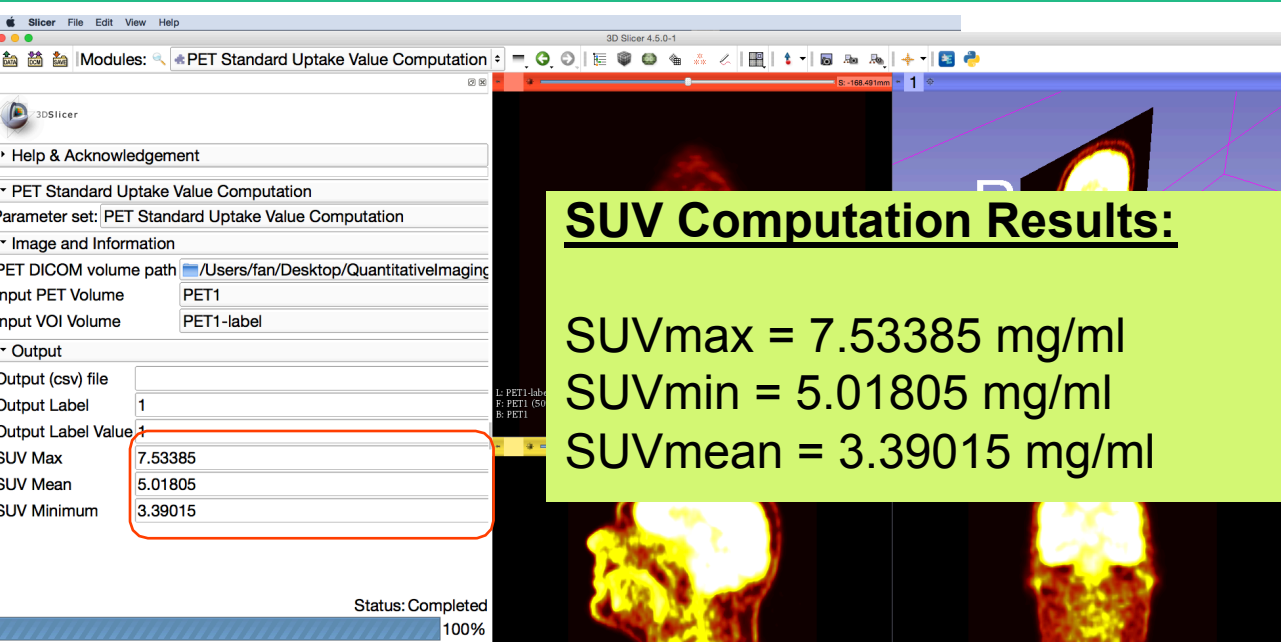

L: PET1-label (0%)<br>F: PET1 (50%)

B: PET1

L: PET1-label (096)<br>F: PET1 (5096)

Restore Defaults AutoRun -Cancel Apply \* Data Probe: /Users/fan/Desktop/Quant...CT\_pre-treatment.mml Show Zoomed Slice F  $\mathbf{B}$ 

 $\bullet$ 

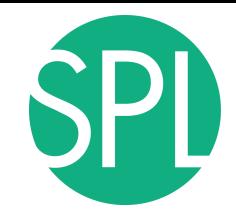

## **PET SUV Computation**

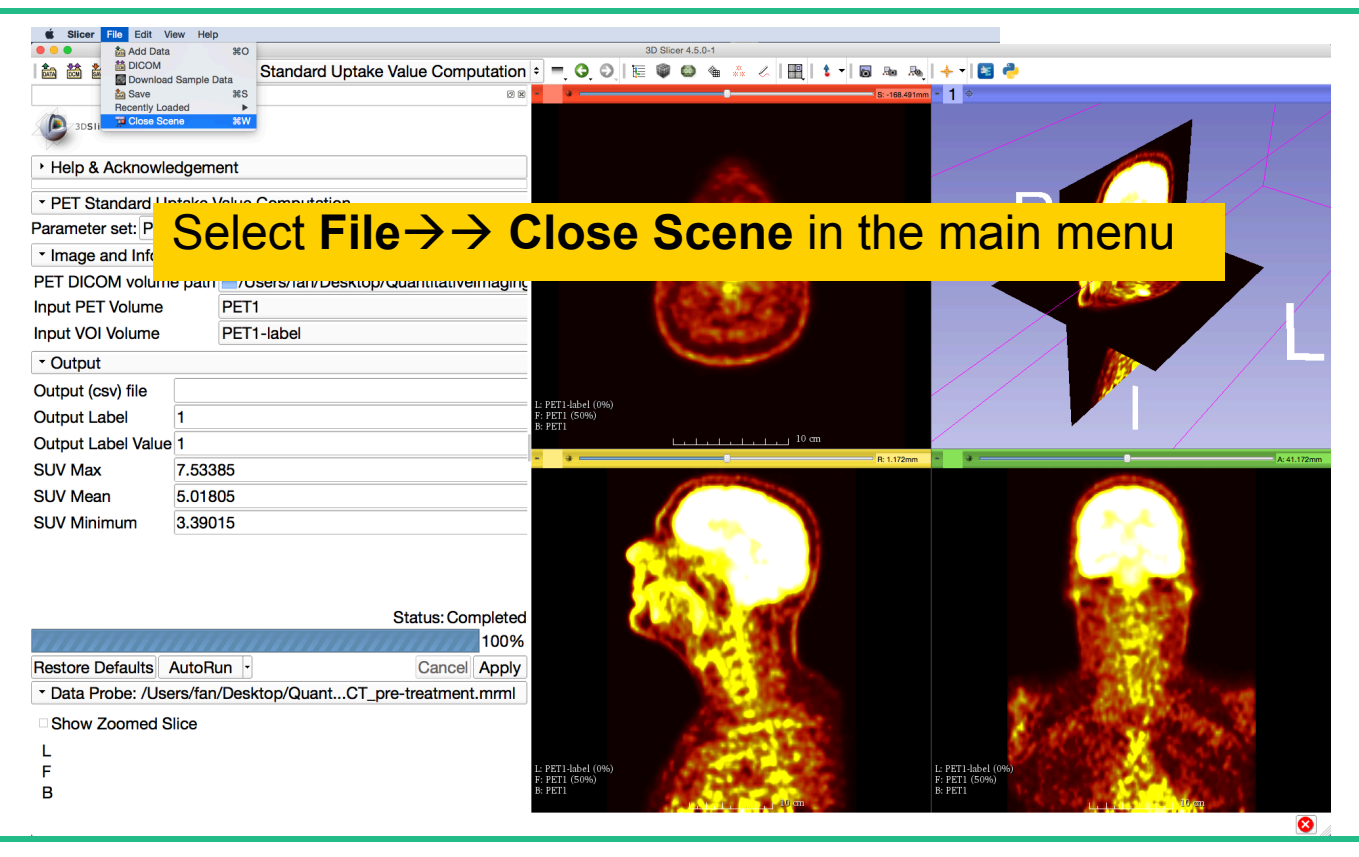

## **Loading the PETCT scene**

### Drag and drop the file **PETCT\_post-treatment.mrb** located in

#### **QuantitativeImaging\dataset3\_PETCT**

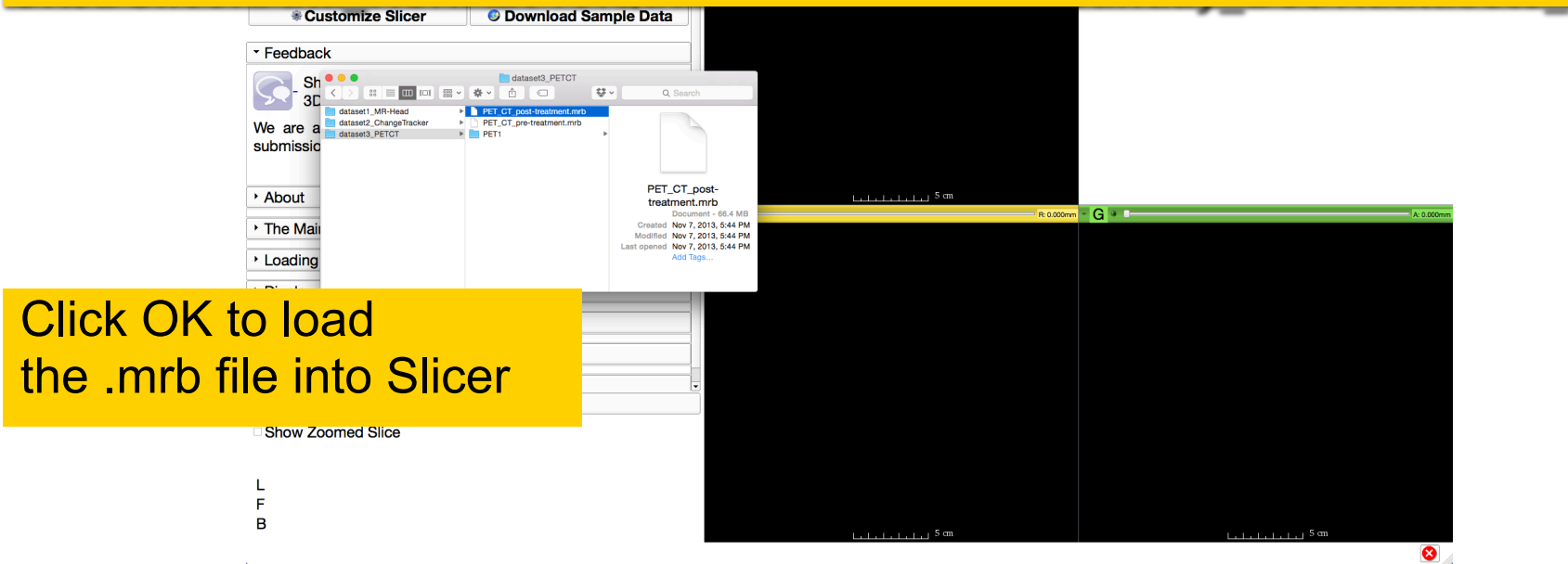

## **PET uptake findings**

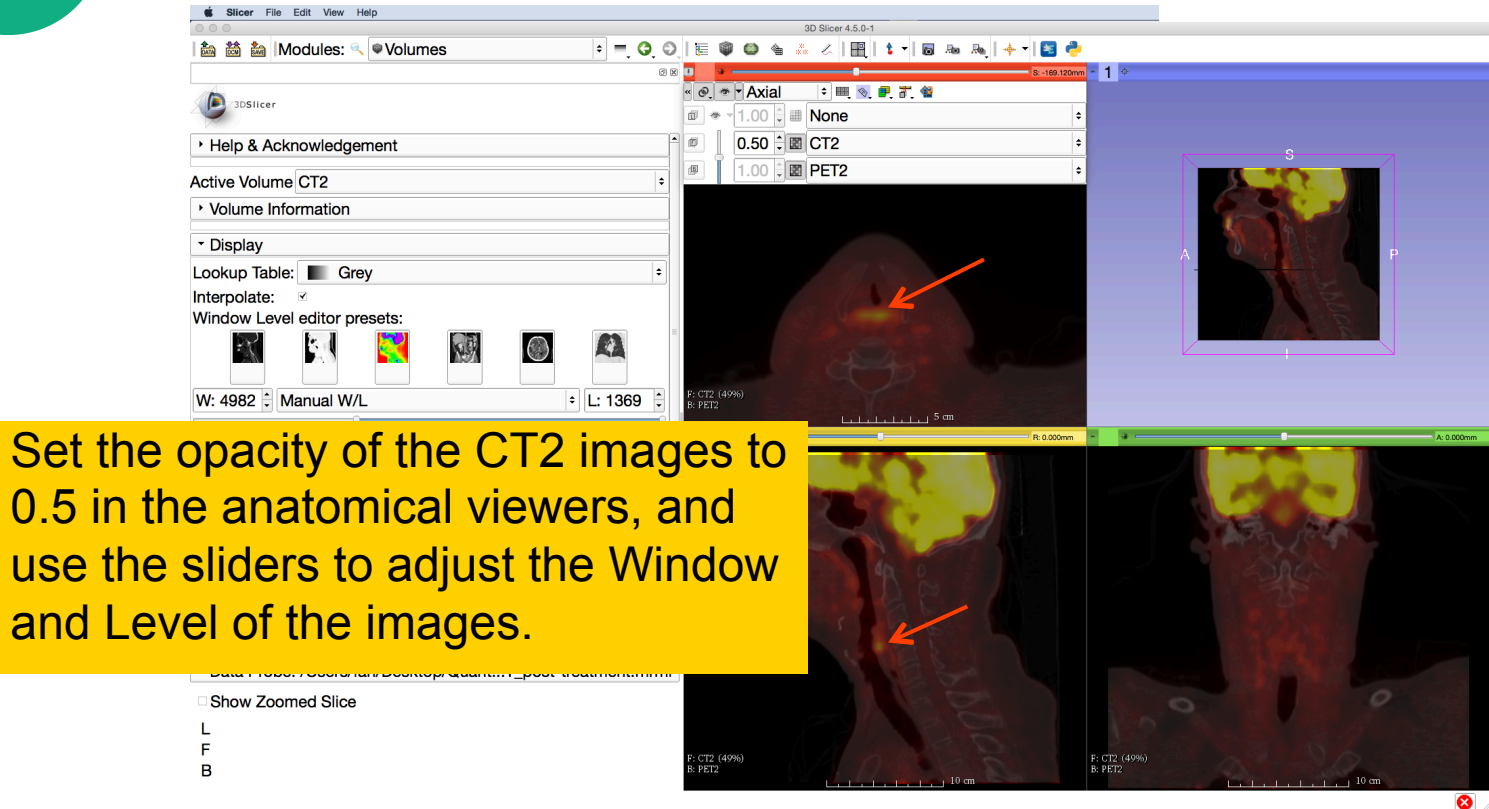

 $0.5$  in

**SPL** 

## **PET uptake findings**

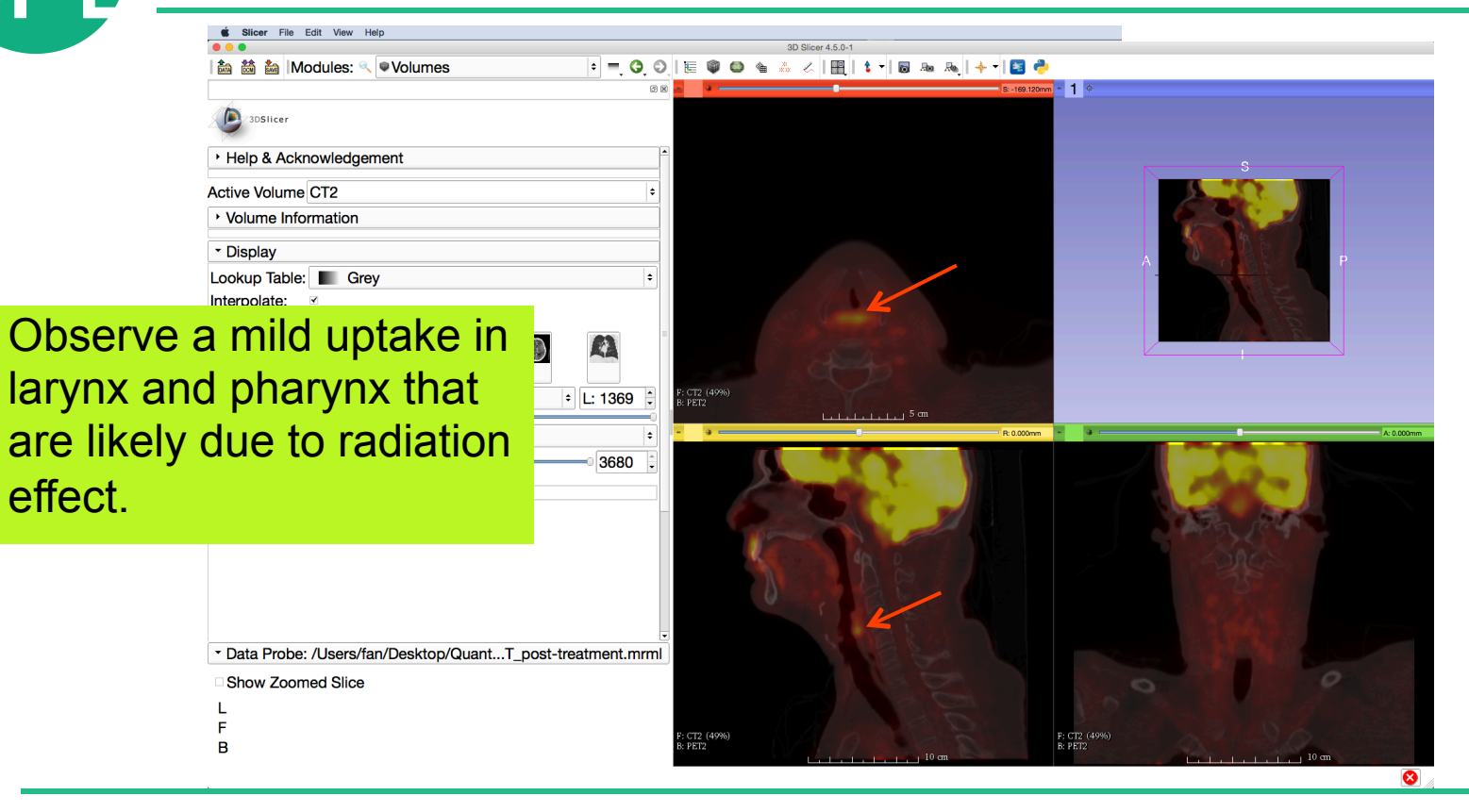

effect.

# **PET uptake findings**

Note that there is no remaining uptake in the area of the primary tumor or nodes after treatment

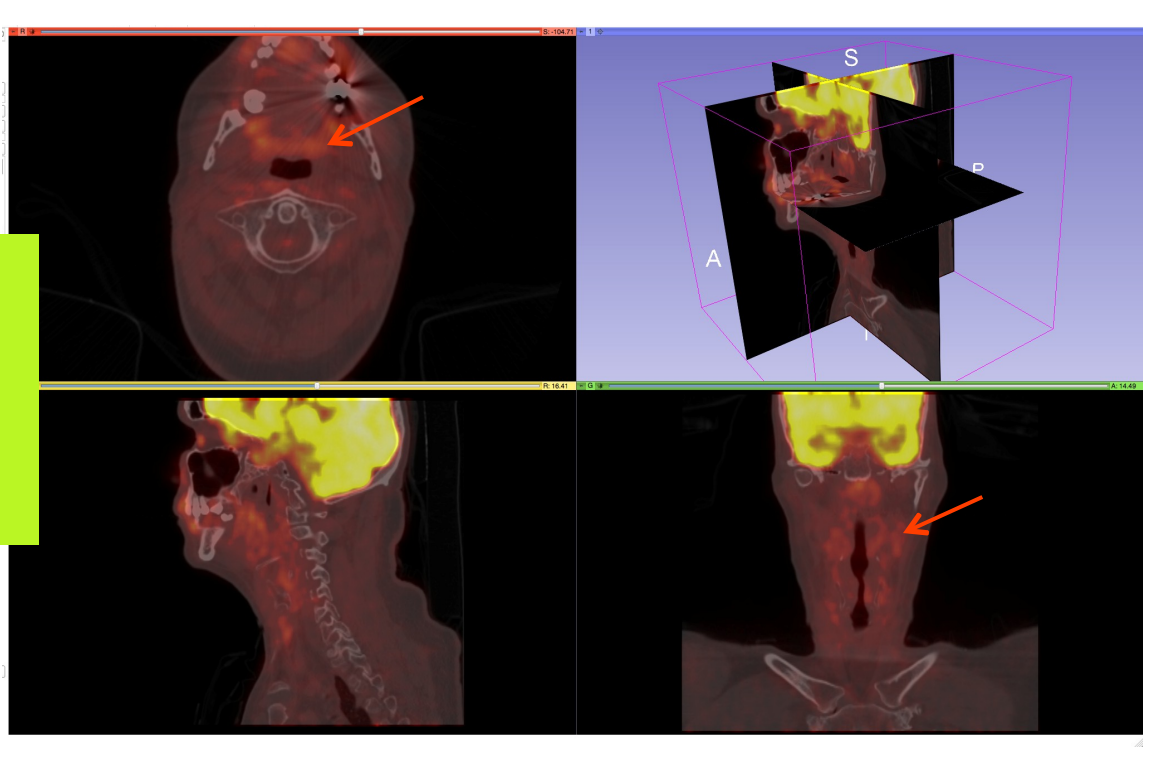

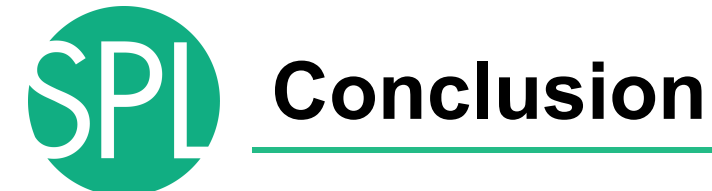

- This tutorial has demonstrated how to do 3D data visualization, quantitative measurement of small changes in tumor size, and PET/CT SUV computation in Slicer
- 3D Slicer is for research use only, and is not FDA approved
- 3D Slicer is a free open-source software for medical image computing supported by the NIH

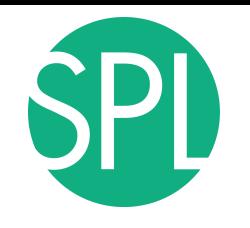

### **Acknowledgments**

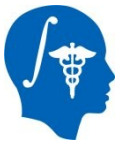

National Alliance for Medical Image Computing (NA-MIC) NIH Grant U54 EB005149

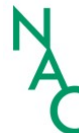

Neuroimage Analysis Center (NAC)

- NIH Grant P41 RR013218
- Kitt Shaffer, MD, PhD, Boston University Medical Center
- Hatsuho Mamata, MD, PhD, Brigham & Women's Hospital
- Tobias Penzkofer, MD, Brigham & Women's Hospital, RWTH
- Marianna Jakab, MS, Brigham & Women's Hospital
- Fan Zhang, MSc, University of Sydney

# **3DSlicer at RSNA 2013**

### **Quantitative Imaging Reading Room Exhibit QIRR 1028**

- Sun. Dec.1-Fri. Dec.6, 8:00-6:00
- 3DSlicer: An Open Source Platform for Segmentation, Registration, Quantitative Imaging, and 3D Visualization of Multi-Modal Image Data.
- Sonia Pujol, PhD, Steve Pieper, PhD, Andriy Fedorov, PhD, Ron Kikinis, MD,

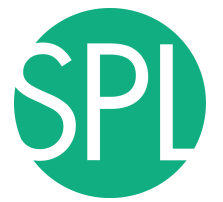

## **Additional Related Hands-on courses**

*All courses are in this Advanced Imaging Classroom: S401CD (except Monday when it is in S401AB)*

**Sunday 4:00 pm** – Structured Annotation and Image Markup (AIM) Template and Toolsets (ICIW12)

**Monday 4:30 pm** – Clinical Trials Software for Clinical Trials and Research (ICIW24)

**Wed 10:30 am** – Open Access Imaging Data Resources: NIH Cancer Imaging Archive (ICIA41)

**Wed 12:30 pm** – Correlating Imaging with Human Genomics (ICIA42)

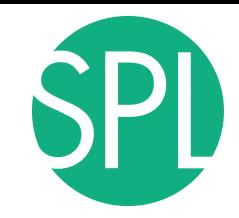

### **3DSlicer at RSNA**

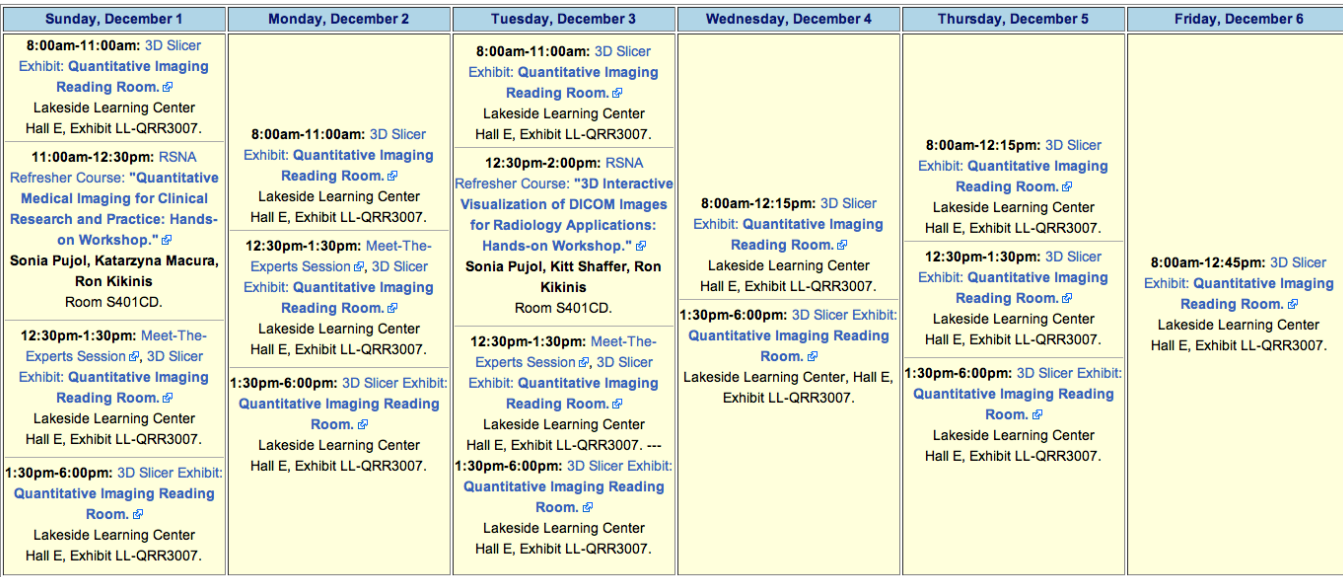

### Questions: spujol@bwh.harvard.edu